## **TOSHIBA Leading Innovation >>>**

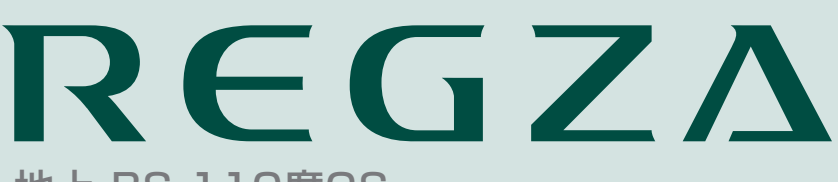

地上・BS・110度CS デジタルハイビジョン液晶テレビ 取扱説明書

<sup>形名</sup> 22R3 ⁄ 26R3 ⁄ 32R3

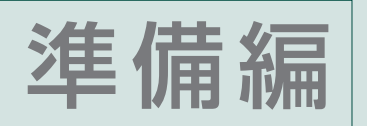

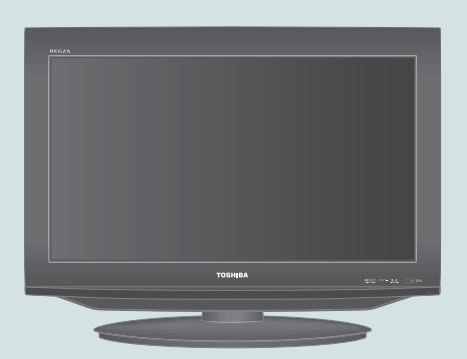

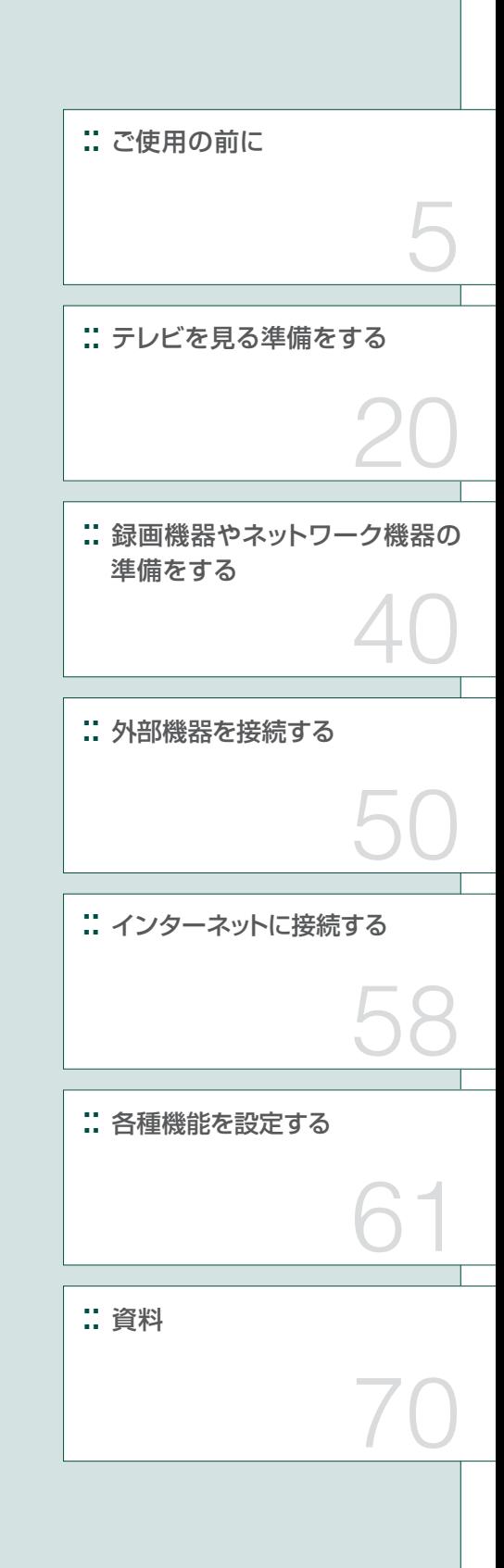

::必ず最初にこの「準備編」をお読みください。

::本書では安全上のご注意、 設置、 接続、 設定などについて説明しています。

::映像や音声が出なくなった、操作ができなくなったなどの場合は、別冊「操作編」の「困ったときは」をご覧ください。

このたびは東芝テレビをお買い上げいただきまして、 まことにありがとうございます。 お求めのテレビを安全に正しく使っていただくため、お使いになる前にこの取扱説明書「準備編」と別冊の「操作編」をよくお読みください。 お読みになったあとは、いつも手元に置いてご使用ください。

## **もくじ**

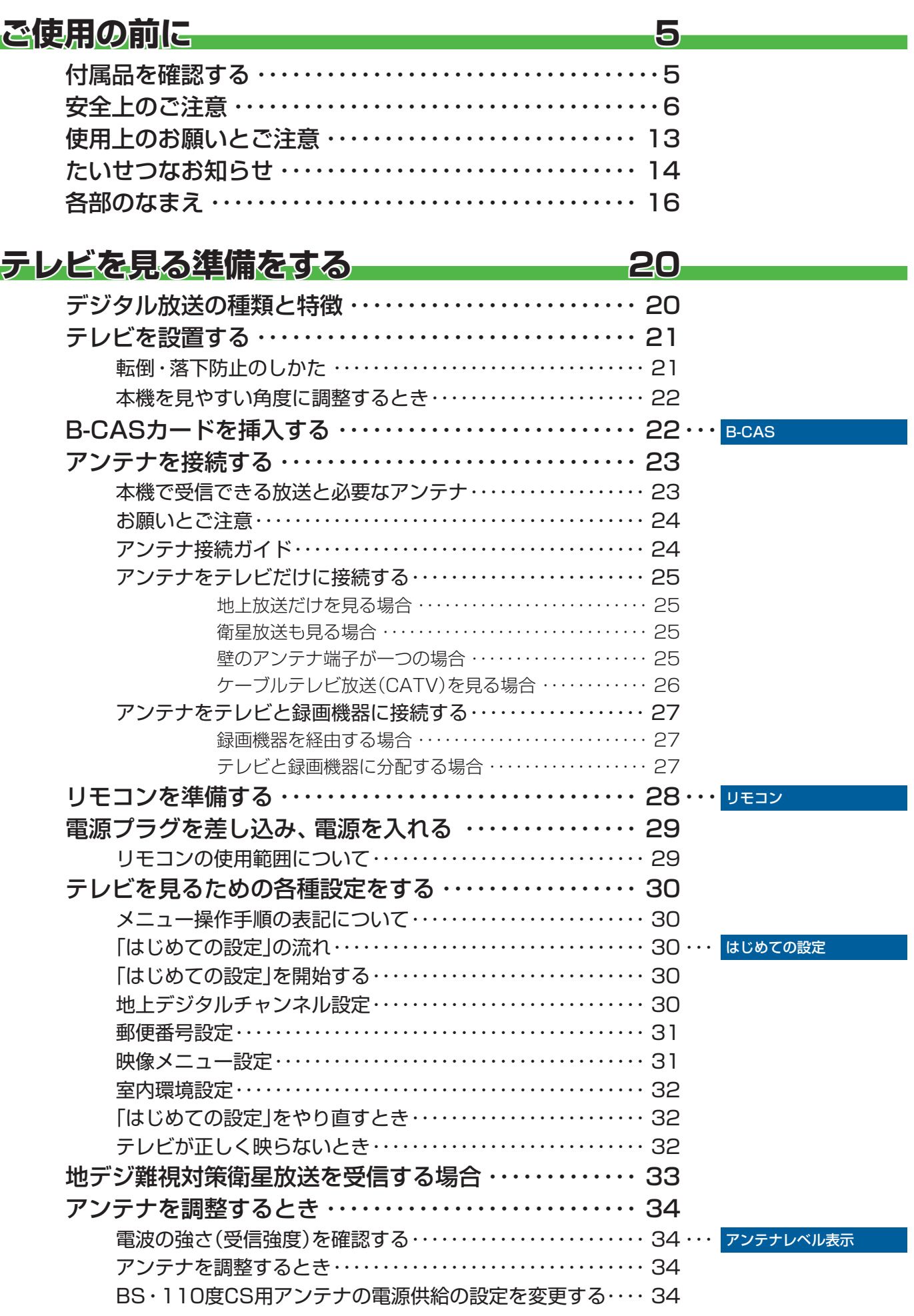

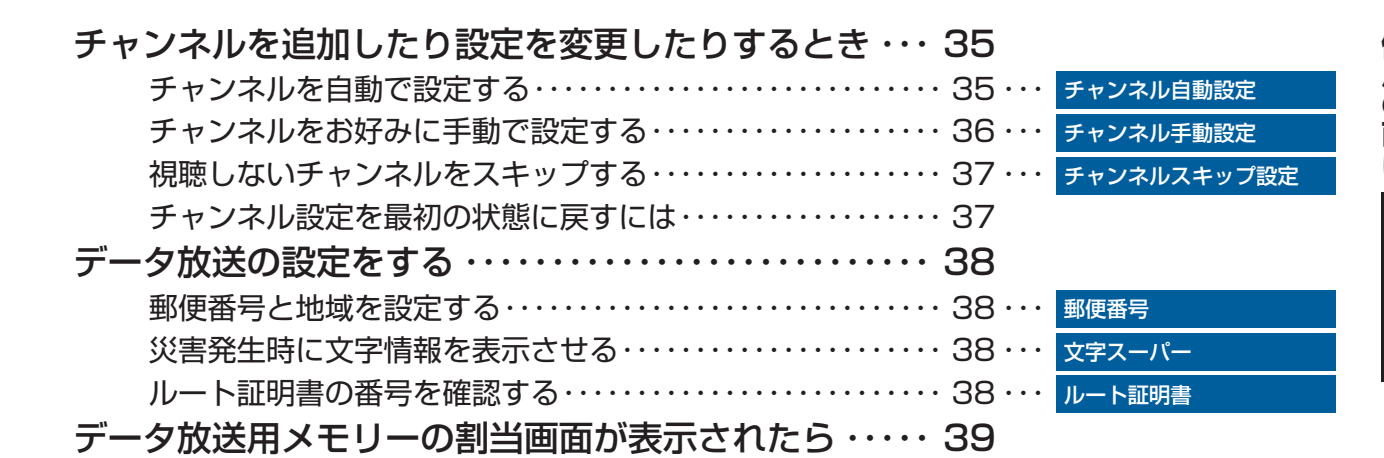

## **録画機器やネットワーク機器の準備をする 40**

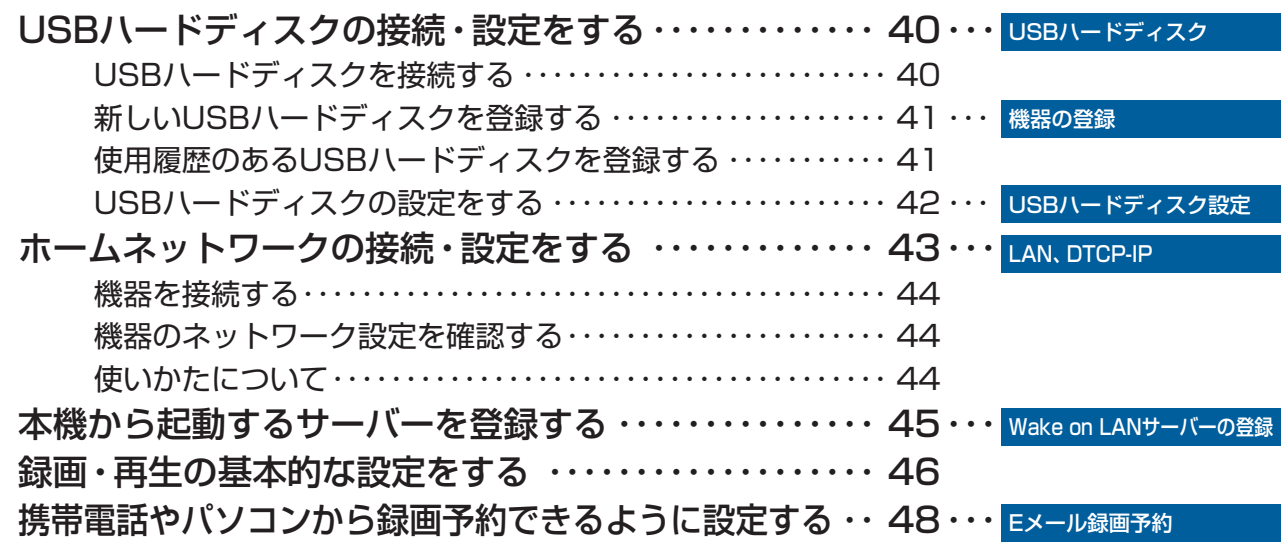

## **外部機器を接続する 50** 接続ケーブルと画質・音質の関係について ・・・・・・・・・・・ 50 映像機器を接続する ・・・・・・・・・・・・・・・・・・・・・・・・・・・・・・・ 51 ・・・ 映像機器 外部入力の機能を設定する ・・・・・・・・・・・・・・・・・・・・・・・・・ 53 ・・・ 外部入力設定 入力切換時に画面に表示される機器名を設定する ・・・・・・・・・・ 53 ・・・ 外部入力表示設定 使用しない外部入力を自動でスキップする ・・・・・・・・・・・・・・・・ 53 ・・・ 外部入力自動スキップ設定 HDMI入力の画質が自動設定されるようにする ・・・・・・・・・・・・ 53 ・・・ HDMI自動画質モード設定 HDMI入力のRGBレンジを設定する ・・・・・・・・・・・・・・・・・・・・・ 53 ・・・ RGBレンジ設定 HDMI1音声入力設定 ・・・・・・・・・・・・・・・・・・・・・・・・・・・・・・・・・・ 53 ・・・ HDMI1音声入力設定 オーディオ機器を接続する ………………………… 54… <mark>ォーディオ機器</mark> デジタル音声(光)端子付のオーディオ機器で聴くとき ・・・・・・ 54 レグザリンク対応のオーディオ機器の場合 ・・・・・・・・・・・・・・・・ 54 アナログ音声端子付のオーディオ機器で聴くとき ・・・・・・・・・・ 55 光デジタル音声出力を設定する ・・・・・・・・・・・・・・・・・・・・・・ 55 ・・・ 光デジタル音声出力 光デジタル音声出力を設定する ・・・・・・・・・・・・・・・・・・・・・・・・・・ 55 音声出力/アナログダビング出力端子の使いかたを設定する ・・ 56 本機のリモコンでレグザリンク対応機器を操作するための設定をする ・・ 57 ・・・ HDMI連動設定

## **もくじ つづき**

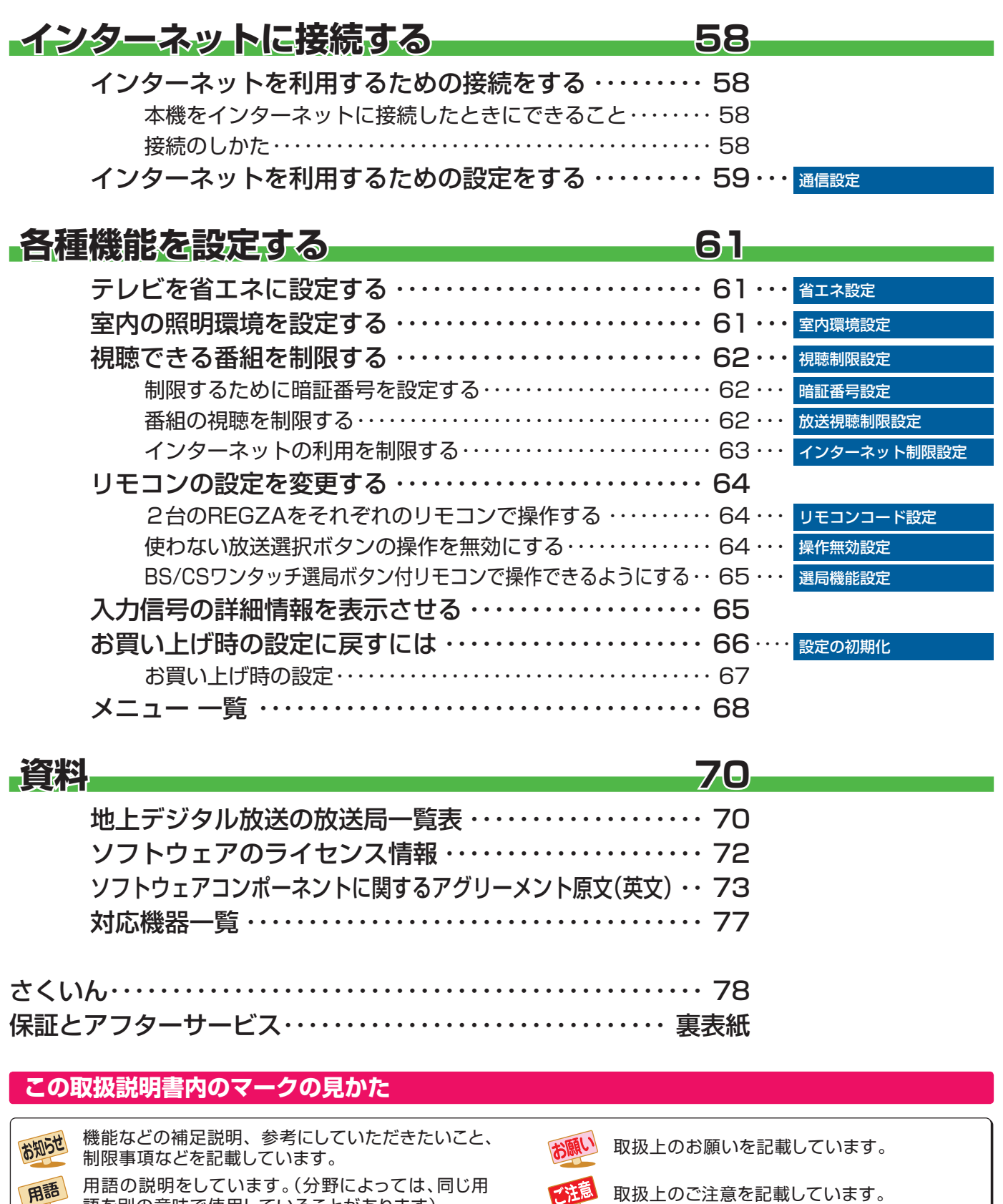

用語の説明をしています。(分野によっては、同じ用 用語の説明をしています。(分野によっては、向し用 *電話* 取扱上のご注意を記載しています。<br>語を別の意味で使用していることがあります) 関連する内容が記載されているページの番号を示し

ています。

● この取扱説明書は、22R3、26R3と32R3で共用です。記載しているイラストは32R3のものです。他の機種はイメージが多少異な ります。

お知らせ

## **ご使用の前に 付属品を確認する**

- 本機には以下の付属品があります。お確かめください。
- アンテナや外部機器などに接続するためのケーブルやコード、器具·機器などは付属されておりません。機器の配置や端子の 形状、使用環境などに合わせて適切な市販品を別途お買い求めください。

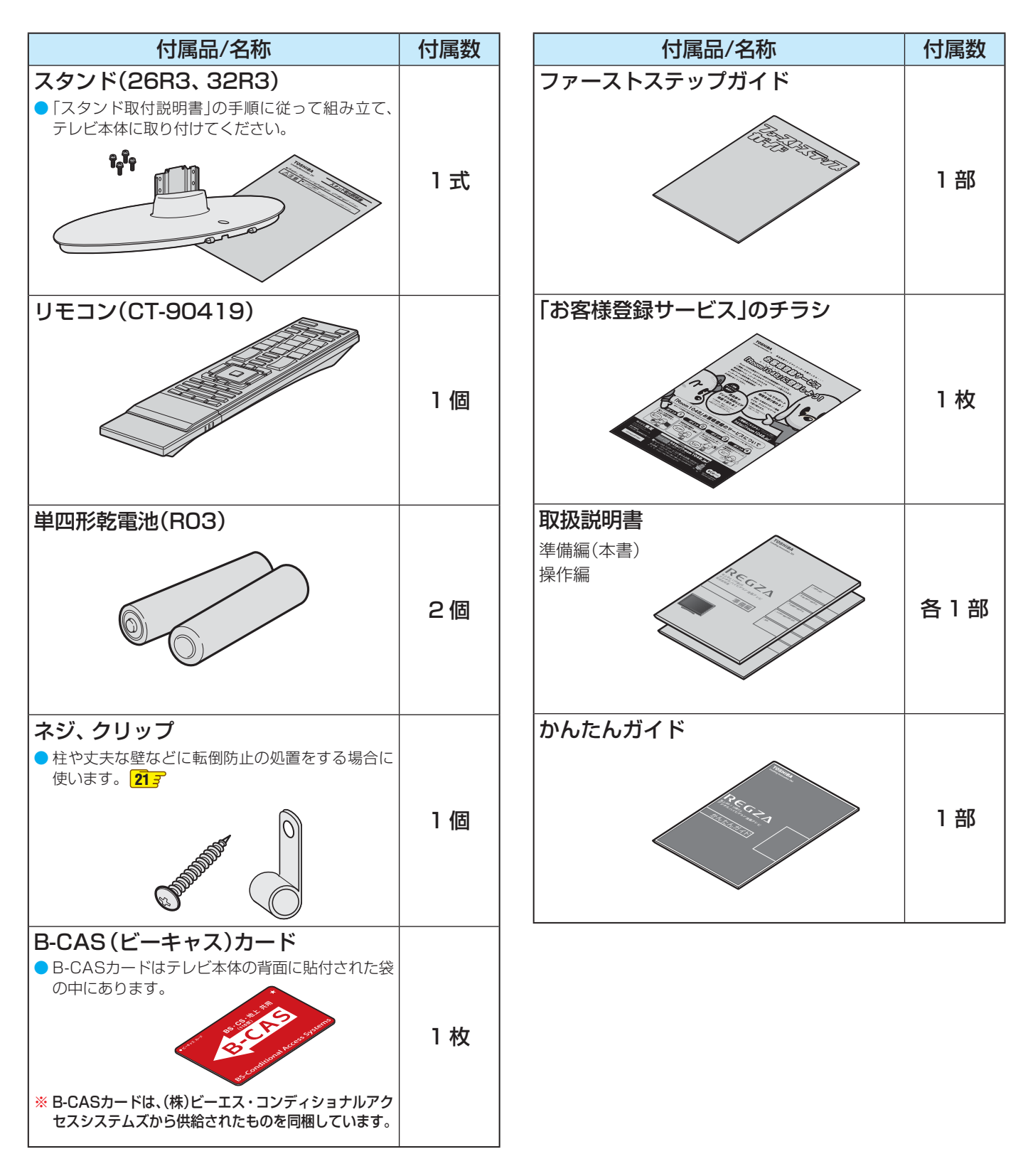

**5ご使用の前に準備編** 5

ご使用の前に

付属品を確認する

## **ご使用の前に ~最初に必ずお読みください~**

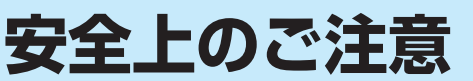

商品および取扱説明書には、お使いになるかたや他の人への危害と財産の損害を未然に防ぎ、安全に正しくお使い いただくために、重要な内容を記載しています。

次の内容(表示・図記号)をよく理解してから本文をお読みになり、記載事項をお守りください。

## 【表示の説明】

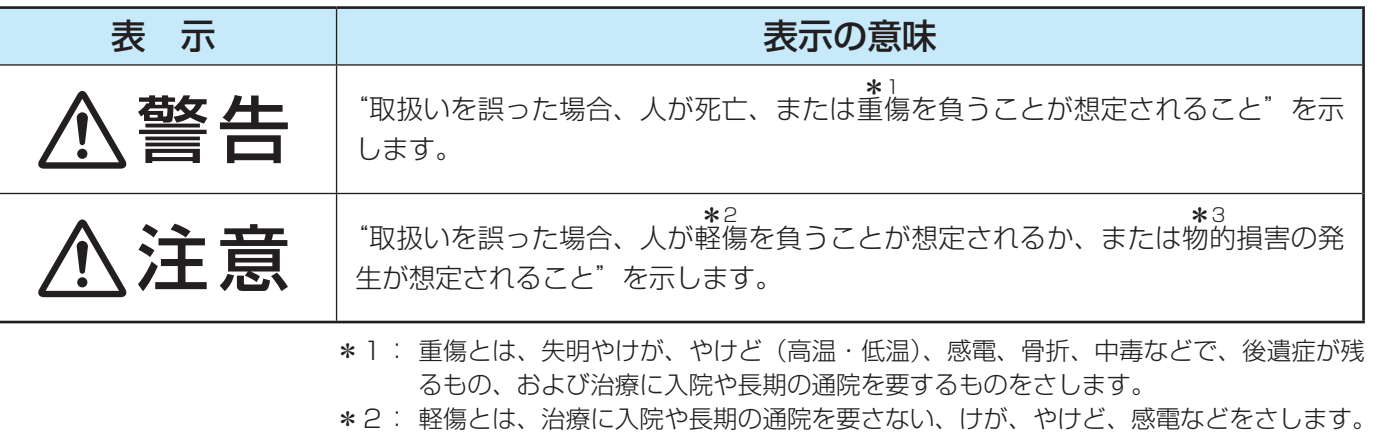

\*3: 物的損害とは、家屋・家財および家畜・ペットなどにかかわる拡大損害をさします。

## 【図記号の例】

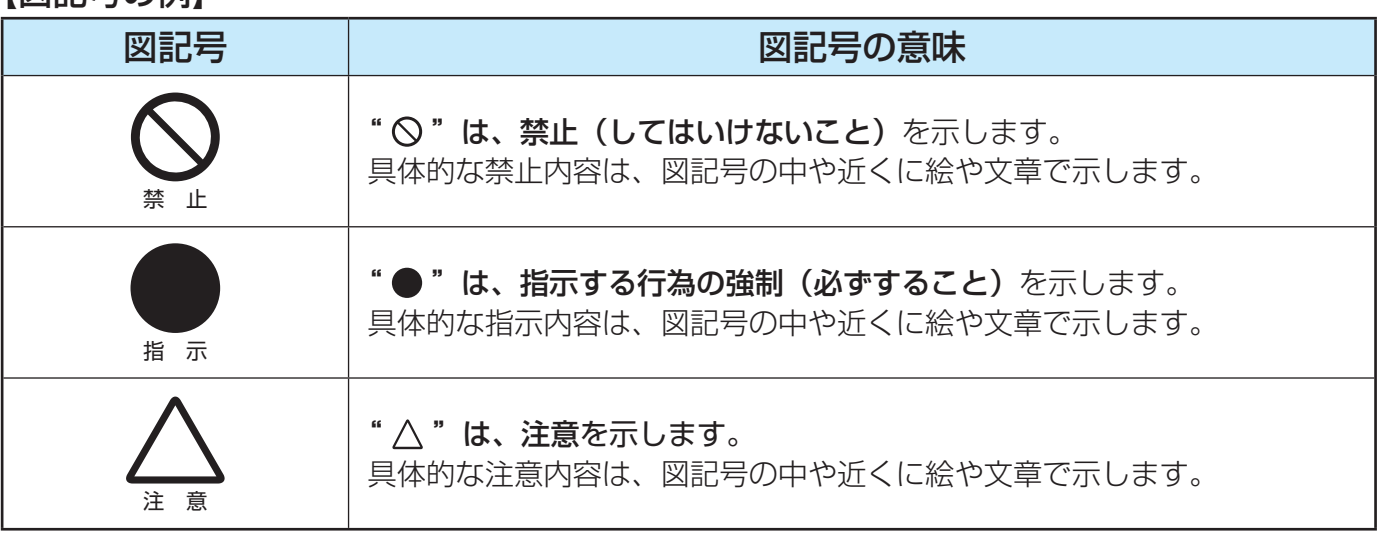

警告

## **異常や故障のとき**

■ 煙が出ている、変なにおいがするときは、すぐに電源プラグをコ ンセントから抜く

煙が出なくなるのを確認し、お買い上げの販売店にご連絡ください。

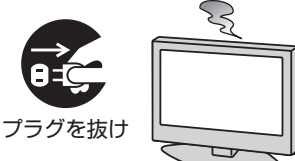

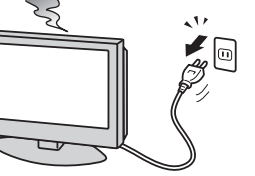

## ■ 画面が映らない、音が出ないときは、すぐに電源プラグをコンセ ントから抜く

そのまま使用すると、火災の原因となります。 お買い上げの販売店に、点検をご依頼ください。

そのまま使用すると、火災・感電の原因となります。

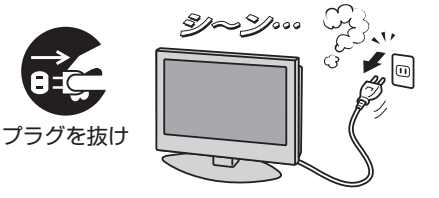

A<br>H

ご使用の前に

プラグを抜け

プラグを抜け

■ 電源コードや電源プラグが傷んだり、発熱したりしたときは、本 体の電源ボタンを押して電源を切り、電源プラグが冷えたことを 確認し、コンセントから抜く

■ 内部に水や異物がはいったら、すぐに電源プラグをコンセントか

■ 落としたり、キャビネットを破損したりしたときは、すぐに電源

そのまま使用すると、火災・感電の原因となります。 お買い上げの販売店に、点検をご依頼ください。

そのまま使用すると、火災・感電の原因となります。 電源コードや電源プラグが傷んだら、お買い上げの販売店に交換をご依 頼ください。

## **設置するとき**

**異常や故障のとき つづき**

プラグをコンセントから抜く

ら抜く

■ 本機はコンセントから電源プラグが抜きやすいように設置する 万一の異常や故障のとき、または長期間使用しないときなどに役立ちます。

■ 屋外や浴室など、水のかかるおそれのある場所には置かない 火災・感電の原因となります。

■ ぐらつく台の上や傾いた所など、不安定な場所に置かない

テレビが落ちて、けがの原因となります。 水平で安定したところに据え付けてください。 テレビ台を使用するときは、その取扱説明書もよくお読みください。

## ■ 振動のある場所に置かない

振動でテレビが移動・転倒し、けがの原因となります。

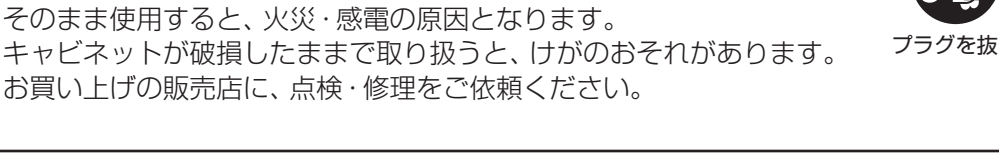

警告

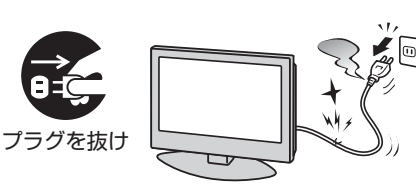

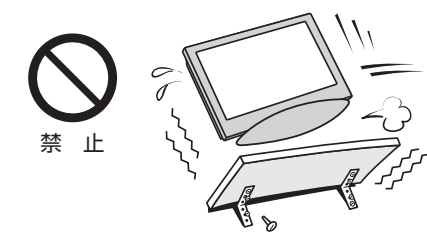

R

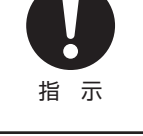

振動禁止

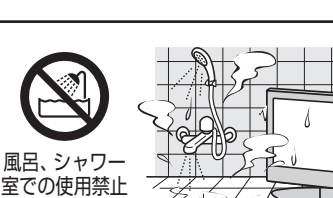

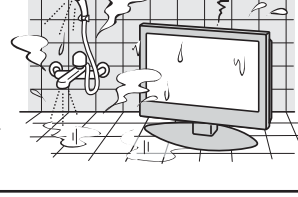

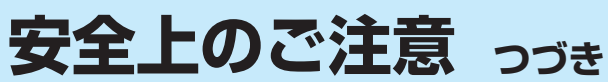

**設置するとき つづき**

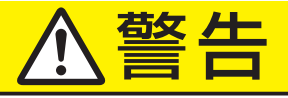

# ご使用の前に **8ご使用の前に準備編**安全上のご注意 準

## 安全上のご注意

## ■ 上に物を置いたり、ペットをのせたりしない

- 金属類や、花びん・コップ・化粧品などの液体、ペットの尿・体毛など が内部にはいった場合、火災・感電の原因となります。
- 重いものなどが置かれて落下した場合、けがの原因となります。

■ 電源プラグは交流100Vコンセントに根元まで確実に差し込む

● 交流100V以外を使用すると、火災·感電の原因となります。 ● 差し込みかたが悪いと、発熱によって火災の原因となります。 ● 傷んだ電源プラグ、ゆるんだコンセントは使わないでください。

## ■ 壁に取り付けて使用する場合、壁掛工事は、お買い上げの販売店 に依頼する

工事が不完全だと、けがの原因となります。

## ■ 転倒・落下防止の処置をする

転倒・落下防止の処置をしないと、テレビの転倒・落下によってけがな どの危害が大きくなることがあります。 別紙「転倒・落下防止のしかた」をご覧いただき、処置をしてください。

## **使用するとき**

## ■ 修理・改造・分解はしない

内部には電圧の高い部分があり、感電・火災の原因となります。 内部の点検・調整および修理は、お買い上げの販売店にご依頼ください。

## ■ 電源コード・電源プラグは、

● 傷つけたり、延長するなど加工したり、加熱したり(熱器具に近 づけるなど)しない

● 引っ張ったり、重いものを載せたり、はさんだりしない ● 無理に曲げたり、ねじったり、束ねたりしない

火災・感電の原因となります。

## ■ 異物を入れない

通風孔などから金属類や紙などの燃えやすいものが内部にはいった場 合、火災・感電の原因となります。 特にお子様にはご注意ください。

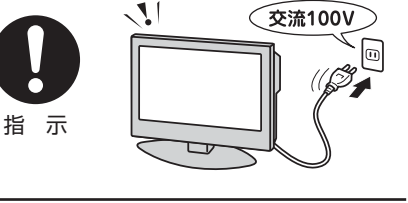

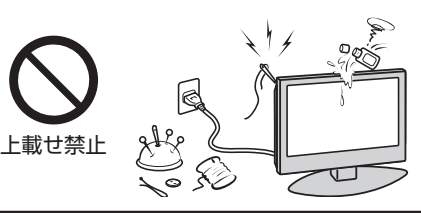

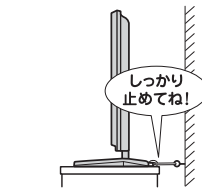

 $M_{\nu}$ 

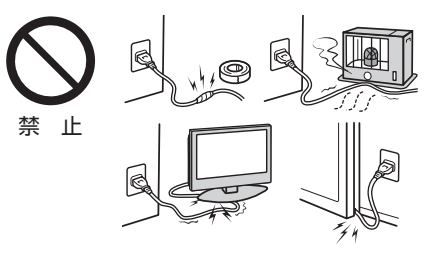

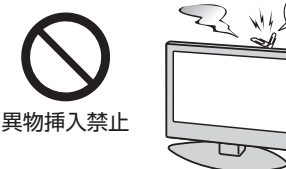

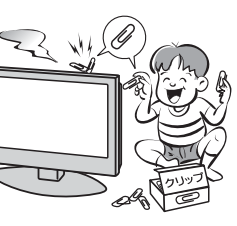

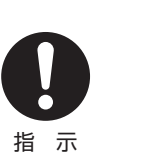

分解禁止

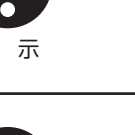

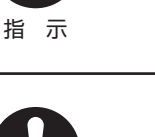

# ご使用の前に

ほこりが付着している場合は、きれいに掃除する

電源プラグの絶縁低下によって、火災の原因となります。

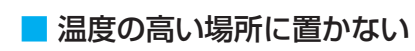

**設置するとき**

直射日光の当たる場所やストーブのそばなど、温度の高い場所に置くと 火災の原因となることがあります。 また、キャビネットの変形や破損などによって、感電の原因となること があります。

■ 雷が鳴りだしたら、テレビ・電源コード・アンテナ線および本機

■ 包装に使用しているビニール袋でお子様が遊んだりしないように

かぶったり、飲み込んだりすると、窒息のおそれがあります。 万一、飲み込んだ場合は、直ちに医師に相談してください。

に接続した機器やケーブル・コードに触れない

## ■ 湿気・油煙・ほこりの多い場所に置かない

加湿器・調理台のそばや、ほこりの多い場所などに置くと、火災・感電の 原因となることがあります。

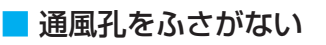

通風孔をふさぐと内部に熱がこもり、火災の原因となることがあります。 ● 壁に押しつけないでください。(10cm以上の間隔をあける) ● 押し入れや本箱など風通しの悪い所に押し込まないでください。 ● テーブルクロス・カーテンなどを掛けたりしないでください。 ● じゅうたんや布団の上に置かないでください。 ● あお向け・横倒し・逆さまにしないでください。

## **お手入れについて** ■ ときどき電源プラグを抜いて点検し、刃や刃の取付け面にゴミや

**使用するとき つづき**

感電の原因となります。

注意する

## 注意

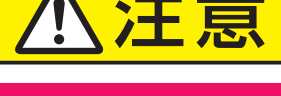

警告

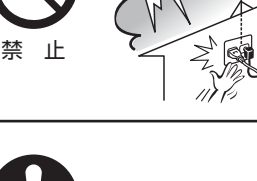

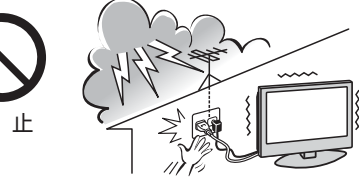

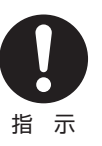

禁 止

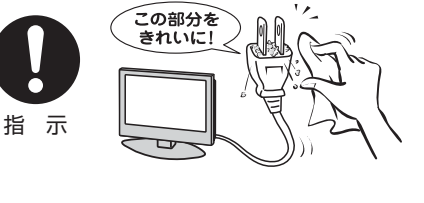

াষ্ট

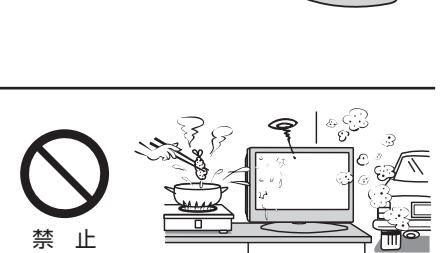

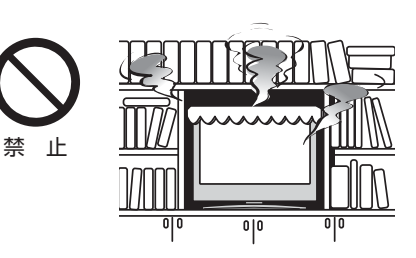

**ご使用の前に ~最初に必ずお読みください~**

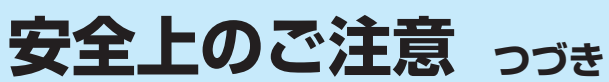

## 注意

## **設置するとき つづき**

## ■ 移動したり持ち運んだりする場合は、

- 包装箱から出すとき、持ち運ぶときは、2人以上で取り扱う ひとりで取り扱うと、からだを痛めたり、テレビを落としてけがをし たりする原因となることがあります。
- 離れた場所に移動するときは電源プラグ・アンテナ線・機器と の接続線および転倒防止をはずす

はずさないまま移動すると、電源コードが傷つき火災・感電の原因 となったり、テレビが転倒してけがの原因となったりすることがあ ります。

●車(キャスター)付きのテレビ台に設置している場合、移動させ るときは、キャスターの固定を解除し、テレビを支えながら、 テレビ台を押す

テレビを押したり、テレビを支えていなかったりすると、テレビが落 下してけがの原因となることがあります。

## ● 衝撃を与えないように、ていねいに取り扱う テレビが破損してけがの原因となることがあります。

## ■ 車(キャスター)付きのテレビ台に設置する場合は、キャスターが 動かないように固定する

固定しないとテレビ台が動き、けがの原因となることがあります。 畳やじゅうたんなど柔らかいものの上に置くときは、キャスターをはず してください。キャスターをはずさないと、揺れたり、傾いたりして倒 れることがあります。

## **使用するとき**

- テレビ台を使用するときは、
	- 不安定な台を使わない
	- ●片寄った載せかたをしない
	- テレビ台のトビラを開けたままにしない

倒れたり、破損したり、指をはさんだり、引っ掛けたりして、けがの原因 となることがあります。特にお子様にはご注意ください。

## ■ コンセントや配線器具の定格を超える使いかたはしない

タコ足配線をしないでください。 火災・感電の原因となることがあります。

## ■ 電源プラグを抜くときは、電源コードを引っ張って抜かない

電源コードを引っ張って抜くと、電源コードや電源プラグが傷つき火災・ 感電の原因となることがあります。 電源プラグを持って抜いてください。

## 指 示

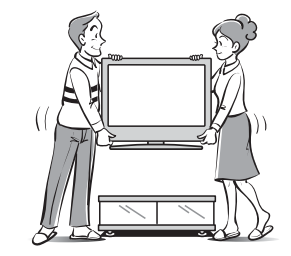

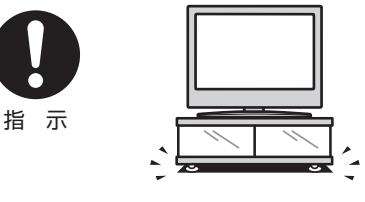

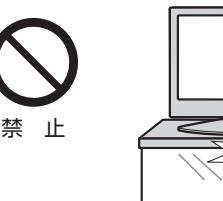

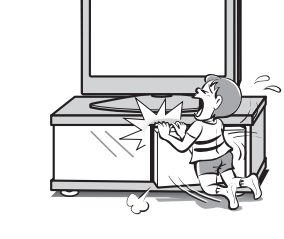

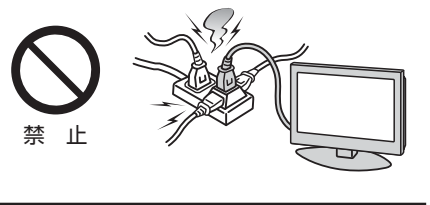

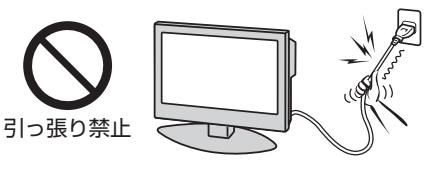

ご使用の前に

準

# ご使用の前に **11ご使用の前に準備編**安全上のご注意

禁 止 ■ テレビやテレビ台にぶら下ったり、上に乗ったりしない 落ちたり、倒れたり、こわれたりしてけがの原因となることがあります。

## ■ 旅行などで長期間使用しないときは、安全のため電源プラグをコ ンセントから抜く

万一故障したとき、火災の原因となることがあります。 本体やリモコンの電源ボタンを押して画面を消した場合は、本機への通 電は完全には切れていません。本機への通電を完全に切るには、電源プ ラグをコンセントから抜いてください。

■ ヘッドホーンやイヤホーンを使用するときは、音量を上げすぎない 耳を刺激するような大きな音量で聞くと、聴力に悪い影響を与えること があります。

## ■ リモコンに使用している乾電池は、

- 指定以外の乾電池は使用しない
- 極性表示3と●を間違えて挿入しない
- 充電・加熱・分解したり、ショートさせたりしない
- 火や直射日光などの過激な熱にさらさない
- 表示されている「使用推奨期限」の過ぎた乾電池や、使い切った 乾電池はリモコンに入れておかない
- 種類の違う乾電池、新しい乾電池と使用した乾電池を混ぜて使 用しない

これらを守らないと、液もれ・破裂などによって、やけど・けがの原因と なることがあります。

もれた液が目にはいったり、皮膚についたりすると、目や皮膚に障害を 与えるおそれがあります。目や口にはいったり、皮膚についたりしたと きは、きれいな水でよく洗い流し、直ちに医師に相談してください。 衣服についたときは、すぐにきれいな水で洗い流してください。 器具についたときは、液に直接触れないでふき取ってください。

## プラグを抜け

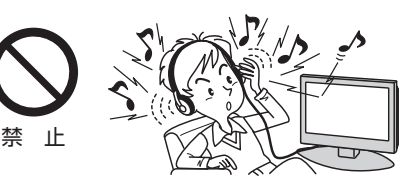

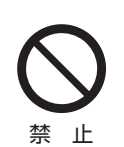

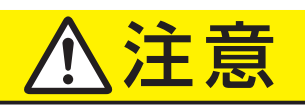

## **使用するとき つづき**

## ■ ぬれた手で電源プラグを抜き差ししない

感電の原因となることがあります。

特にお子様にはご注意ください。

ぬれ手禁止

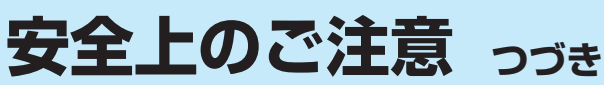

## 注意

## **使用するとき つづき**

## ■ 液晶テレビの画面をたたいたり、衝撃を加えたりしない

ガラスが割れて、けがの原因となることがあります。 もしも、ガラスが割れて液晶(液体)がもれたときは、液晶に触れないで ください。

もれた液が目にはいったり、皮膚についたりすると、目や皮膚に障害を 与えるおそれがあります。目や口にはいったり、皮膚についたりしたと きは、きれいな水でよく洗い流し、直ちに医師に相談してください。 衣服などについたときは、すぐにきれいな水で洗い流してください。 床や周囲の家具、機器などについたときは、液に直接触れないでふき取っ てください。

## ■ テレビの周囲に薬品・芳香剤・消臭剤・化粧品・洗剤などを置か ない

薬品・芳香剤・消臭剤・化粧品・洗剤などの中には、プラスチックに付着 すると劣化やひび割れを生じさせるものがあります。(詳しくは、下の「お 知らせ」をご覧ください)

テレビのキャビネットやスタンド部分が破損すると、感電の原因となっ たり、テレビが転倒してけがの原因となったりすることがあります。 薬品・芳香剤・消臭剤・化粧品・洗剤などがテレビに付着したときは、す ぐにきれいにふき取ってください。

テレビのキャビネットやスタンド部分などにひび割れなどの破損が生じ たときは、すぐにお買い上げの販売店に修理をご依頼ください。

## **お手入れについて**

■ お手入れのときは、電源プラグをコンセントから抜く

感電の原因となることがあります。 お手入れのしかたは操作編の **103** をご覧ください。

## ■ 1年に一度は内部の清掃を、お買い上げの販売店にご相談ください

本体の内部にほこりがたまったまま使用すると、火災や故障の原因とな ることがあります。 特に湿気の多くなる梅雨期の前に行うと効果的です。内部清掃費用につ

いては、お買い上げの販売店にご相談ください。

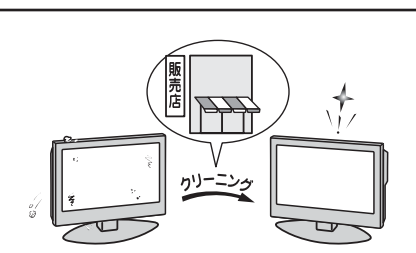

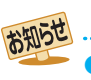

本機のキャビネット、スタンドなどにはプラスチックが多く使われています。薬品·芳香剤·消臭剤·化粧品·洗剤などの中にはプラ スチックに付着したままにしておくと、プラスチックの劣化・ひび割れ(ケミカルストレスクラック)の原因となる物もあります。 「ケミカルストレスクラック」とは、製品荷重などの応力が加わっているプラスチック部分に、薬品・芳香剤・消臭剤・化粧品・洗剤な どが付着すると、付着物がプラスチック内部に浸透して応力との相互作用でひび割れや破損が発生する現象です。こぼれたこれらの 液体などが、製品底面のプラスチック部分と設置台のすき間に浸み込んだ場合でも、放置すると発生することがあります。

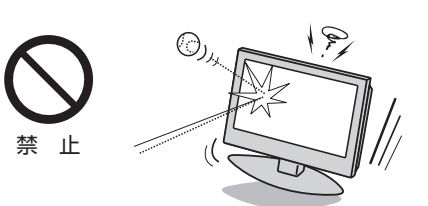

241 禁 止

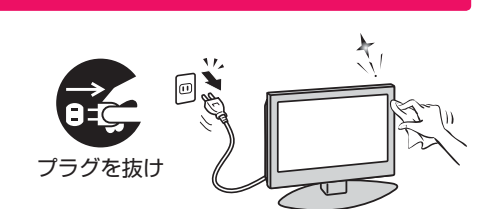

## **使用上のお願いとご注意**

## **取扱いについて**

- 本機をご使用中、製品本体で熱くなる部分がありますので、 ご注意ください。
- 引越しなど、遠くへ運ぶときは、傷がつかないように毛布な どでくるんでください。また、衝撃・振動をあたえないでく ださい。
- 本機に殺虫剤など、揮発性のものをかけないでください。 また、ゴムやビニール製品などを長時間接触させないでく ださい。変質したり、塗装がはげたりすることがあります。
- 電源プラグは非常時と長期間ご使用にならないとき以外は、 常時コンセントに接続してください。(番組情報を取得する ためです)
- 本機の近くにキャッシュカードなどの磁気カードやビデオ テープなどを置かないでください。本機から出る磁気の影 響でデータや録画内容などが損なわれる可能性があります。
- 本機から「ジー」という液晶パネルの駆動音が聞こえる場合 がありますが、故障ではありません。
- 外部入力(ビデオ入力1、2、HDMI入力1、2)の映像や音声 には若干の遅れが生じます。以下の場合にはこの遅れによ る違和感を感じることがあります。
	- ゲーム、カラオケなどを接続して楽しむ場合
	- DVDやビデオなどの音声を直接オーディオ機器に接続 して視聴する場合

## **録画・録音について**

- 本機に接続した録画機器に録画・録音する際は、事前に試し 録画・録音をして、正しくできることを確かめておいてくだ さい。
- 本機に接続した機器に録画・録音した内容の長期保存は保 証できません。あくまでも一時的な保存・再生機能として ご使用ください。
- 著作権保護のため、コピーが禁止されている番組は録画を することはできません。また、著作権保護のため、1回だけ 録画が許された番組は、録画した番組をさらにコピーする ことはできません。
- あなたが録画・録音したものは、個人的にまたは家庭内その 他これに準ずる限られた範囲内で楽しむ以外は、著作権法 上、権利者に無断では使用できません。録画・録音したもの を個人的にまたは家庭内その他これに準ずる限られた範囲 内で楽しむ以外に権利者の許諾なく、複製・改変したり、イ ンターネットなどで送信・掲示したりすることは著作権法 上禁止されています。以下の行為なども、原則として著作 権法上保護された権利を侵害することになりますのでご注 意ください。
	- 録画した番組を自分のホームページで見られるようにす る。
	- 録画した番組をメールやメッセンジャーサービスなどで 他人に送る。
	- 番組を録画したビデオテープやDVDなどの媒体を営利 の目的で、または不特定もしくは多数の人に貸す。

著作権法に違反すると刑事処罰を受ける場合もありますの で自己責任のもとでご利用ください。なお、著作権法違反 によって生じた損害に関して、当社は一切の責任を負いま せん。

## **本機を廃棄、または他の人に譲渡するとき**

●「すべての初期化」<mark>66 ⊋</mark> をして、暗証番号や双方向サービ スの情報(お客様が本機に記憶させた住所・氏名などの個人 情報、お客様のポイント数など)なども含めて、初期化する ことをおすすめします。

● 廃棄時にご注意願います 家電リサイクル法では、ご使用済の液晶テレビを廃棄する 場合は、収集・運搬料金、再商品化等料金(リサイクル料金) をお支払いの上、対象品を販売店や市町村に適正に引き渡 すことが求められています。

## **免責事項について**

- 地震・雷などの自然災害、火災、第三者による行為、その他 の事故、お客様の故意または過失、誤用、その他異常な条件 下での使用によって生じた損害に関して、当社は一切の責 任を負いません。
- 本製品の使用または使用不能から生じる付随的な損害(事 業利益の損害、事業の中断、視聴料金の損失など)に関して、 当社は一切の責任を負いません。
- 取扱説明書の記載内容を守らないことによって生じた損害 に関して、当社は一切の責任を負いません。
- ●本機に接続した機器に録画・録音機器に正しく記録(録画、 録音など)できなかった内容または変化・消失した内容の補 償、および付随的な損害に関して、当社は一切の責任を負い ません。たいせつな番組の録画・録音には、本機との組合せ によらない録画・録音機器を併用することをおすすめしま す。
- 他の接続機器との組合せによる誤動作や動作不能、誤操作 などから生じた損害(録画機器などの故障、録画内容の変化・ 消失など)に関して、当社は一切の責任を負いません。
- 誤操作や、静電気などのノイズによって本機に記憶された データなどが変化・消失することがあります。これらの場 合について、当社は一切の責任を負いません。
- 故障・修理のときなどに、データ放送の双方向サービスなど で本機に記憶されたお客様の登録情報やポイント情報など の一部あるいはすべてが変化・消失した場合の損害や不利 益について、当社は責任を負いかねますのであらかじめご 了承ください。

ご使用の前に

準備編

## **たいせつなお知らせ**

## **アナログ放送について**

● 本機はアナログ放送(地上放送、衛星放送、CATV放送)には対応しておりません。

## **デジタル放送の番組情報取得について**

- 番組情報を取得するために、「番組情報取得設定」**61** を「取得する」にして、毎日2時間以上本機の電源を「切」または「待機」に しておくことをおすすめします。
- デジタル放送では、番組情報(番組名や放送時間など)が放送電波の中にはいって送られてきます。 本機は、電源が「切」または「待機」のときに番組情報を自動的に取得して、番組表表示や番組検索、予約などに使用します。 電源が「入」のときにも番組情報は取得しますが、視聴中のデジタル放送以外の放送の番組情報は取得できない場合がありま す。(デジタル放送の種類や本機のご使用状態によって、取得できる内容は異なります)
- 電源プラグを抜いている場合、および「番組情報取得設定」を「取得しない」に設定している場合には、番組情報は取得できま せん。番組情報が取得できていない場合には、番組表が正しく表示されなかったり、番組検索や録画予約などができなかっ たりすることがあります。

## **同梱のB-CAS(ビーキャス)カードについて**

- B-CASカードはデジタル放送の受信に必要です。常に本体に挿入しておいてください。 **22**
- B-CASカードの登録や取扱いの詳細については、カードが貼ってある説明書をご覧ください。

## **デジタル放送の録画について**

- 市販のUSBハードディスクを本機に接続すれば、本機で受信したデジタルテレビ放送の録画·再生ができます。
- 地上デジタルやBSデジタルテレビ放送局は、著作権保護のために電波に「1世代のみ録画可能」や「コピー 9回+ムーブ1回(ダ ビング10)」のコピー制御信号を加えて放送しています。(2012年2月現在)
	- 「1世代のみ録画可能」の番組は、録画したものをコピーすることはできません。
	- USBハードディスクに録画した「ダビング10」のデジタル放送番組の場合、DTCP-IP対応サーバーへコピー9回+ムーブ 1回ができます。ムーブ(移動)完了後は、ムーブした番組はムーブ元のハードディスクから自動的に削除されます。
	- 別のUSBハードディスクにはムーブだけができます。

## **USBハードディスクを使用した録画・再生機能について**

- 本機に登録して録画したUSBハードディスクを、他のテレビ(同じ形名のテレビを含みます)やパソコンなどに接続して再生す ることはできません。
- USBハードディスクによる録画・再生機能は、本機と本機に登録したUSBハードディスクとの組み合わせでのみ動作します。 このため、修理などで本機内部のハードディスク登録情報記憶部が含まれる部分を交換した場合や、本機を交換した場合は、 USBハードディスクに録画された番組の再生やダビングなどができなくなりますので、あらかじめご了承ください。

## **HDMI連動機能について**

● 推奨機器以外の機器を本機のHDMI入力端子に接続した場合に、本機がHDMI連動対応機器として認識し、一部の連動操作がで きることがありますが、その動作については保証いたしかねます。 **57**

## **インターネット機能について**

- インターネットの利用には、ADSL、ケーブルテレビなどのインターネット回線事業者および接続業者(プロバイダー)との契 約が必要です。契約、費用などについては、お買い上げの販売店または接続業者などにご相談ください。
- 本機でインターネットが使用できるのは、イーサネット通信のみです。ダイヤルアップやISDNなどには対応していません。
- 回線の接続環境や接続先のサーバーの状況などによっては、正しく動作しない場合があります。
- Webサイトによっては、本機の什様が対応していない場合があり、映像、文字などが正しく表示されない、または正しく動作し ないことがあります。
- ●本機のブロードバンド機能は基本的な閲覧機能だけに対応しています。メール機能やインターネット上のプラグインソフト (FlashやJavaなど)の機能には対応していません。また、今後の新技術にも対応できない場合があることを、あらかじめご了 承ください。

準

## **インターネットの閲覧制限機能について**

- 本機には、青少年を有害サイトから保護することを意図した閲覧制限機能が組み込まれています。 青少年のお子様などがいらっ しゃるご家庭では、この閲覧制限機能を利用することをおすすめします。
- 閲覧制限機能を利用する場合は、「暗証番号設定」<mark>62 ⊋</mark> の手順で暗証番号を設定のうえ、「インターネット制限設定」<mark>63 ₽</mark> をし てください。設定された制限レベル以上のサイトにアクセスできないようにする方法と、暗証番号を入力しないとインターネッ ト機能が使用できないようにする方法の2種類の閲覧制限機能があります。お問い合わせ先について
- 受信契約など放送受信については、各放送事業者にお問い合わせください。(同梱の冊子の「ファーストステップガイド」をご覧 ください)

## **取扱説明書(本書および別冊の操作編)について**

- 記載されているテレビ画面表示は、実際に表示される画面と文章表現などが異なる場合があります。画面表示については実際 のテレビ画面でご確認ください。
- 受信画面の図などに記載されている番組名などは架空のものです。
- 記載されている機能の中には、放送サービス側がその運用をしていない場合には使用できないものがあります。
- 画面に表示されるアイコン(絵文字や絵記号)については、「アイコン一覧|(操作編 <mark>95 ァ</mark>)をご覧ください。
- 本書および別冊の操作編、画面表示、リモコンの操作ボタン名などでは、以下の略語を使用しています。

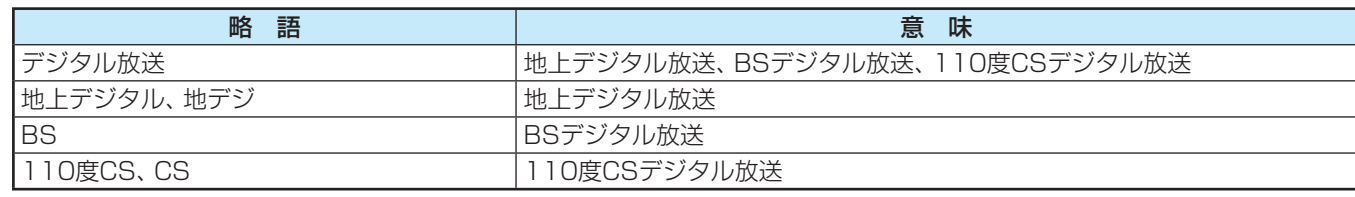

## **レンフトウェアの更新について**

● お買い上げ後、より快適な環境でお使いいただくために、本機内部のソフトウェア(制御プログラム)を更新する場合がありま す。

本機の自動ダウンロード機能を「する」の状態に設定しておくと、放送電波で送られる更新用のソフトウェアを本機が受信し、 自動的にソフトウェアを更新することができます。(お買い上げ時は、「する」の状態に設定されています) ソフトウェアの更新や自動ダウンロードについては、操作編の **92** をご覧ください。

## **インターネットで情報を・・・**

● ホームページに最新の商品情報やサービス·サポート情報、その他のお知らせなどを掲載しておりますので、ご覧ください。

## ■ www.toshiba.co.jp/regza/

- ※ 上記アドレスは予告なく変更される場合があります。その場合は、お手数ですが東芝総合ホームページ(www.toshiba. co.jp)をご覧ください。
- 東芝総合ホームページからもさまざまな情報を提供しています。

## **放送、通信サービスについて**

● 放送や通信サービス(インターネットを利用した映像配信サービス、その他の放送・通信サービスなど)は、予告なしに、放送事 業者や通信事業者などによって一時的に中断されたり、内容が変更されたり、サービス自体が終了されたりする場合がありま す。あらかじめ、ご了承ください。

## **ご使用の前に 各部のなまえ**

● 製品イラストは32R3です。他の機種はイメージが多少異なります。

●詳しくは アマ 内のページをご覧ください。(代表的なページを示しています)

ご使用の前に

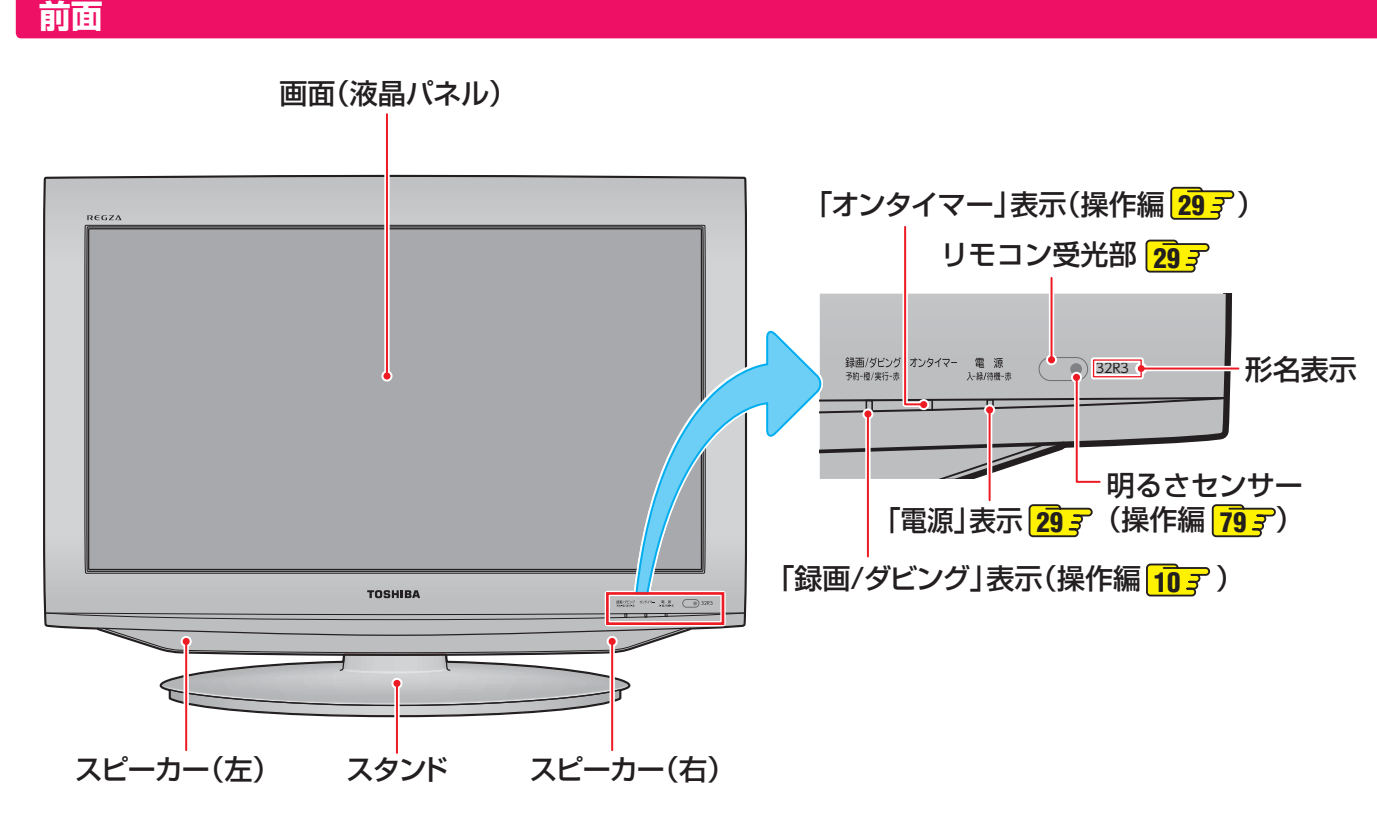

 **背面**

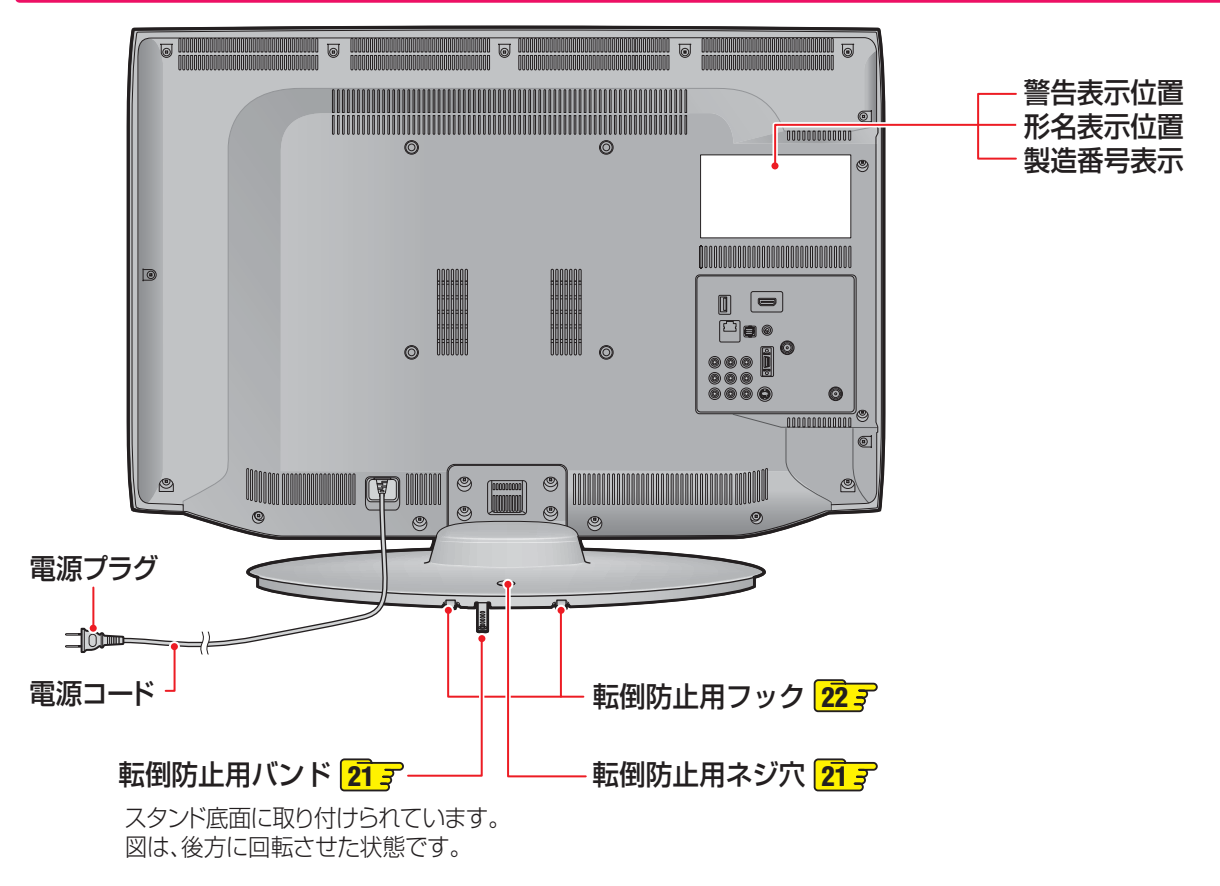

各部のなまえ

## **左側面**

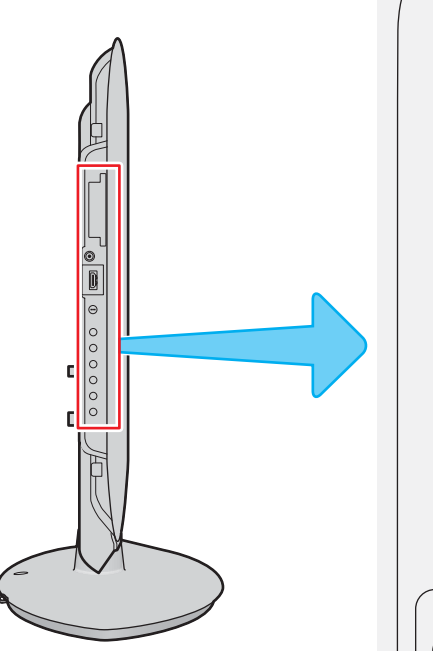

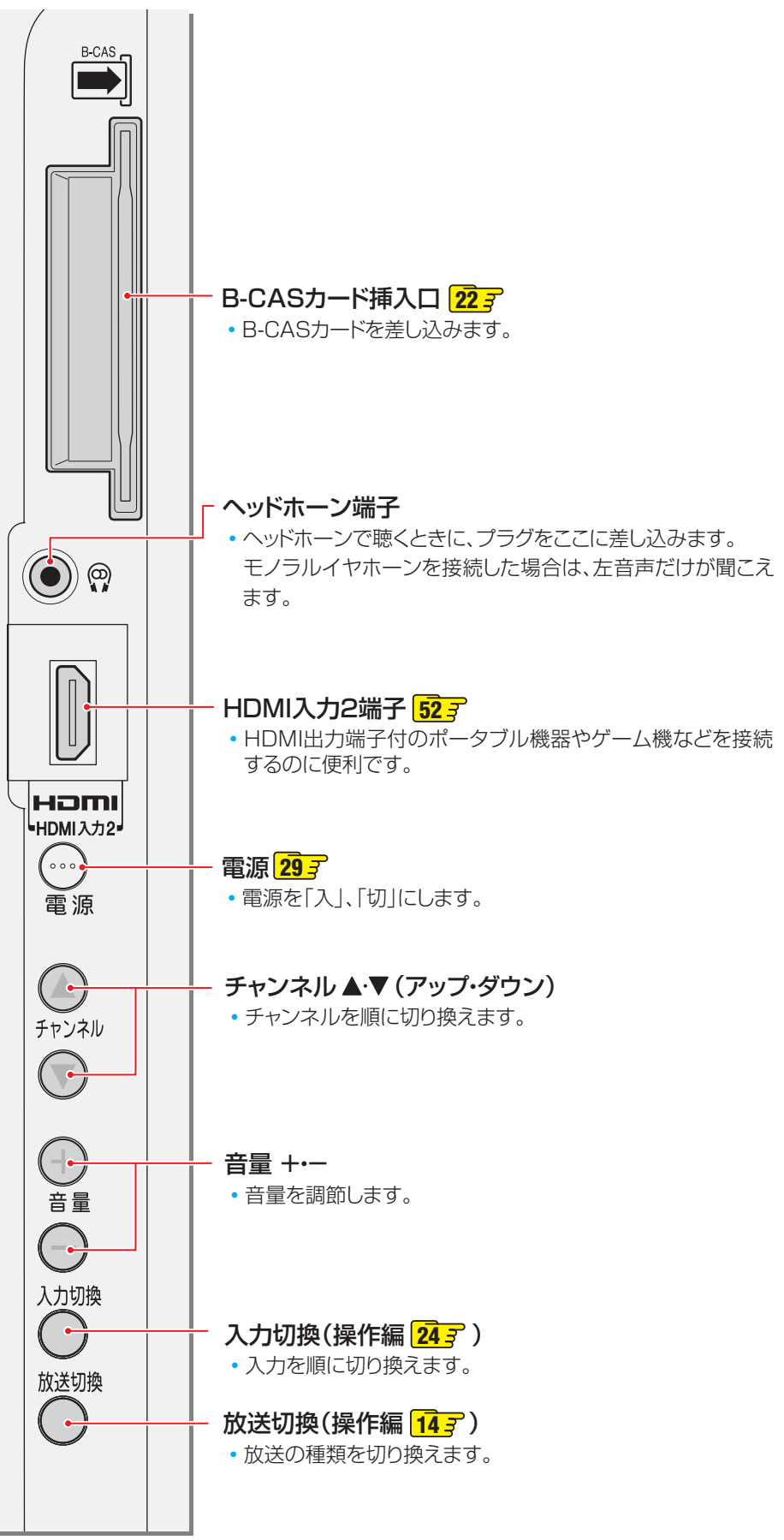

準備編

## **ご使用の前に 各部のなまえ つづき**

## **背面の入出力端子**

## LAN端子 <mark>45*3* 58</mark>

• インターネットを利用したさまざまな機能を使う場合 や、ホームネットワークに接続して各種機器の保存番 組などを視聴する場合に使います。

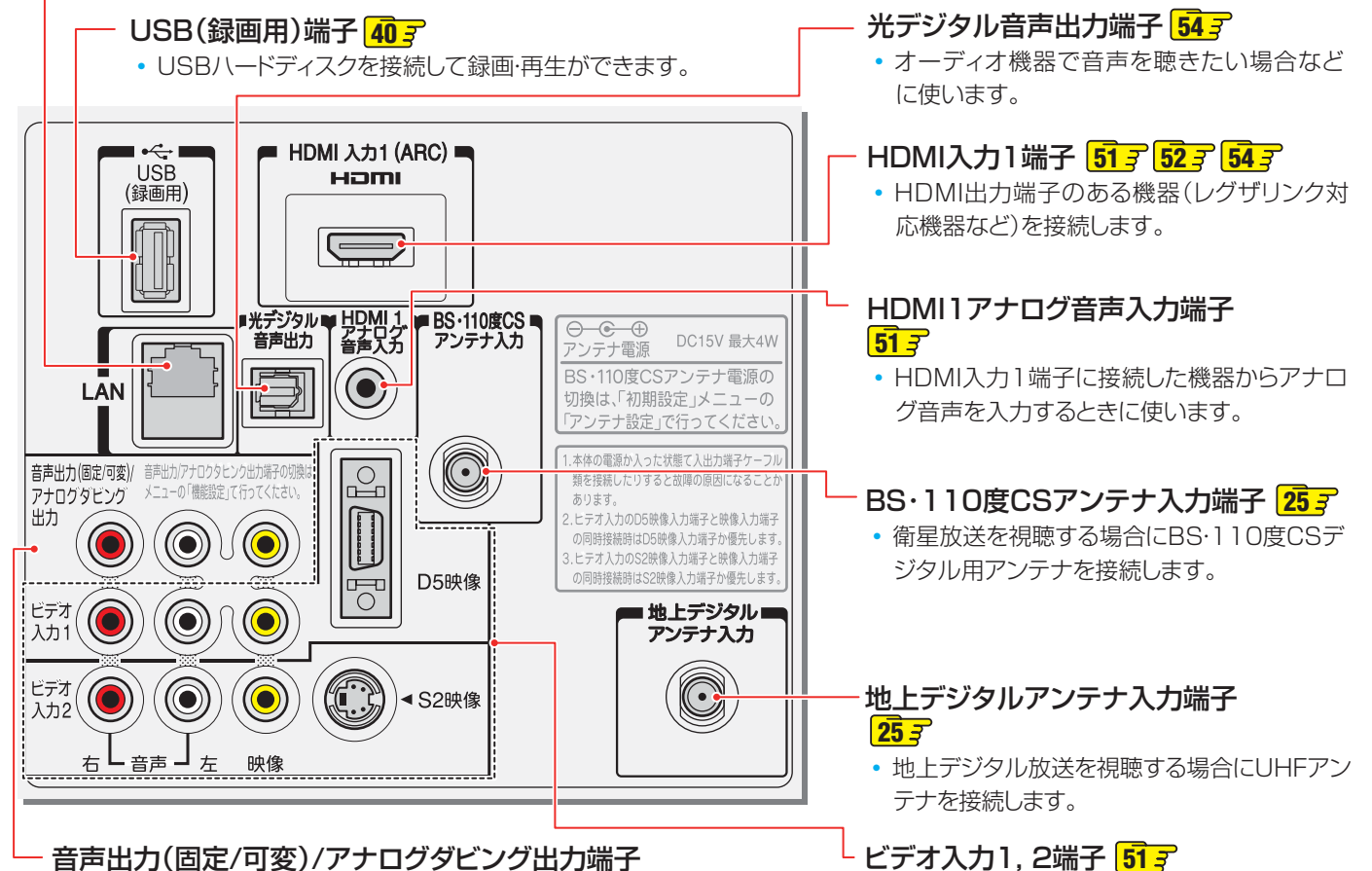

- お買い上げ時は音声出力端子として使うように設定されています。 アナログ音声入力端子を備えたオーディオ機器などに接続することがで きます。 **55**
- アナログダビング出力端子として使うように設定( <mark>56 3</mark>) すれば、本機で USBハードディスクに録画した番組を、ビデオやDVDレコーダーなどの 録画機器にアナログ方式でダビングできます。(操作編 ) **52**
- ビデオやブルーレイ/DVDプレーヤー(レコー ダー)などの映像機器を接続します。

準備編

各部のなまえ

## **リモコン**

- 準備編で使用するリモコンのボタンと、そのおもな機能は以下のとおりです。(ボタンによっては、通常の操作時と機能の異な るものがあります)
- ●詳しくは ファ 内のページをご覧ください。(代表的なページを示しています)

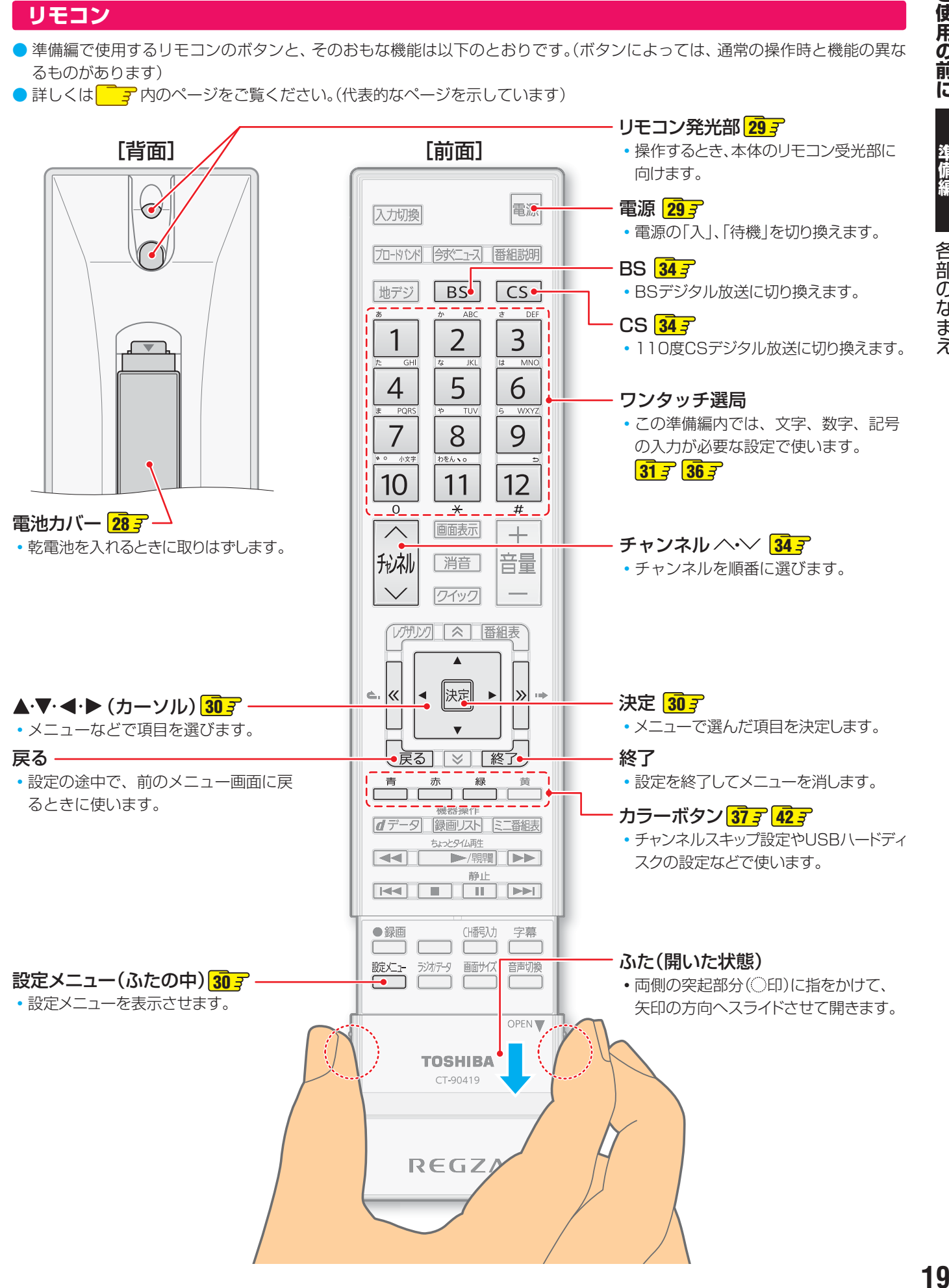

## **テレビを見る準備をする デジタル放送の種類と特徴**

● 本機は以下の3種類のデジタル放送を受信することができます。アナログ放送(地上放送、衛星放送、CATV放送)は受信できま せん。 地上デジタル放送 2003年12月から関東、中京、近畿の三大広域圏の一部で開始され、2006年末までにその他の都道府県の県庁所在地で開始 された、地上波のUHF帯を使用したデジタル放送です。 ● これまでの地上アナログ放送と比べて、以下の特徴があります。 • デジタルハイビジョン放送を中心とした高画質放送 • 高音質放送、マルチチャンネルのサラウンド放送 • ゴーストのない鮮明な映像 • 電子番組表(EPG) 放送電波で送られる番組情報で画面に番組表を表示させ、視聴番組を選んだり録画予約をしたりすることができます。 • 天気予報や番組案内などのデータ放送、番組に連動したデータ放送、視聴者参加型の双方向サービス 通常の番組に加えて、地域に密着したニュースや天気予報などのデータ放送があります。また、双方向サービスによる オンラインショッピングや、視聴者参加型のクイズ番組などもあります。 ● 受信にはUHFアンテナを使用します 従来のUHF放送受信に使用していたUHFアンテナをそのまま使用できる場合と、交換または調整が必要な場合があります。 ● 本機は「CATVパススルー対応」です ケーブルテレビ局が再送信する地上デジタル放送を受信することができます。 BSデジタル放送 デジタル方式の放送衛星(Broadcasting Satellite:通称BS)を使用したデジタル衛星放送です。

● 地上デジタル放送と同様の特徴のほかに、以下の特徴があります。

- 日本全国どこでも同じ放送が楽しめます
- 一部に視聴契約が必要な有料チャンネルがあります
- 2種類のデータ放送(連動データ放送、独立データ放送)や双方向サービスがあります
- ラジオ放送が運用されることがあります
- 受信にはBS·110度CS共用アンテナを使用します。

## 110度CSデジタル放送

BSデジタル放送の衛星と同じ東経110度に打ち上げられている通信衛星(Communication Satellite:通称CS)を利用して、 (株)スカイパーフェクト・コミュニケーションズが運用しているデジタル衛星放送です。

● 以下の特徴があります。

- さまざまなテレビ番組や専門チャンネル、データ放送などの多彩な放送があります
- 多くのチャンネルで有料の視聴契約が必要です
- ラジオ放送が運用されることがあります
- 受信にはBS・110度CS共用アンテナを使用します。

● デジタル放送には以下の4種類の放送フォーマットがあります。

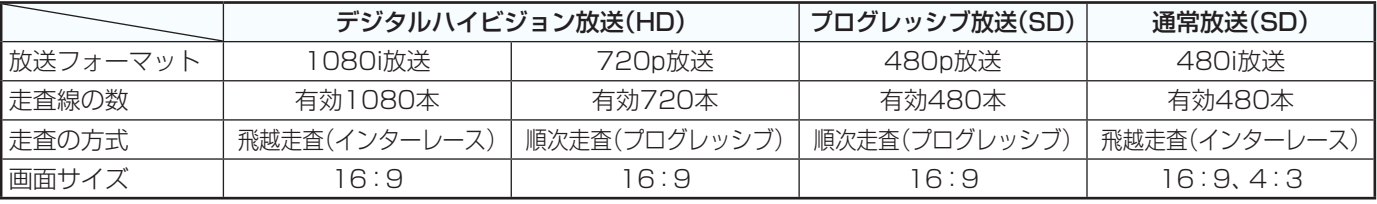

• 本機はすべての放送フォーマットをデジタル処理によって液晶パネルの画素数に合わせて表示します。

• ハイビジョン放送には1035iの放送信号もあります。1035iの放送信号を受信した場合は、画面上部が黒く表示されます。

• デジタルハイビジョン放送1番組と通常放送3番組程度を時間帯によって切り換えて放送する、マルチチャンネル放送もあり ます。

## **テレビを見る準備をする テレビを設置する**

● 設置の前に「安全上のご注意」 | 6 7 ~ 12 7 を必ずお読みください。

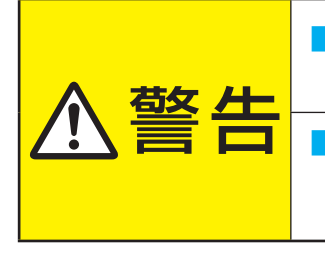

■ 本機はコンセントから電源プラグが抜きやすいように設置する 万一の異常や故障のとき、または長期間使用しないときなどに役立ちます。

## ■ 転倒・落下防止の処置をする

地震などでのテレビの転倒・落下によるけがなどの危害を軽減するために、転倒・落下 防止の処置をしてください。

周囲各10cm以上

■ 周囲からはなして置いてください

## **正しい置きかた**

■ 丈夫で水平な安定した所に設置してください

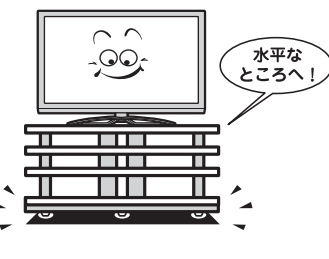

## ■ テレビ台を使用する場合 ● テレビ台の取扱説明書をご覧ください。

以上の空間を設けてください。 通風孔 空気の流れ

● 通風孔をふさがないように本機の上および周囲に10cm

他のデジタル機器や電子レンジなどから出る電磁波によって、本機の映像が乱れたり、雑音が出たりする場合があります。相互に影 響しない位置に設置してください。

## **転倒・落下防止のしかた**

● 転倒・落下防止器具を取り付ける台や壁の強度によっては、転倒・落下防止効果が大幅に減少します。その場合は、適当な補強 を施してください。以下に記載した転倒・落下防止のしかたは、けがなどの危害の軽減を意図したものですが、すべての地震に 対してその効果を保証するものではありません。

## **おすすめの転倒・落下防止方法**

- スタンド背面の転倒防止用ネジ穴を利用して、付属のネジ で設置面にしっかりと固定します。
- 材質のしっかりした、十分に厚い場所に固定してください。
- **※** 固定後は、本機を押したり、持ち上げたりしないでください。 破損の原因になります。

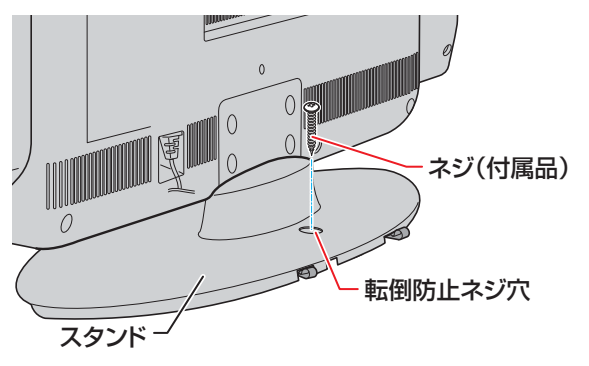

## **その他の転倒・落下防止方法**

## **転倒防止用バンドを使用して固定するとき**

- スタンド底面の転倒防止用バンドを後方に回転させ、設置 する台の確実に支持できる背面に付属のネジで固定します。 **※** 後方には倒れることがあります。固定後は台を壁などに近
	- づけて設置し、お子様がはいれないようにしてください。

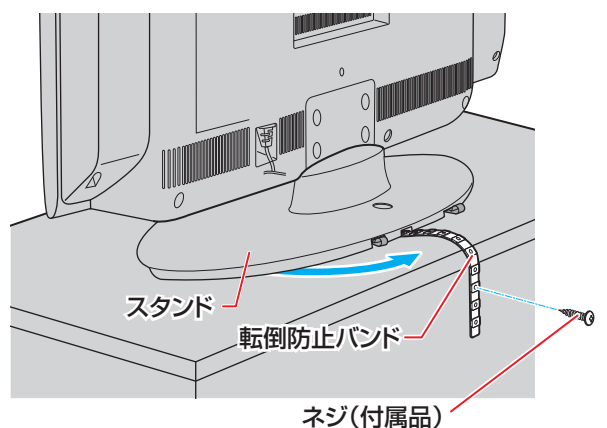

## **壁または柱などに固定するとき**

- スタンド背面の転倒防止用フックと付属のクリップを使用 し、確実に支持できる壁または柱などを選び、丈夫なひもで 固定します。
- クリップはスタンド背面の転倒防止用フックと同じくらい の高さの場所に付属のネジで取り付けます。
- **※** 針金や鎖など金属製のものは、瞬間的な衝撃に対する柔軟 性が乏しく、本機や柱などの取付部分が破損する原因にな りますので使用しないでください。
- **※** 移動するときは、ひもをはずしてください。

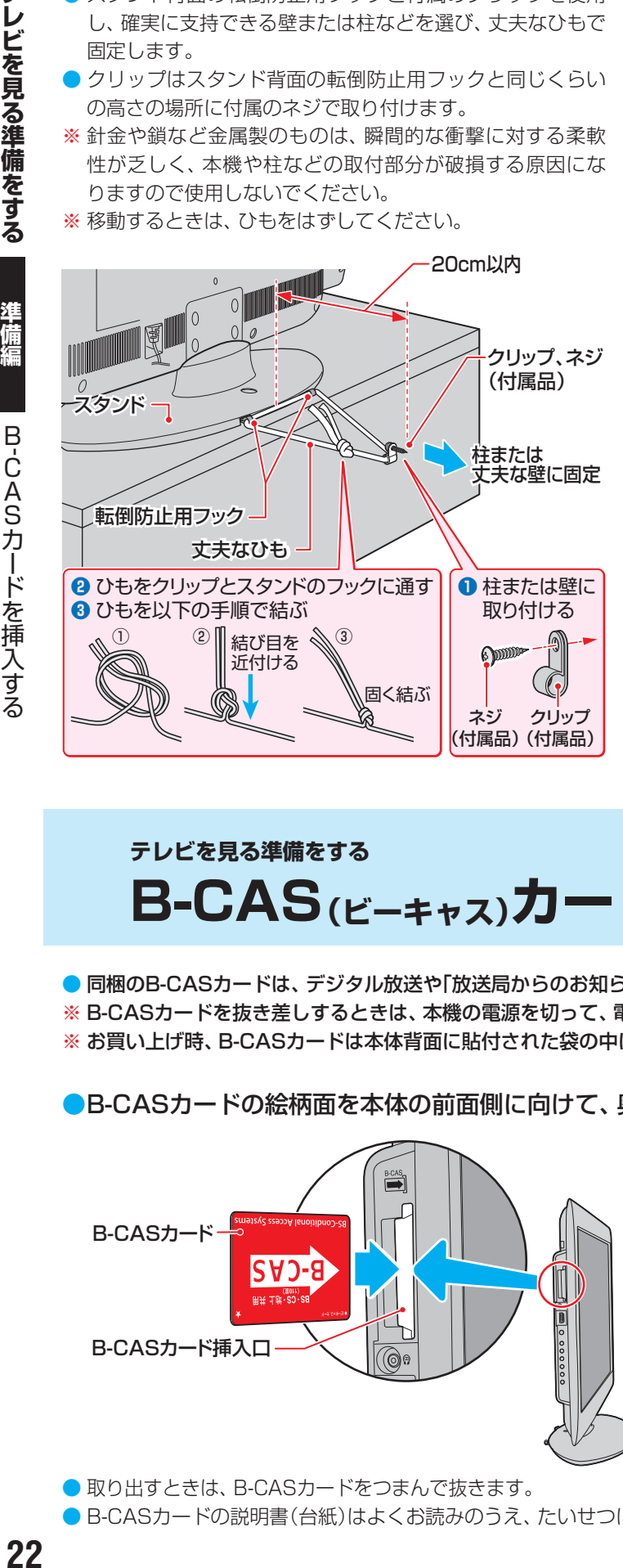

## **本機を見やすい角度に調整するとき**

## **前後に角度を調整する(22R3のみ)**

● 22R3は、本体の前後方向の角度を調整することができま す。

見やすい角度に調整してお使いください。

(スタンド部分をしっかり押さえて調整してください)

- ※ スタンドロックは、後方(背面側)への角度調整範囲を制 限するものです。(「LOCK(固定)」側にしたときに、調整 した角度に固定されるわけではありません)
- ※ 無理な力を加えないでください。破損の原因になります。

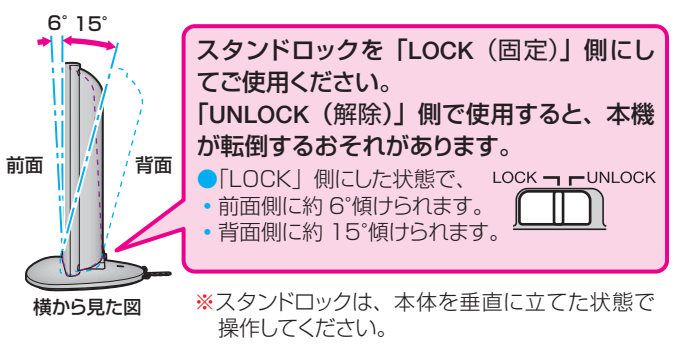

## **テレビを見る準備をする B-CAS(ビーキャス)カードを挿入する**

● 同梱のB-CASカードは、デジタル放送や「放送局からのお知らせ」の受信などに必要です。常に本体に入れておいてください。

- **※** B-CASカードを抜き差しするときは、本機の電源を切って、電源プラグをコンセントから抜いてください。
- **※** お買い上げ時、B-CASカードは本体背面に貼付された袋の中にはいっています。

●B-CASカードの絵柄面を本体の前面側に向けて、奥まで差し込みます。

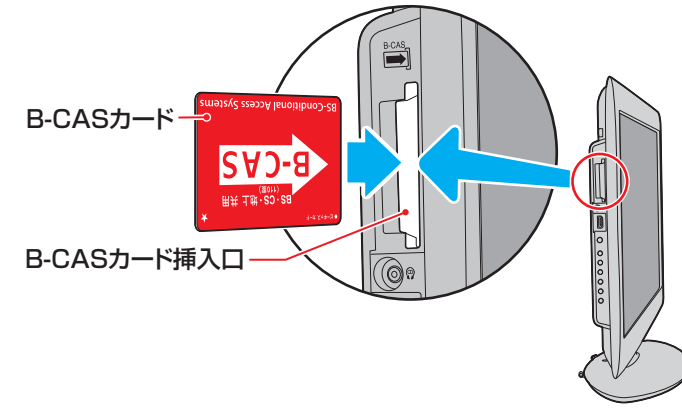

● 取り出すときは、B-CASカードをつまんで抜きます。 ● B-CASカードの説明書(台紙)はよくお読みのうえ、たいせつに保管してください。

## **テレビを見る準備をする**

## **アンテナを接続する**

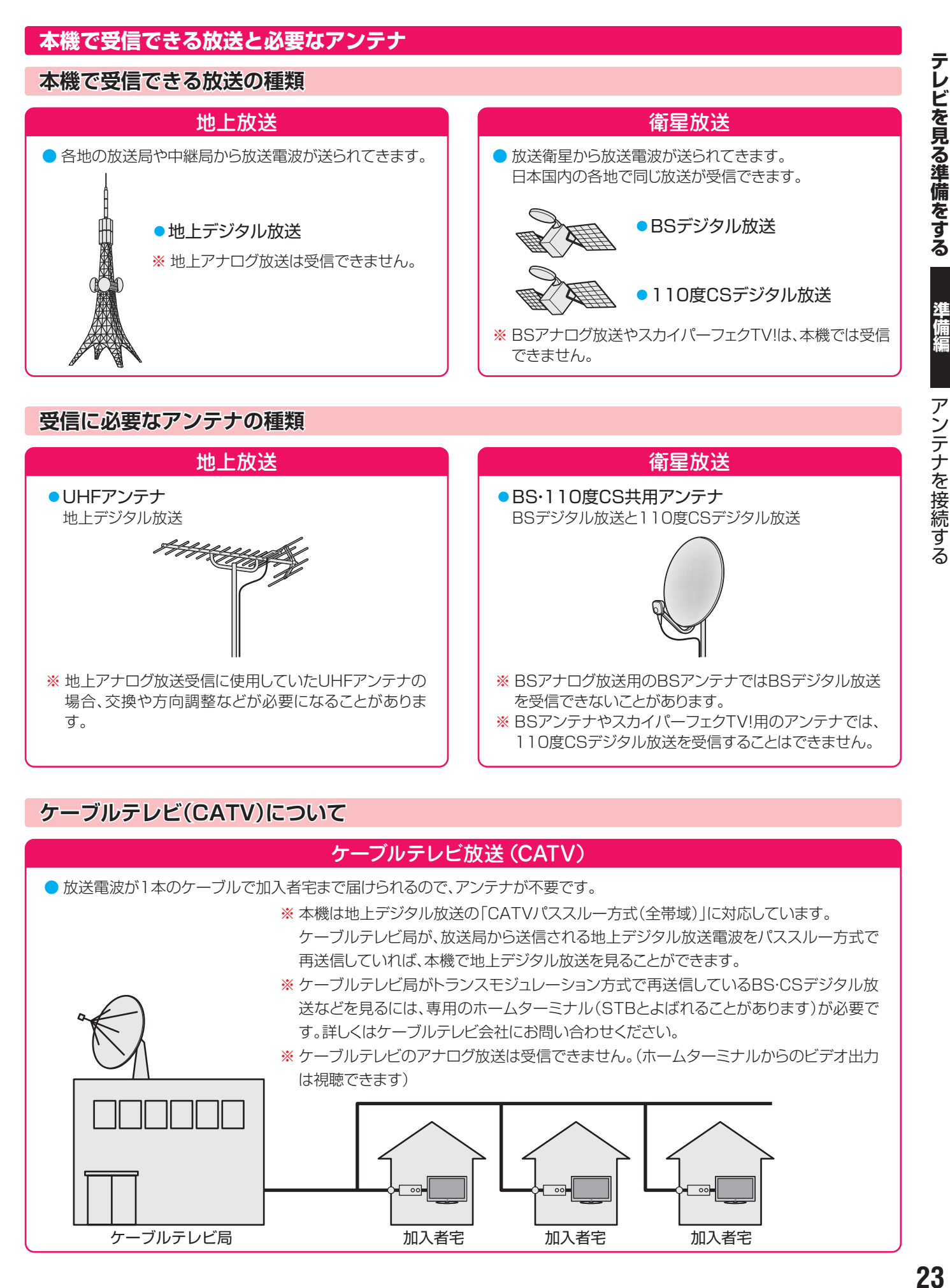

## **ケーブルテレビ(CATV)について**

## ケーブルテレビ放送(CATV)

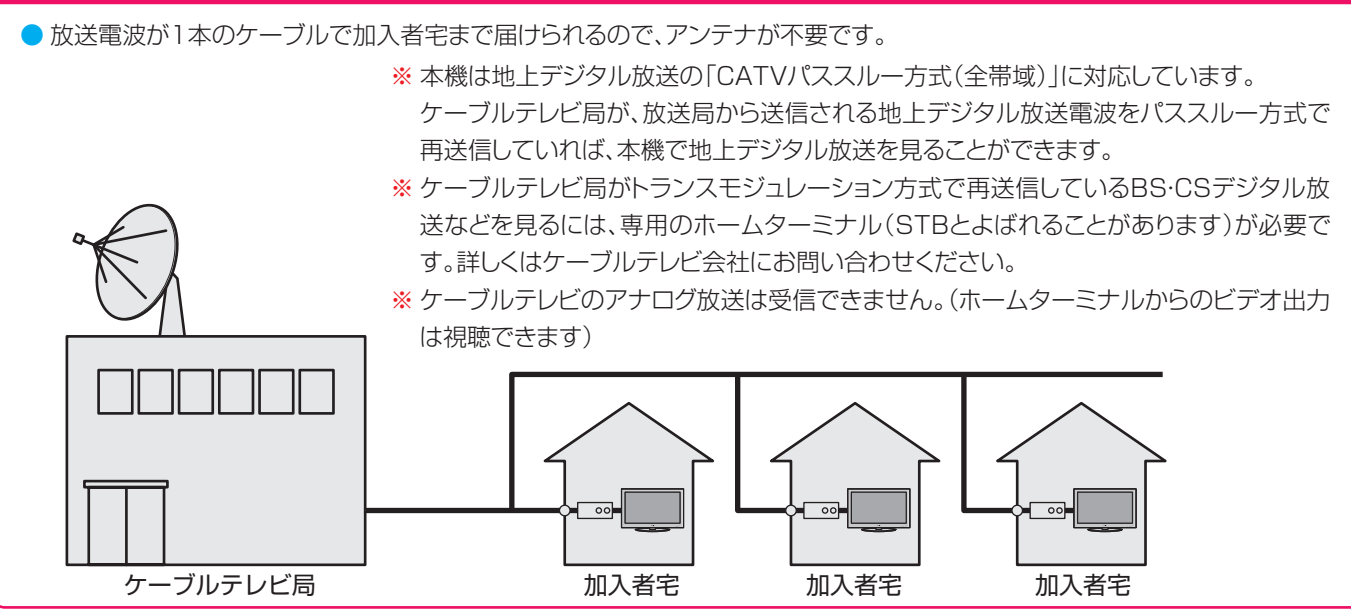

## **お願いとご注意**

- **※** アンテナ工事には技術と経験が必要です。アンテナの設置・ 調整については、お買い上げの販売店にご相談ください。
- アンテナや接続に必要なアンテナ線(同軸ケーブル)、混合 器、分波器、分配器などは付属されておりません。 機器の配置や端子の形状、受信する放送の種類(電波の種類) などに合わせて適切な市販品を別途お買い求めください。
- F型コネクターがネジ式のアンテナ線をおすすめします。 差込式のものを使用する場合は、本機のアンテナ端子のネ ジ部分と確実に接触するものをご使用ください。接触が悪 いと、受信できなかったり、ときどき映らなくなったりする ことがあります。

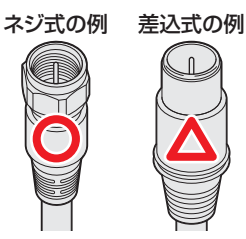

※ 平行フィーダー線は受信障害の原因になることがあるの で、使用しないでください。

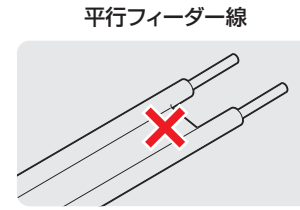

● 壁のアンテナ端子はネジ式の端子が突き出たタイプをおす すめします。平行フィーダー用のアンテナ端子①や接続部 分がむき出しのアンテナ端子②は、受信障害の原因になる ことがあります。交換については、電気店などにご相談く ださい。

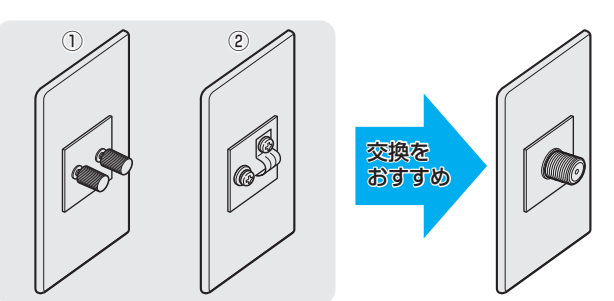

● アンテナ線のF型コネクターは、ゆるまない程度に手で締め つけてください。工具などで締めつけすぎると、壁のアン テナ端子や本機内部が破損するおそれがあります。

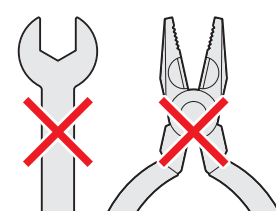

● F型コネクターのピンが曲がっていないか確認してくださ い。曲がったままで接続すると、折れたり、ショートしたり することがあります。

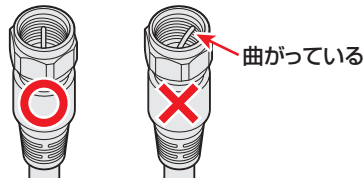

● 同軸ケーブルにF型コネクターを取付加工する場合は、 **芯線** とアース線(網線)がショートしないようにしてください。

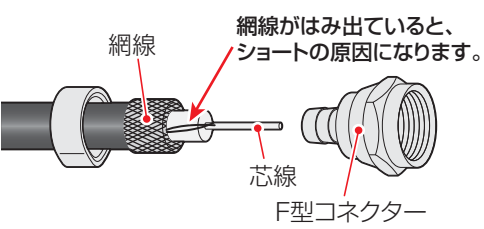

● アンテナを接続するときは必ず本機の電源を切り、電源プ ラグをコンセントから抜いてください。

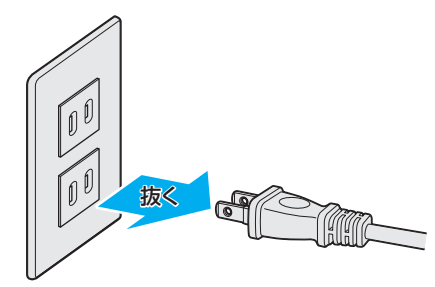

## **アンテナ接続ガイド**

● 視聴条件に合わせて以下の該当ページをご覧ください。

## **アンテナをテレビだけに接続する**

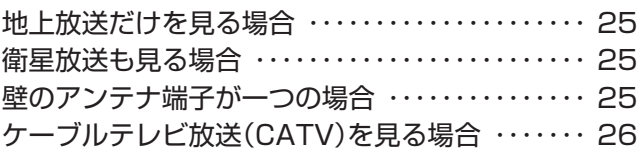

## **アンテナをテレビと録画機器に接続する**

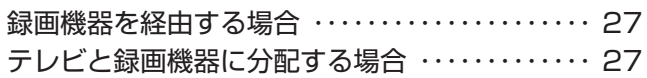

## **アンテナをテレビだけに接続する 壁のアンテナ端子が一つの場合 地上放送だけを見る場合** UHFアンテナ(地デジ) ● 地上放送と衛星放送の電波が混合されて壁のアンテナ端子 **SERREST ARTS** に届いている場合は、以下のように接続します。 ● マンションなどでの共聴システムの場合は、視聴できる放 送の種類についてマンションなどの管理会社にご確認くだ さい。 ● BS·110度CS共用アンテナは電源を必要とします。 BS・CS/UV混合器や分波器は、本機のBS・110度CSア ンテナ入力端子からアンテナ電源が供給できるように、電  $\overline{\circ}$ 壁のアンテナ端子 流通過型のものが必要になります。 **※** マンションなどでの共聴システムの場合は、本機からBS・ (地デジ) 110度CS共用アンテナ用の電源を供給する必要はありま せん。(「はじめての設定」 30 3 のあとで「BS·110度CSア アンテナ線 ンテナ電源供給」を「供給しない」に設定してください。詳し くは **34** をご覧ください) [本機背面] UHFアンテナ(地デジ) BS・110度CS共用アンテナ<br>*イチチンSessenter* 地上デジタル<br>アンテナ入力  $\Omega$ BS・CS/U・V混合器  $\blacksquare$ 電流通過 **衛星放送も見る場合** BS・110度CS UHFアンテナ(地デジ)<br>*パチチンストン* 壁のアンテナ端子  $| \odot$ 共用アンテナ アンテナ線 (BS・110度CS対応品)  $\overline{\odot}$  $\boxed{\odot}$ 壁のアンテナ端子 電流通過 (BS·110度CS) **- 中** (地デジ) ー BS・CS/U・V分波器(例) (BS·110度CS) | 【地デジ:U·V) アンテナ線 アンテナ線 (BS・110度CS対応品) IBS・110度CS ■<br>アンテナ入力  $DC15V$   $B + AV$ 븝 デナ電源の Ħ ■ BS・110度CS<br>- アンテナ入力 期設定 メニューの DC15V 最大4V .<br>」で行ってください 電源o O [本機背面]期設定 O <br>カ端子と映像入力算 [本機背面] W D5映像 地上デジタル=<br>アンテナ入力 n o D5映像 O **EXECUTE** 地上デジタル<br>アンテナ入力 。<br>S2映像 **DIE: E EXECUTE** O

## **テレビを見る準備をする アンテナを接続する つづき**

 **ケーブルテレビ放送(CATV)を見る場合**

● ケーブルテレビ局から地上デジタル放送の電波がパスス ルー方式で再送信されている場合、ホームターミナルのケー

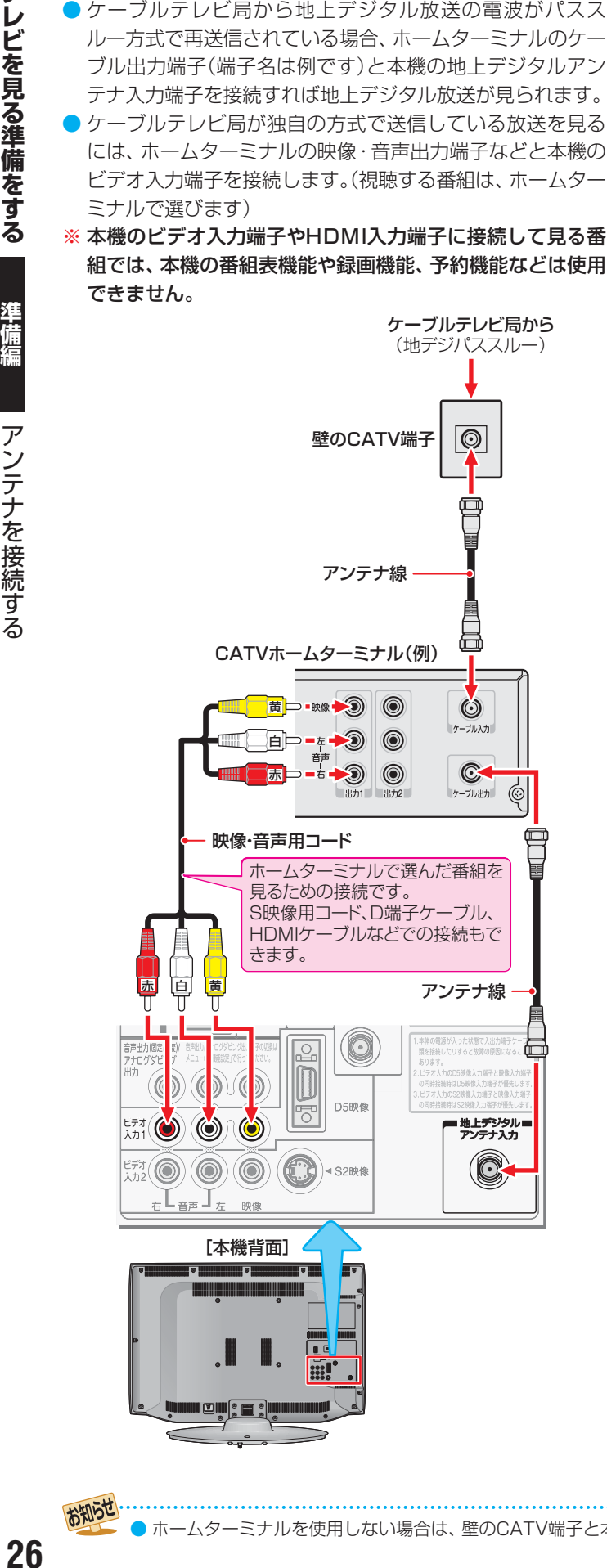

## **ホームターミナルから地デジの電波が出ないとき**

●ケーブル出力端子に地デジの再送信電波が出力されない ホームターミナルの場合は、UHFに対応した市販の分配器 を使用して以下のように接続します。

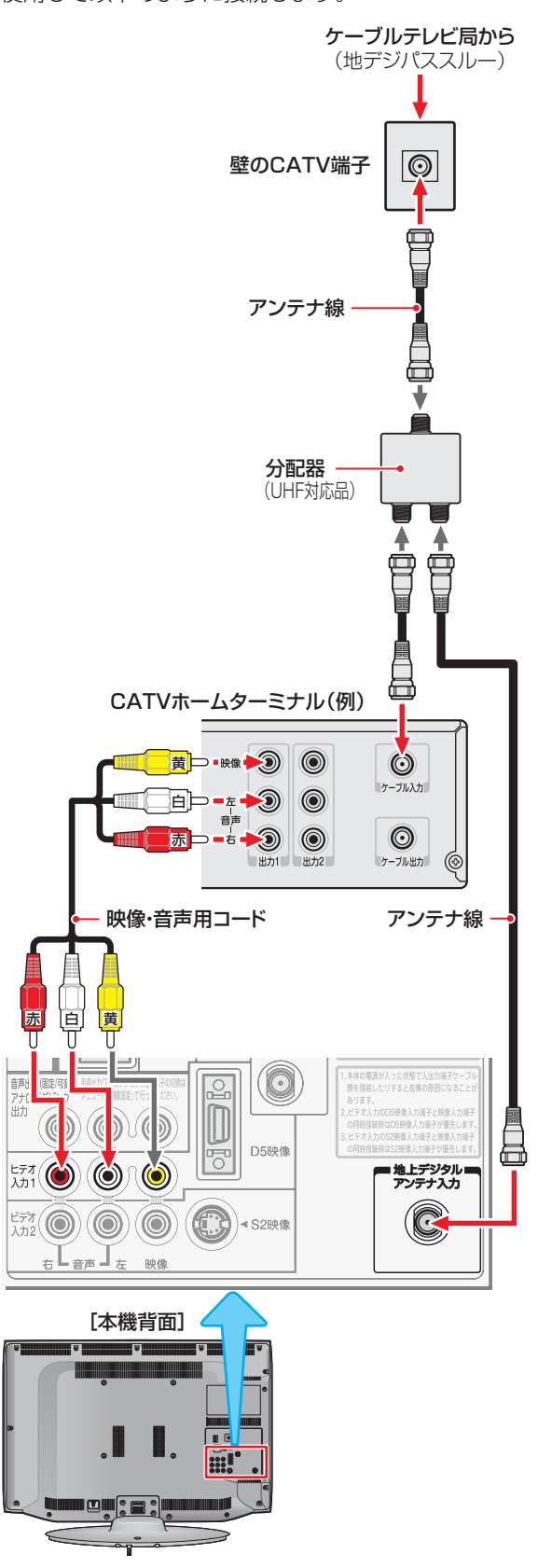

● ホームターミナルを使用しない場合は、壁のCATV端子と本機の地上デジタルアンテナ入力端子をアンテナ線で直接接続します。

お知らせ

## **アンテナをテレビと録画機器に接続する**

## **録画機器を経由する場合**

● 録画機器のBS・110度CSアンテナ電源が供給される設定 になっていることを確認してください。詳しくは、録画機 器の取扱説明書をご覧ください。

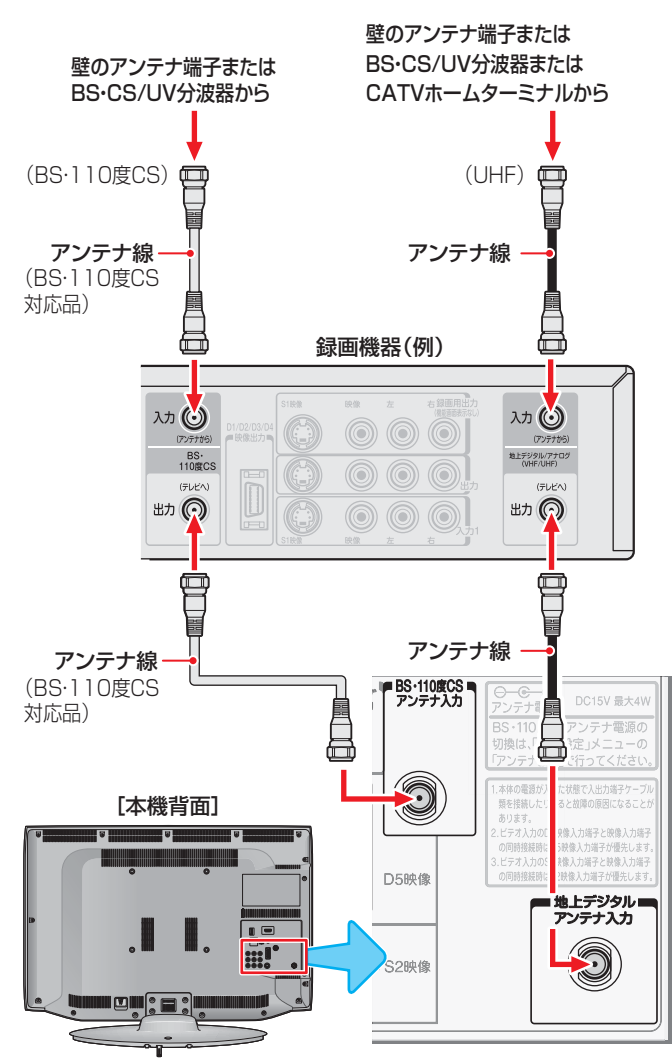

## **テレビが映らないとき**

- 「はじめての設定」 <mark>30 ァ</mark> をしてもテレビが映らない、 また は映りが悪いような場合は、録画機器を経由しないで本機 に直接接続してみてください。改善される場合、本機の問 題ではありません。
	- ・ 右記の「テレビと録画機器に分配するとき」もお試しくだ さい。
	- ・ 録画機器の電源プラグが抜けていると、アンテナ出力端 子に電波が出力されない場合があります。
- 症状が改善されない場合は、「テレビが正しく映らないとき」 **323** をご覧ください。

## **テレビと録画機器に分配する場合**

- 録画機器にアンテナ出力端子がない場合や、録画機器やテ レビが複数ある場合などは、分配器を使って接続すること もできます。分配器は「全端子通電型」をご使用ください。
- 録画機器を経由するとテレビがよく映らない場合などにも この接続をお試しください。

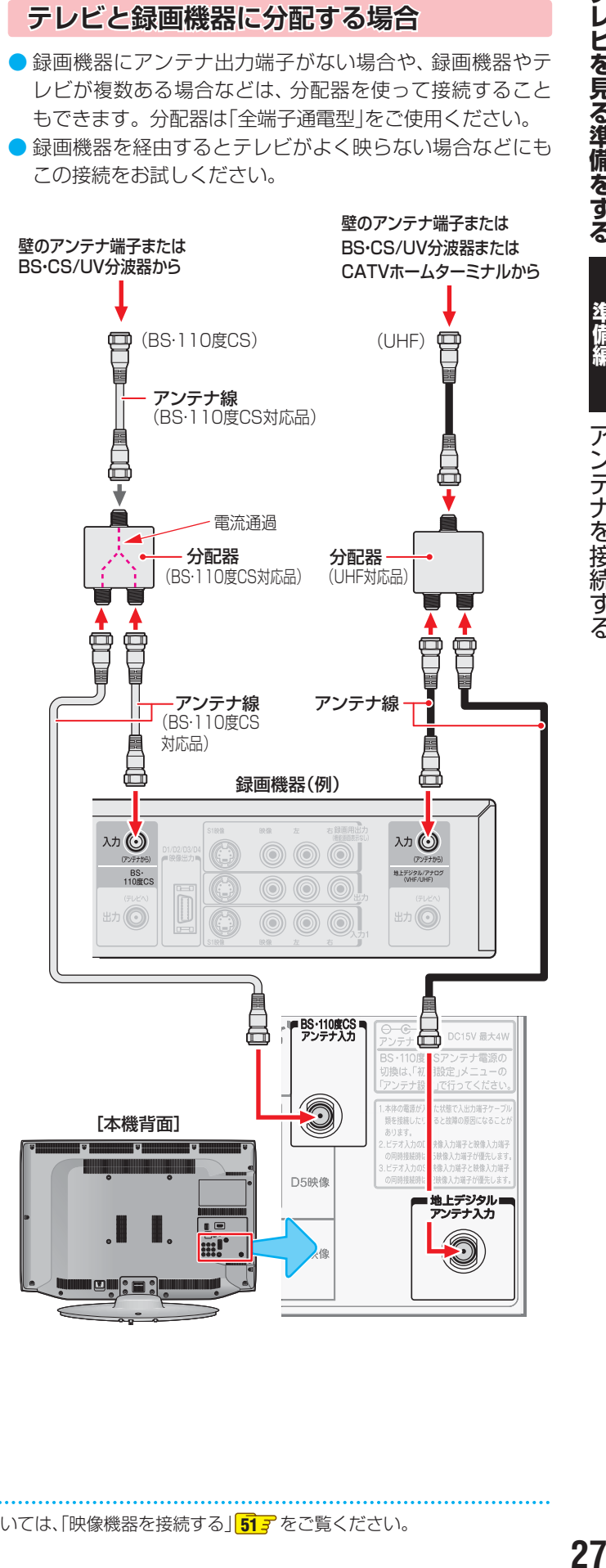

お知らせ

## **リモコンを準備する**

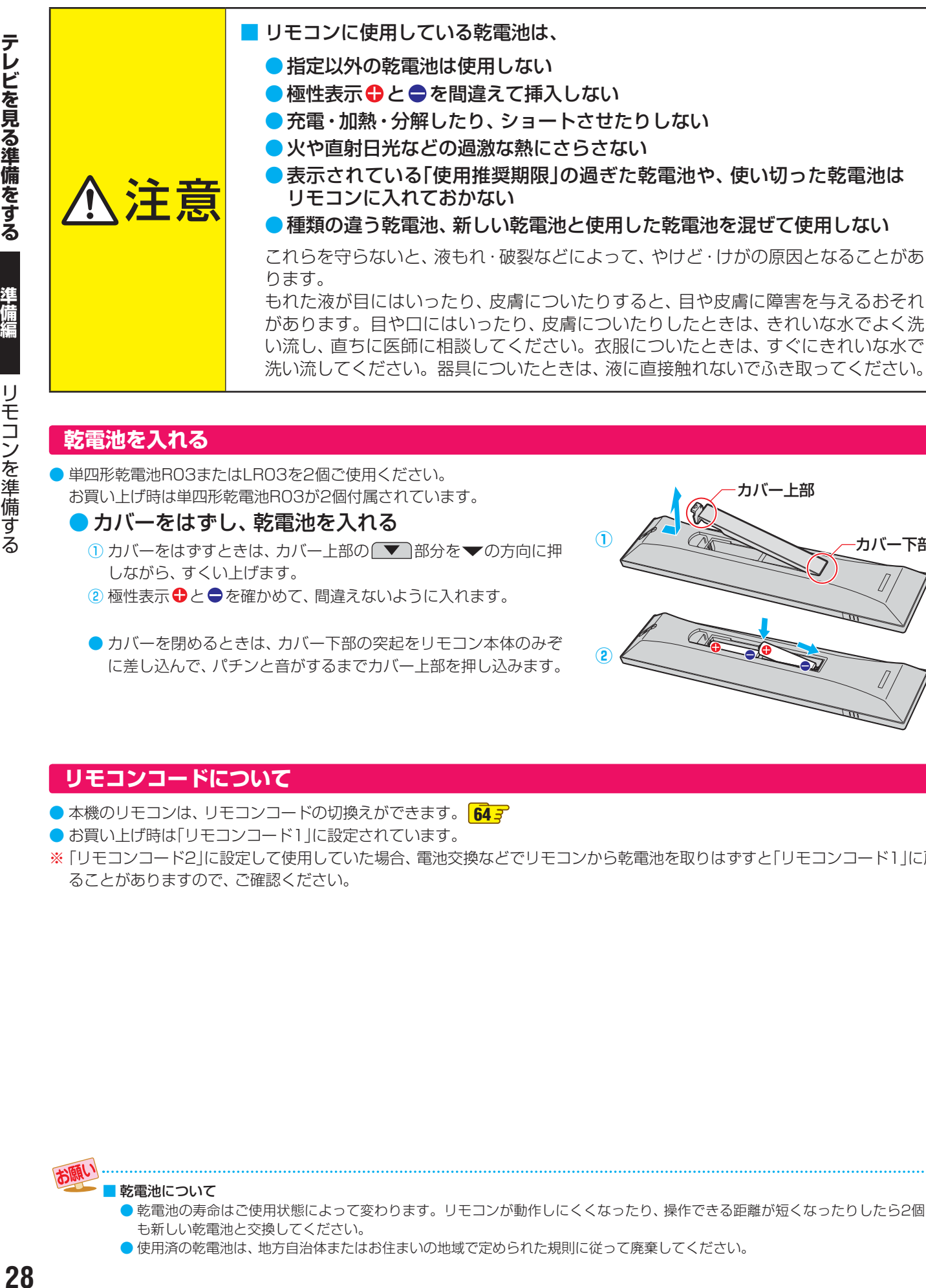

洗い流してください。器具についたときは、液に直接触れないでふき取ってください。

 **乾電池を入れる**

- ●単四形乾電池R03またはLR03を2個ご使用ください。 お買い上げ時は単四形乾電池R03が2個付属されています。
	- カバーをはずし、乾電池を入れる
		- 1) カバーをはずすときは、カバー上部の ▼ 部分を▼の方向に押 しながら、すくい上げます。
		- 2 極性表示 ●と●を確かめて、間違えないように入れます。
		- カバーを閉めるときは、カバー下部の突起をリモコン本体のみぞ に差し込んで、パチンと音がするまでカバー上部を押し込みます。

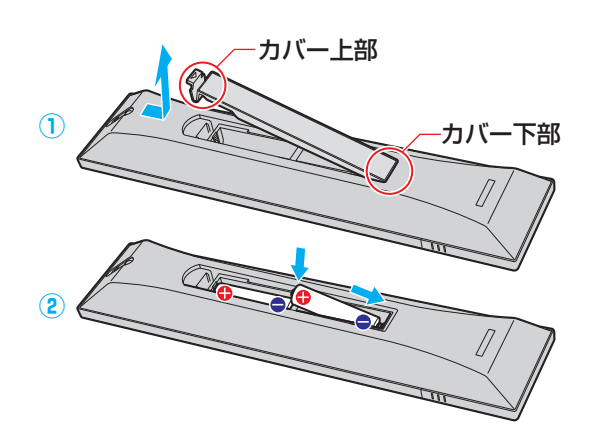

## **リモコンコードについて**

乾電池について

- 本機のリモコンは、リモコンコードの切換えができます。 **64**
- お買い上げ時は「リモコンコード1」に設定されています。
- **※**「リモコンコード2」に設定して使用していた場合、電池交換などでリモコンから乾電池を取りはずすと「リモコンコード1」に戻 ることがありますので、ご確認ください。

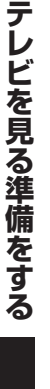

準備編

リモコンを準備する

28

も新しい乾電池と交換してください。 ● 使用済の乾電池は、地方自治体またはお住まいの地域で定められた規則に従って廃棄してください。

● 乾電池の寿命はご使用状態によって変わります。リモコンが動作しにくくなったり、操作できる距離が短くなったりしたら2個と

## **テレビを見る準備をする 電源プラグを差し込み、 電源を入れる**

● アンテナの接続が終わったら、本機の電源を入れます。

## *1* 電源プラグをコンセントに差し込む

● 電源プラグは交流100Vコンセントに根元まで確実 に差し込んでください。

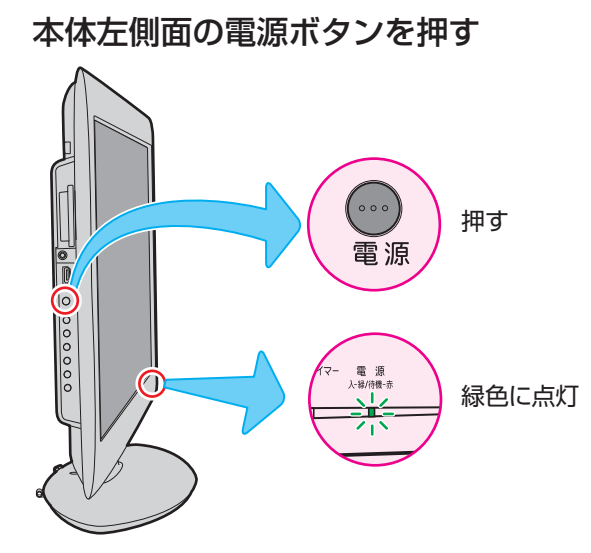

- 電源がはいり、本体前面の「電源」表示が緑色に点灯 します。
- もう一度本体の電源ボタンを押すと、電源が「切|に なり、「電源」表示が消灯します。

## **はじめて電源を入れたとき**

●「はじめての設定」の画面が表示されます。 次ページ以降の手順に従って設定してください。

## **リモコンで電源を入/待機にするには**

- 電源「入」のときにリモコンの を押すと「待機 |になり、「電 源」表示が赤色に点灯します。
- ●「待機」のときにリモコンの を押すと電源がはいり、「電 源」表示が緑色に点灯します。

## **リモコンの使用範囲について**

- リモコンは、本体のリモコン受光部に向けて使用してくだ さい。
- リモコン受光部に強い光を当てないでください。強い光が 当たっていると、リモコンが動作しないことがあります。
- リモコン受光部とリモコンの間に障害物を置かないでくだ さい。動作しなかったり、動作しにくくなったりします。

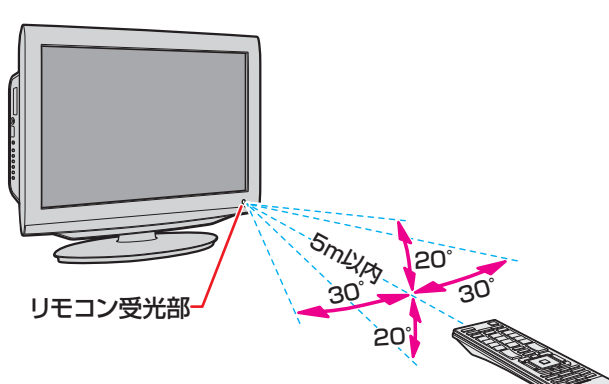

- リモコン受光部から 距離 ······5m以内 角度 ······左右30°以内、上下20°以内
- ※ リモコン発光部は二ヵ所あり、リモコンを立てた状態で も操作できます。

## ■リモコンについて

- 落としたり、振りまわしたり、衝撃などを与えたりしない でください。
- 水をかけたり、ぬれたものの上に置いたりしないでくだ さい。
- ●分解しないでください。
- ●高温になる場所や湿度の高い場所に置かないでください。

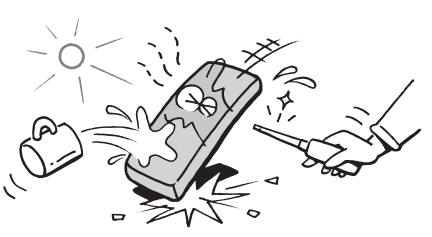

<sup>※</sup>本体の電源ボタンで電源を切っているときは、リモコン で電源を入れることはできません。 電源が「切」のときは、「電源」表示が消えています。

## **テレビを見る準備をする テレビを見るための各種設定をする**

## ● 目的のメニューが表示されるまでの手順を簡略化して記載 しています。 • 右記の手順*1* の場合、以下の手順内容を簡略表記してい ます。 1.  $\frac{\text{fft}(\tilde{\lambda})}{\text{fft}}$ (ふたの中)を押して設定メニューを表示させる 2. ▲▼で「初期設定」を選んで、 決定を押す 3. ▲▼で「はじめての設定」を選んで、 決定を押す ● 設定終了後にメニューを消す操作の説明を省略しています。 設定が終わったら、 ーノを押してメニューを消してくださ  $\bigcup$ **「 はじめての設定」の流れ**

 **メニュー操作手順の表記について**

● 本機を使用できるようにするための基本的な設定をします。

## 地上デジタルチャンネル設定

お住まいの地域情報を設定することで、地上デジタル放送 の受信チャンネルが自動設定されます。

## 郵便番号設定

郵便番号を設定することで、お住まいの地域に密着したデー タ放送(たとえば、地域の天気予報など)や緊急警報放送を 視聴できるようになります。

## 映像メニュー設定

いくつか用意されている映像メニューの中から選んで、お好 みのメニューに設定します。

## 室内環境設定

映像メニューの「おまかせ」をより効果的に働かせるために、 室内の照明環境を設定します。

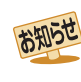

## ■「地上デジタルチャンネル設定」について

● 次ページの手順7(または 357)の「初期スキャン」をす ることで、地上デジタル放送の受信可能なチャンネル を本機が探し、リモコンの $\boxed{1}$ ~ $\boxed{12}$ に自動設定します。 (「初期スキャン」をしないと、地上デジタル放送は受信 できません)

## ■ 地方と地域の設定について

- チャンネルの自動設定は、「はじめての設定」の手順4~ *6* で設定された地方、地域に基づいて行われます。
- チャンネル設定の地域は必ずしもお住まいの地域とは 限らないため、地域に密着したデータ放送を視聴するた めに手順*9* で郵便番号を設定します。

## **「はじめての設定」を開始する**

- **※** B-CASカードが挿入されていないと「はじめての設定」がで きません。あらかじめご確認ください。 **22**
- ※ はじめて電源を入れたときは、手順*1* の操作は不要です。

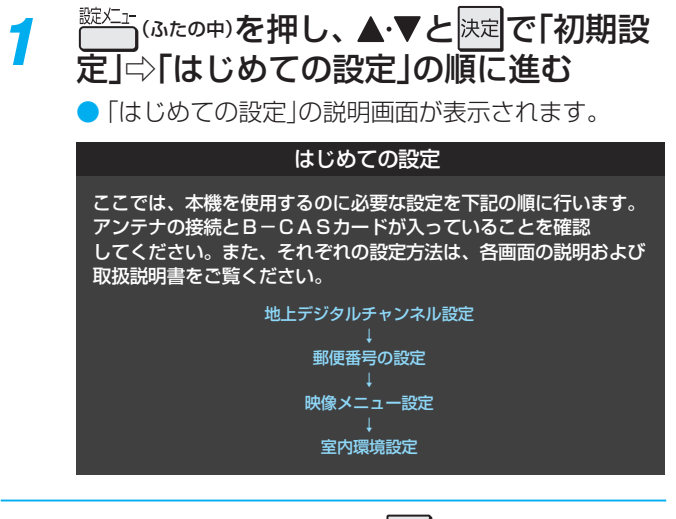

## 画面の説明を読んで、 決定 を押す

●「地上デジタルチャンネル設定」の説明画面が表示さ れます。

## **地上デジタルチャンネル設定**

- 地上デジタル放送のチャンネルを設定します。同時にデー タ放送の地域も設定されます。
- <mark>3</mark> 画面の説明を読んで、<mark>決定</mark>を押す<br>- はじめての設定 お客様の居住地域をもとに、地上デジタル放送の チャンネルを設定します。放送ごとに地域設定が異なる場合は、 メニューのチャンネル設定で設定し直してください。 はじめての設定 地上デジタルチャンネル設定
	- 地方を選ぶ画面が表示されます。
- お住まいの地方を▲·▼·<→ で選び、快定 を押す

お住まいの地方を選んでください。 北海道 甲信越 中国 東北 中部 四国 関東 近畿 九州・沖縄 7 はじめての設定 地上デジタルチャンネル設定

<mark>5</mark> お住まいの都道府県を▲·▼·**◀·▶**で選び、 を押す

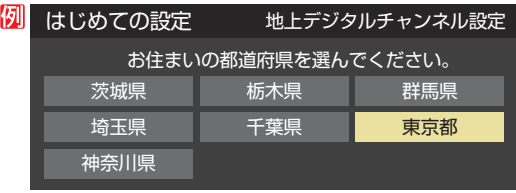

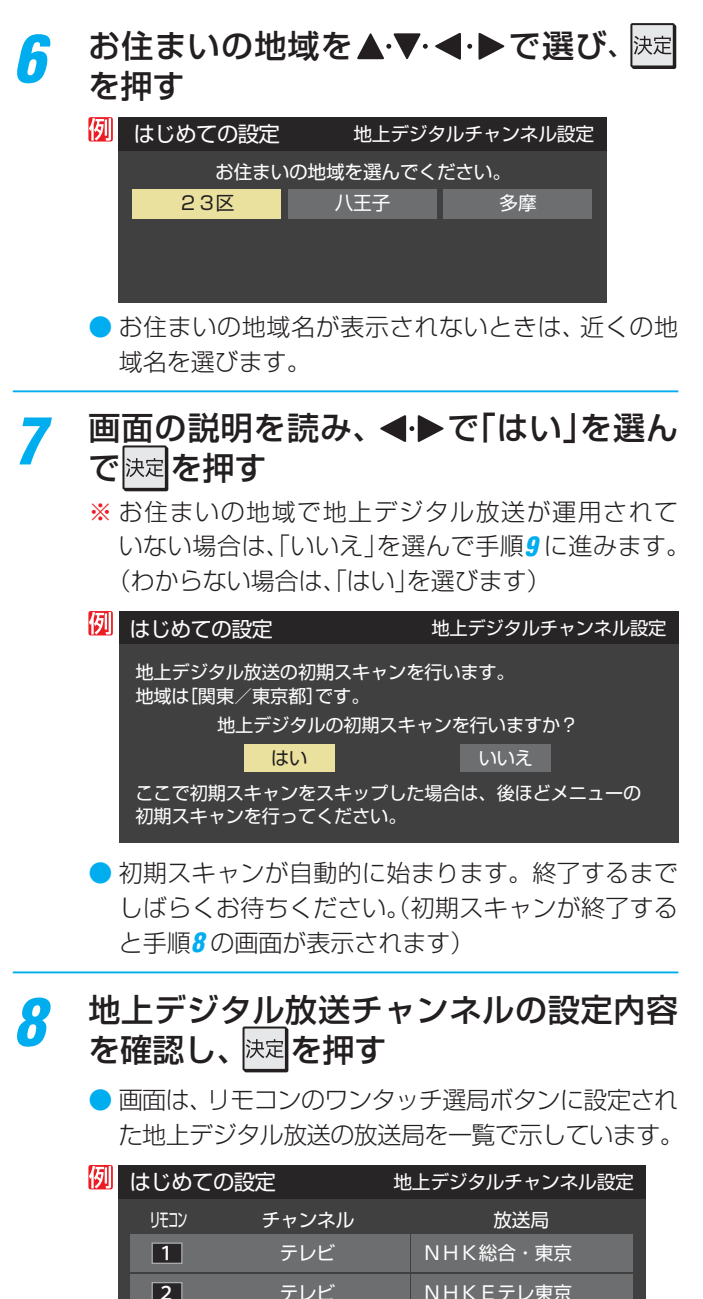

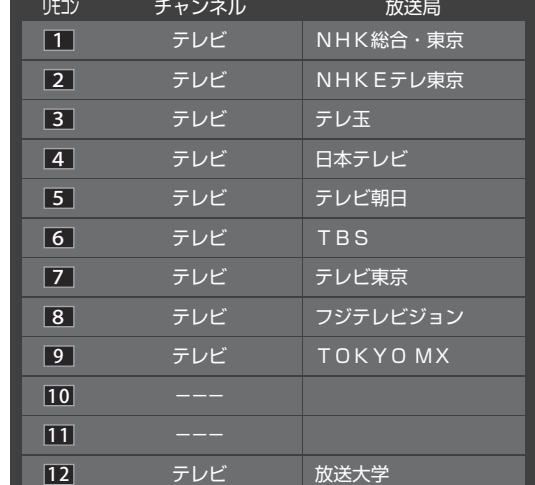

- ●「チャンネル」の欄の「テレビ」は、テレビ放送チャン ネルが設定されたことを意味します。(データ放送 チャンネルなどは設定されていません)
- 設定された内容を変更する場合は、「はじめての設 定」がすべて終了したあとで、「チャンネルをお好み に手動で設定する」 363 の操作をしてください。

● 「地上デジタルチャンネル設定 |が終わると、「郵便番号設定 | の画面が表示されます。

## **郵便番号設定**

- ●お住まいの地域に密着したデータ放送(地域の天気予報や ニュースなど)を視聴するための設定です。
- 郵便番号を設定することで、地域が指定されます。
- <mark>0</mark> お住まいの地域の郵便番号を 1 |~ 10 |<sub>(0)</sub> で入力し、決定を押す
	- [0|は 10 で入力します。
	- 間違えて入力したときは、 << でカーソルを戻してか らもう一度入力します。
	- 郵便番号入力で、上3ケタを入力して快定を押すと残 りの4ケタは自動的に「0」が入力されます。

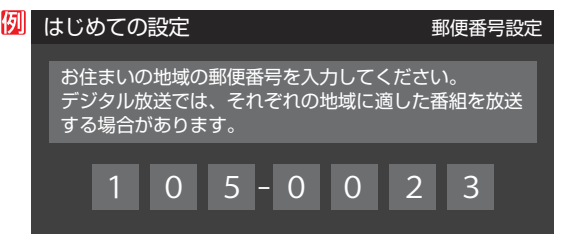

●「郵便番号設定」が終わると、「映像メニュー設定」の画面が表 示されます。

## **映像メニュー設定**

手動

テレビプロ 映画プロ

- 本機にはいくつかの「映像メニュー」が用意されています。 メニューを選択したときに画面に表示される説明を読んで、 お好みの映像メニューに設定します。
	- お好みの映像メニューを▲·▼で選び、※定 を押す 本機にはいくつかの映像メニューが用意されています。 お好みの映像メニューを選択してください。 映像の内容と周囲の明るさに合わせて、 常に見やすい画質で表示されます。 おまかせ(自動) あざやか 標準 はじめての設定 みんじゅう 映像メニュー設定
- ●「映像メニュー設定|が終わると、「室内環境設定|の画面が表 示されます。

## **テレビを見る準備をする テレビを見るための各種設定をする つづき**

## **室内環境設定**

●「映像メニュー」の「おまかせ」をより効果的に働かせるため の設定をします。(手順*10* で「おまかせ」以外を選択した場合 も、あとで「おまかせ」にする場合にそなえて設定しておく ことをおすすめします)

## 設定する場合は < ▶ で「はい」を選び、 <mark>決定</mark> を押す

●「室内環境設定」をしない場合は、「いいえ」を選んで 手順*13* に進みます。(必要になったときに「室内環境 設定| 613 をしてください)

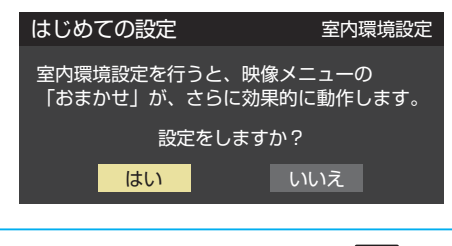

## ◆▶で照明の色を選び、 決定 を押す

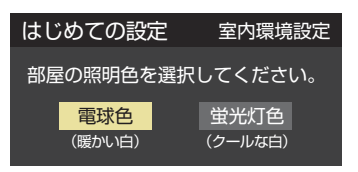

- 軍球色……·雷球など、暖か味のある色の照明の場合 に選びます。
- 蛍光灯色…クールな白色の照明の場合に選びます。
- 照明のタイプがわからない場合は、「電球色」を選び ます。
- 手順11 で「いいえ | を選んだ場合は、「電球色 | (お買 い上げ時の設定)になります。

## *13* 設定完了の画面が表示されたら、内容を 確認して、 決定を押す

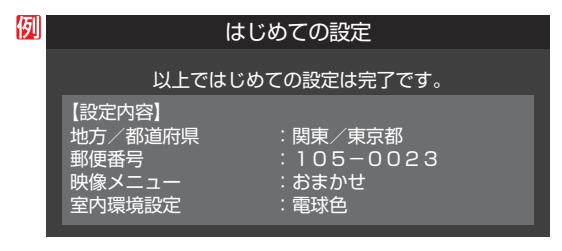

● これで「はじめての設定 は終了です。

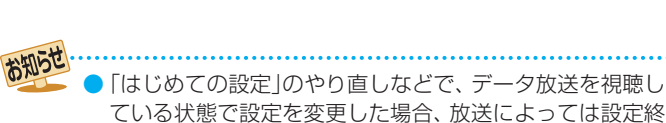

ている状態で設定を変更した場合、放送によっては設定終 了後そのままの状態では設定内容は反映されません。設定 終了後に再度データ放送を選局し直してください。

## **「 はじめての設定」をやり直すとき**

- ●「はじめての設定」をしてもアンテナ接続の不具合などで地 上デジタル放送が映らなかった場合は、不具合の対処をし たあとで **30** の手順*1* からやり直すことができます。
- ワンタッチ選局ボタンのチャンネル設定を手動でお好みに 設定したあとで「はじめての設定」をやり直すと、手動で設 定した内容が消去されます。その場合は、もう一度手動設 定をしてください。
- 県外への転居などで「はじめての設定」をやり直した場合は、 データ放送用メモリーの割当画面が表示されることがあり ます。その場合は、「データ放送用メモリーの割当画面が表 示されたら」**39** を参照して設定してください。

## **テレビが正しく映らないとき**

- **●** 以下は代表的な事例です。別冊「操作編」の「困ったと きは」もご覧ください。
- 正しく受信できないデジタル放送のチャンネルで以下の操 作をして、アンテナレベルの数値を確認してください。
- **※** 地上デジタル放送の場合、「はじめての設定」の手順*8* で、ワ ンタッチ選局ボタンにチャンネルが全く設定されなかった 場合は以下の操作はできません。その場合は、次ページの 手順で確認してください。
- **❶ 2イック を押し、▲▼と**快定 で 「その他の操作」⇨「アン テナレベル表示」の順に進む

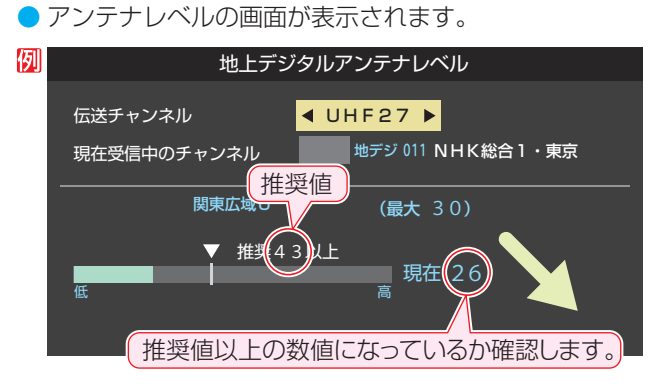

## **<sup>2</sup>** アンテナレベルを確認したら、 ■■■■■■■■

## **❸** 以下の確認や処置をする

- アンテナレベルが低い場合は、アンテナが正しく接続さ れているかご確認ください。
- 症状が改善されない場合は、アンテナの交換や方向調整 が必要になることがあります。お買い上げの販売店にご 相談の上、次ページを参照して、アンテナレベルを確認 しながらアンテナの方向を調整してください。
- 地上デジタル放送を視聴するために、ケーブルテレビ放 送(CATV)やマンションなどの共聴システムをご利用の 場合は、パススルー方式での地上デジタル放送受信に対 応しているか、ご契約のケーブルテレビ会社や共聴シス テムの管理者にそれぞれお問い合わせください。
- **❹**「初期スキャン」 353 の操作をする(または「はじめて の設定」をやり直す)

## **テレビを見る準備をする 地デジ難視対策衛星放送を受信する場合**

## **地デジ難視対策衛星放送について**

- 地デジ難視対策衛星放送とは、地上デジタル放送が送り届 けられない地区にお住まいの方に、テレビ放送を視聴いた だけるように、暫定的に衛星放送を利用して地上デジタル 放送の番組をご覧いただくものです。この放送は総務省の 補助と放送事業者の負担によって、社団法人デジタル放送 推進協会(Dpa)が実施しています。
	- 視聴制御(スクランブル)をかけて対象地区を限定\*した 放送です。
	- 実施期間が2015年3月末までに限定された放送です。
	- 視聴できるのはNHKおよび地域民放と同系列の東京の 放送局の番組です。
	- 地上デジタル放送と画質や利用できるサービスに違いが あります。(ハイビジョン画質ではなく標準画質となりま す。データ放送および双方向サービスは利用できません)
	- \* この放送を利用できる対象地区は、総務省ホームページ に公表されています。

http://www.soumu.go.jp/main\_sosiki/joho\_tsusin/ dtv/zenkoku/index.html

● ご利用やお申込みについてご不明な点は、以下の窓口にお 問い合わせください。

## **地デジ難視対策衛星放送についてのお問い合わせ先** 地デジ難視対策衛星放送受付センター 【電 話】(通話料がかかります) 0570-08-2200 (045-345-0522) 【受付時間】 9:00 ~ 18:00

※本機の取扱いについてご不明な点のお問い合わせは、裏 表紙記載の「東芝テレビご相談センター」にお願いします。

## **本機の設定をする**

- お買い上げ時、本機は地デジ難視対策衛星放送の視聴や番 組表表示ができないようになっています。利用できるよう にするには、以下の設定が必要です。
- ●「地デジ難視対策衛星放送受付センター」への利用申込手続 が完了した時点で視聴などができるようになります。 (手続完了前は設定をしても視聴などはできません)
	- <sup>誕灯』</sup>(ふたの中)**を押し、▲▼と**快定で「初期設 定」⇨「チャンネル設定」⇨「地デジ難視対 策衛星放送」の順に進む

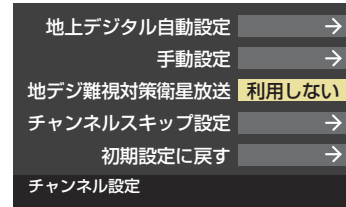

## <mark>ク</mark> ▲•▼で「利用する」を選び、 <mark>短尾を押す</mark>

● 地デジ難視対策衛星放送番組の視聴や番組表表示が できるようになります。

準備編

**アンテナを調整するとき**

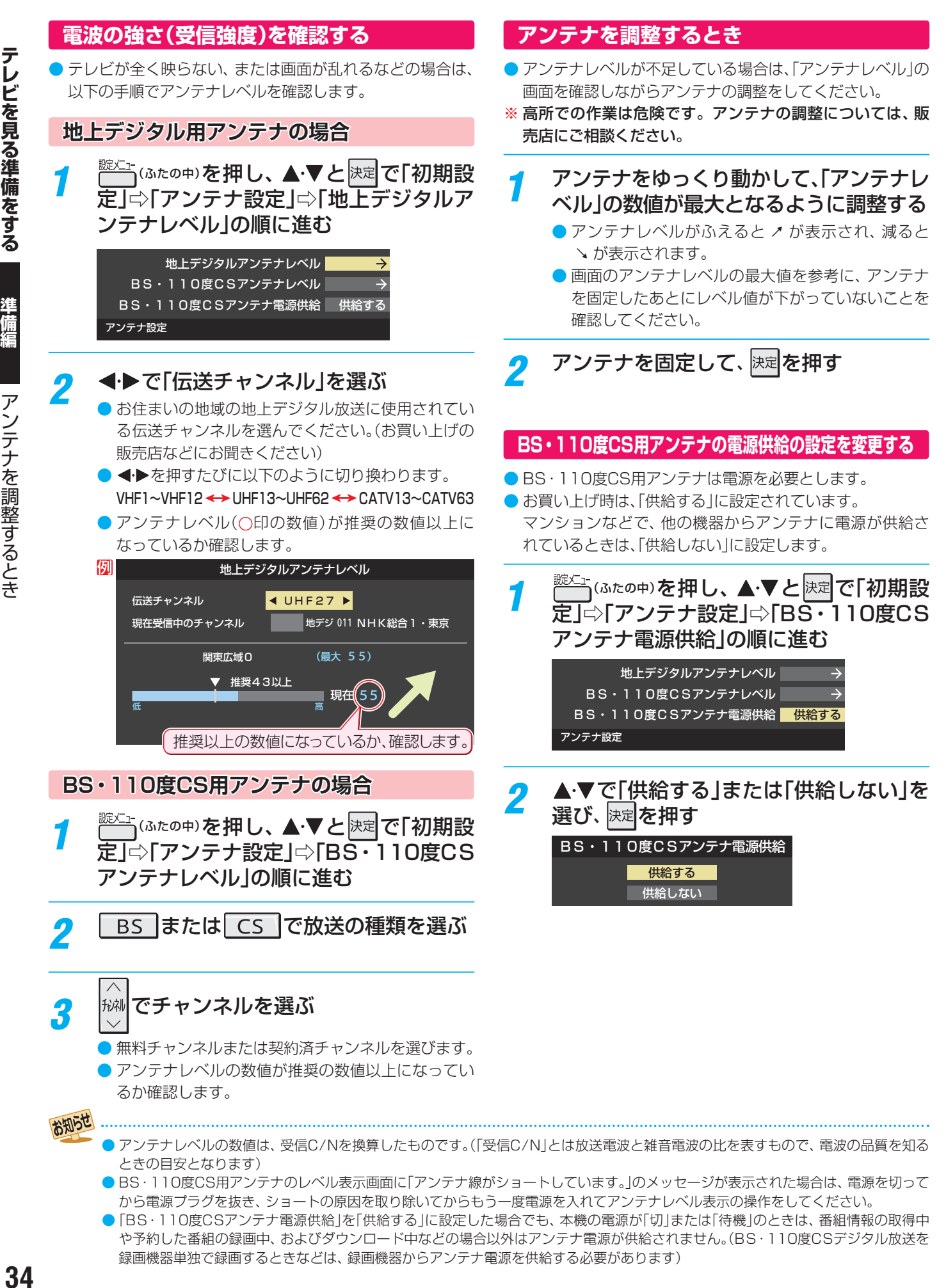

準備編

# **レヒを見る準備をする 塞備編 チャンネルを追加したり設定を変更したりするとき** チャンネルを追加したり設定を変更したりするとき

## **テレビを見る準備をする チャンネルを追加したり設定を変更したりするとき**

## **チャンネルを自動で設定する**

● 地上デジタル放送には以下の3種類のチャンネル自動設定機能があります。

- ・ 初期スキャン ····· 「はじめての設定」の手順*7* で行われる「初期スキャン」だけをやり直すことができます。
- 再スキャン………放送局がふえたなど、放送チャンネルに変更があったときに、ワンタッチ選局ボタンに設定できます。
- 自動スキャン……本機の電源が「切」や「待機」のときに自動的に探し、変更されたチャンネルがあればワンタッチ選局ボタン に自動で設定されます。

※初期スキャンをしていないと、再スキャンや自動スキャンはできません。

## **初期スキャンをするとき**

- 受信可能なチャンネルを本機が自動的に探して、ワンタッ  $f$ 選局ボタン $($  $\boxed{1}$ ~ $\boxed{12}$ )に放送の運用規定に基づいて設定 します。
- 自動設定される内容は「地上デジタル放送の放送局一覧表」  $\mathcal{L}(\mathcal{A})=\mathcal{A}(\mathcal{A})=\mathcal{A}(\mathcal{A})$ か目安となります。
- <sup>誕江−</sup>(ふたの中)を押し、▲・▼と<mark>決定</mark>で「初期設 定」⇨「チャンネル設定」⇨「地上デジタル 自動設定」⇨「初期スキャン」の順に進む ● 画面の説明をよくお読みください。 初期スキャン 地上デジタル自動設定

## 再スキャン 自動スキャン 本機設置後、地上デジタル放送を視聴 するために初めて行う設定です。他の 地域へ引越した場合にも設定が必要と なります。なお、本スキャンを行うと 地上デジタル放送に関するチャンネル 設定がすべて消去されますのでご注意 ください。

- お住まいの地方を▲▼·<·▶で選び、快定 を押す
- お住まいの都道府県または地域を▲·▼·< で選び、 快定を押す
	- 下図の画面が表示された場合は「データ放送用メモ リーの割当て」<mark>395</mark> をしてください。

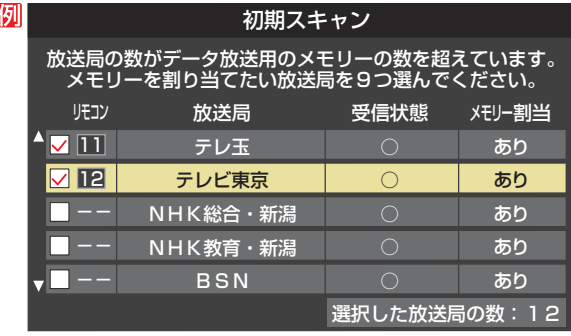

*4* 初期スキャン終了の画面が表示されたら、 ▲▼で「はい」を選んで 味道を押す

設定内容を確認したら、 決定を押す

## **再スキャンをするとき**

- 新たに放送局が開局したりしてチャンネルがふえた場合な ど、放送に変更があった場合は、「再スキャン」をすればチャ ンネルを追加設定することができます。
	- <del>ౠ</del>ு (ふたの中)を押し、▲▼と<mark>決定</mark>で「初期設 定」⇨「チャンネル設定」⇨「地上デジタル 自動設定」⇨「再スキャン」の順に進む
		- データ放送用のメモリー割当画面(左記手順*3* 参照) が表示された場合は **39** をご覧ください。
- 2 下図の画面が表示されたら、▲·▼でどち らかを選び、 決定を押す
	- 画面の説明を読んで、 11~12への設定方法を選び ます。

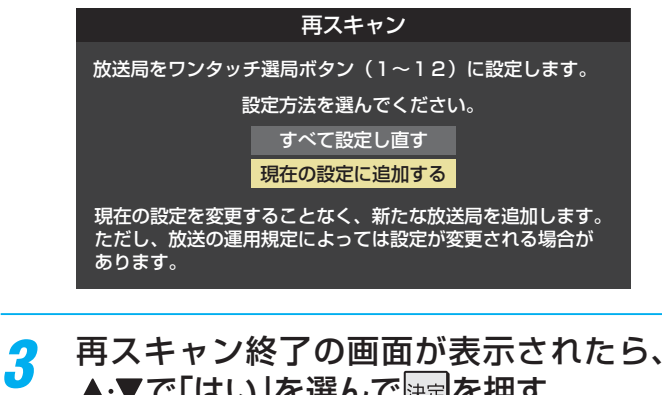

- ▲▼で「はい」を選んで 決定を押す
- お定内容を確認したら、 決定を押す

## **自動スキャンの設定を変えるとき**

- お買い上げ時は「自動スキャンする」に設定されています。 チャンネル設定した内容を自動で変更させたくない場合は、 「自動スキャンしない」に設定してください。
- **第七年 (ふたの中)を押し、▲▼と <mark>決定</mark>で「初期設** 定」⇨「チャンネル設定」⇨「地上デジタル 自動設定」⇨「自動スキャン」の順に進む
- **▲▼で「自動スキャンする」または「自動** スキャンしない」を選び、 決定を押す

## **チャンネルをお好みに手動で設定する**

- ●お好みで、リモコンのワンタッチ選局ボタン( $\boxed{1}$ 〜 $\boxed{2}$ )で選局するチャンネルを変更したり、空いているワンタッチ選局ボタ ンに設定を追加したりすることができます。
- はじめて地上デジタル放送のチャンネル設定をする場合は、前ページの「初期スキャン」をしてください。「初期スキャン」をして いない状態では「手動設定」はできません。

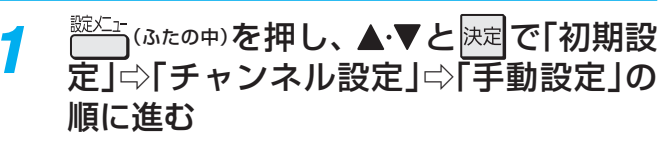

● 放送の種類を選択する画面が表示されます。

設定するデジタル放送の種類を▲▼で選 び、決定を押す

<mark>3</mark> 設定するボタン(11~12)の番号を▲·▼

テレビを見る準備をする

## で選び、 決定を押す ● 図は手順2で「地上デジタル」を選んだ場合の例です。 例 手動設定 しょうしょう しゅうしょう 地上デジタル

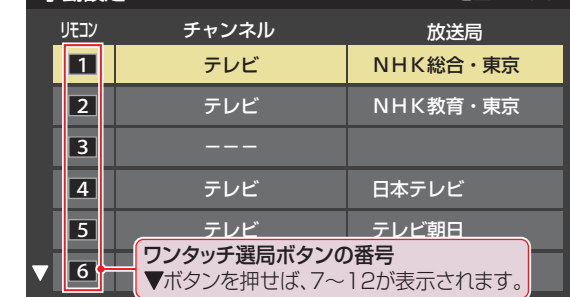

## ▲▼で「チャンネル」を選び、 < ▶で受信 チャンネルなどを選ぶ

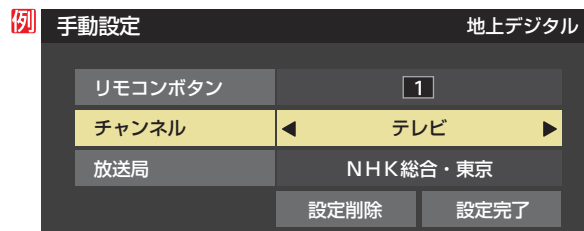

● を押すと次のように切り換わります。 •「地上デジタル」の場合

- **►| テレビ」←►| データ」•** 地デジのチャンネルを順に選択
- | テレビ」← | ラジオ」← | データ」・ **▶BSデジタルのチャンネルを順に選択 ←** •「BS」の場合
- ・「110度CS」の場合は放送メディア(テレビ/ラジ オ/データ)の指定はできません。
- ← 本理し続ければ、チャンネルを速く切り換え ることができます。

## **放送メディアを選んだ場合**

- 放送メディア(テレビまたはデータまたはラジオ)を 選んだ場合は、同じ放送局の複数のテレビ放送チャ ンネルまたは複数のデータ放送チャンネルまたは複 数のラジオ放送チャンネルがまとめて設定されます。
- 以下の操作で放送局名を設定します。
- ●▲▼で「放送局」を選ぶ
- **<sup>2</sup> 設定したい放送局名を → 下選ぶ**
- **例** 手順*2* で「地上デジタル」を選び、 手順*3* で「6」を選び、ここで「テレビ」を選んで「放送 局」を「TBS」に設定すると、地上デジタル放送視聴時 の操作で 6 を押すたびに、「TBS |の「テレビ」チャン ネルが順次選局できます。

## **チャンネルを選んだ場合**

- 手順3 で選んだ番号のボタンに、ここで選んだチャン ネルだけが設定されます。
- ※「放送局」の欄には選んだチャンネルの放送局名が表 示されます(放送局名を変えることはできません)。
- **例** 手順*2* で「地上デジタル」を選び、 手順*3* で「6」を選び、ここで「地デジ061」を選ぶと、 地上デジタル放送視聴時の操作で6 を押したとき に061チャンネルだけが選局できます。

## **地デジ難視対策衛星放送を登録する場合**

- 手順2で「BS」を選び、手順3で選んだ番号のボタン に、地デジ難視対策衛星放送のチャンネルを設定し ます。
- **例** 手順*3* で「4」を選び、ここで「BS294」を選ぶと、地 デジ難視対策衛星放送視聴時の操作で4 を押した ときに「日本テレビ」が選局できます。
- ※ お買い上げ時に設定されていた「BS日テレ」のワン タッチ選局はできなくなります。

設定が終わったら▲▼·<→ で「設定完 了」を選び、 決定を押す

- ※「設定削除」を選ぶと、そのボタンの設定を削除する ことができます。(「チャンネル」の欄が「---」の表 示になります)
- ■他のボタンの設定も変更する場合は、手順3~5を 繰り返します。

お知らせ

<sup>●</sup> 手動設定をしたあとで、「初期スキャン」**35** や「はじめての設定」**30** をすると、手動設定をした内容が消えますので再度設定をし てください。
### **視聴しないチャンネルをスキップする**

- △ ◇ ベンスのするときに、視聴しないチャンネルを飛ばすこと ができます。
- CATVチャンネルは、お買い上げ時は「スキップ」になって います。受信するには、以下の手順で「受信」に設定してく ださい。
- ●「スキップ」に設定したチャンネルは番組表(操作編<mark>35了</mark>) に表示されません。また、番組検索(操作編 <mark>39 3</mark>)の対象 になりません。
- **第文本 (ふたの中)を押し、▲▼と <mark>決定</mark>で「初期設** 定」⇨「チャンネルス キップ設定」の順に進む
	- 放送の種類を選択する画面が表示されます。
	- 設定する放送の種類を▲·▼で選び、 <sup>快定|</sup>を 押す

### *3* スキップ設定を変更したいチャンネルを ▲▼で選び、 決定 を押す

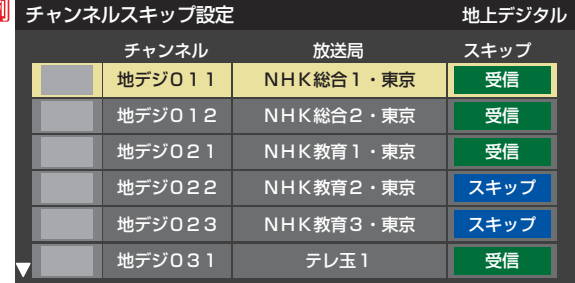

手順*2* で「地上デジタル」を選んだ場合

- 决定を押すたびに「受信」⇔「スキップ」と交互に切り 換わります。
- 放送メディア(テレビ/ラジオ/データ)を変えると きは■■ を押します。
- 他のチャンネルの設定をする場合は、手順3の操作 を繰り返します。(違う放送のチャンネルを設定する 場合は、 ニューを押し、手順2から操作してください)

#### **受信・スキップの設定ができるチャンネル**

● デジタル放送 受信可能なチャンネル

#### **自動設定をしたあとのチャンネルスキップ設定**

- 地上デジタル放送
	- スキップ設定はありません。
- CATV/BS·110度CSデジタル放送 自動設定前と同じです。

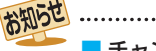

- チャンネルスキップ設定について
- 「手動設定」をしたチャンネルは、自動的に「受信」に設定されます。

● 放送局の代表チャンネルを「スキップ」に設定すると、その放送局の代表チャンネル以外のチャンネルもスキップします。代表チャン ネル以外のチャンネルを「スキップ」に設定した場合は、代表チャンネルは選局できます。

- **チャンネル設定を最初の状態に戻すには**
- すべてのチャンネル設定をお買い上げ時の状態に戻します。
- チャンネル設定をお買い上げ時の状態に戻すと、地上デジ タル放送は受信できません。「初期スキャン」**35** をしてく ださい。(「データ放送用メモリーの割当て」**39** や、お客 様が本機に記憶させた住所・氏名などの個人情報、お客様の ポイント数などはそのままです)

### $\overbrace{C}^{\text{35} \times 1}$ (ふたの中)を押し、▲▼と <mark>決定</mark>で「初期設 定」□◇「チャンネル設定」□◇「初期設定に戻 す」の順に進む

● 確認画面が表示されます。

<mark>ク <</mark> ◆ で「はい」を選び、 <mark>決定</mark>を押す

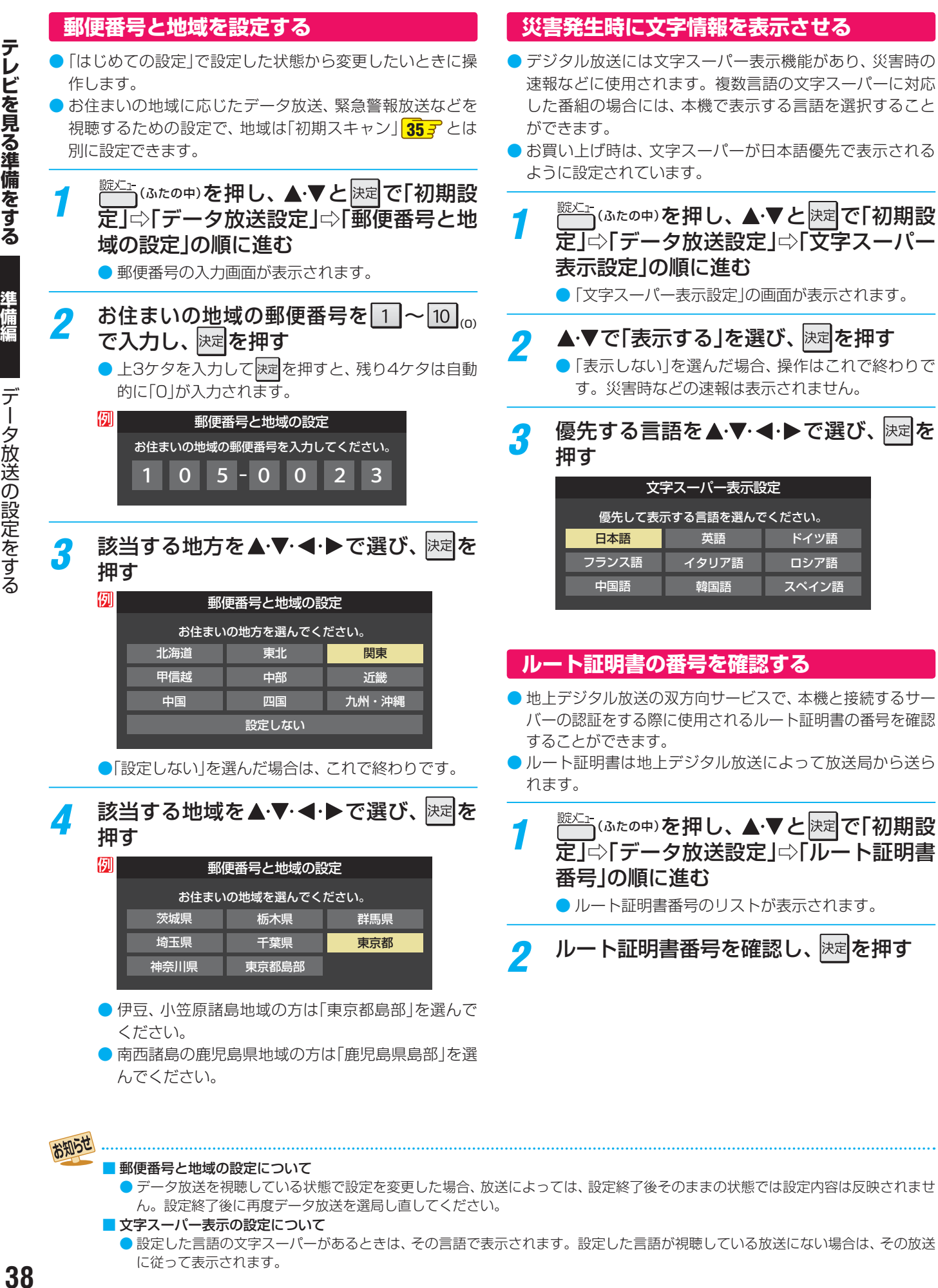

● データ放送を視聴している状態で設定を変更した場合、放送によっては、設定終了後そのままの状態では設定内容は反映されませ ん。設定終了後に再度データ放送を選局し直してください。

■ 文字スーパー表示の設定について

● 設定した言語の文字スーパーがあるときは、その言語で表示されます。設定した言語が視聴している放送にない場合は、その放送 に従って表示されます。

38

### **テレビを見る準備をする データ放送用メモリーの割当画面が表示されたら**

- **31** の手順*7* や、「初期スキャン」**35** の手順*3* などで、 データ放送用メモリーの割当画面が表示されたときには、 以下の手順で設定します。
- 個人の情報とデータ放送用メモリーの割当てについて

● 地上デジタル放送では、放送局ごとに視聴者個人の情報 (たとえば、視聴ポイント数など)を利用したサービスが 行われる場合があり、本機はその情報を放送局ごとに本 機内のデータ放送用メモリーに記憶しています。

通常、メモリーは足りていますが、たとえば、引越しを した場合で、以前受信していた放送局の設定が残ってい たときなどには、放送局の数が本機のメモリーの数を超 えてしまうことがあります。

その場合には、初期スキャン時などに、データ放送用メ モリーの割当画面(下の手順*1* の画面)が表示されますの で、以下の操作でメモリーを割り当てる放送局を設定し てください。

● メモリーを割り当てなかった放送局については、個人の 情報がすべて消去されますのでご注意ください。

### メモリーを割り当てる放送局を▲·▼で選 び、快定を押す

- 選んだ放送局にチェックマーク「√」がつきます。 もう一度快定を押すと、指定が取り消されます。
- $\bigcirc$  ワンタッチ選局ボタン $(\fbox{1}\sim\fbox{1}2)$ に設定されてい る放送局については、メモリーが割り当てられるよ うに自動的に設定されています。設定を取り消すこ とはできません。
- このあと、手順2~4の操作をすると、メモリー割当 ての指定をしなかった放送局の個人の情報はすべて 消去されます。

消去された情報は元に戻すことはできませんのでご 注意ください。

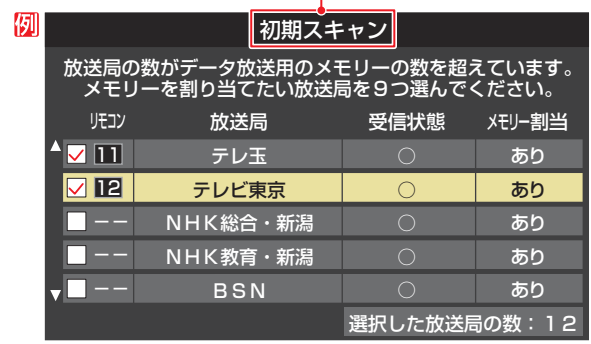

#### 設定の場面によって名称が変わります。

*2* 手順*<sup>1</sup>* を繰り返し、九つの指定をする  $\bigcirc$   $\bigcap$   $\sim$   $\bigcap$   $\bigcup$   $\bigcirc$   $\cup$   $\bigcirc$   $\bigcirc$  abied  $\bigcirc$  abied  $\bigcirc$   $\bigcirc$  らを除いた九つを指定します。

### **▶を押す**

- 手順4の画面になります。(確認メッセージが表示さ れます)
- 九つよりも多い場合や少ない場合には、その旨の メッセージが表示されます。 を押したあと、手順*1* ~*2* の操作で九つの指定を してください。

### <mark>∦</mark> ◀ ▶で「はい」を選び、 <mark>決定</mark>を押す

● 指定した放送局についてデータ放送用メモリーが割 り当てられ、このページの設定をする前の場面に自 動的に戻ります。

指定以外の放送局の個人の情報はすべて消去されま す。

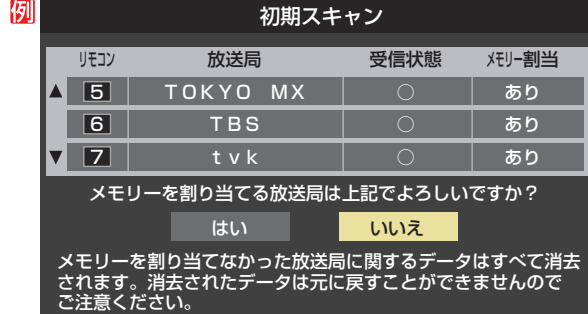

### *5* このページの設定をする前の操作を続ける

- 「はじめての設定」の中の「初期スキャン」の場合 817の手順8へ
- 「初期スキャン」の場合 「初期スキャン」**35** の手順*4* へ
- 「再スキャン」の場合 「再スキャン」**35** の手順*2* へ

## **USBハードディスクの接続・設定をする**

### **USBハードディスクを接続する**

● 本機に接続したUSBハードディスクで以下のことができます。

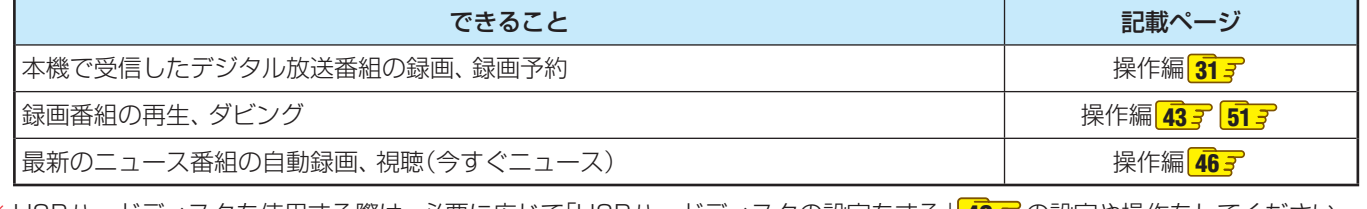

**※** USBハードディスクを使用する際は、必要に応じて「USBハードディスクの設定をする」**42** の設定や操作をしてください。 

- パソコンで使用していたUSBハードディスクを本機に接続して登録すると、パソコンなどで保存していたデータはす べて消去されます。
- 本機で使用していたUSBハードディスクをパソコンで使用するには、パソコンで初期化する必要があります。その際 に、本機で保存した内容はすべて消去されます。
- 本機に接続したUSBハードディスクを取りはずす場合は、未登録の機器を含めて「USBハードディスクの設定をする」 **42** で「機器の取りはずし」の操作をしてください。
- USBハードディスクの動作中は、USBハードディスクの電源を切ったり、接続ケーブルを抜いたりしないでください。 保存した内容が消えたり、ハードディスクが故障したりする原因となります。

### **USBハードディスクが1台のとき**

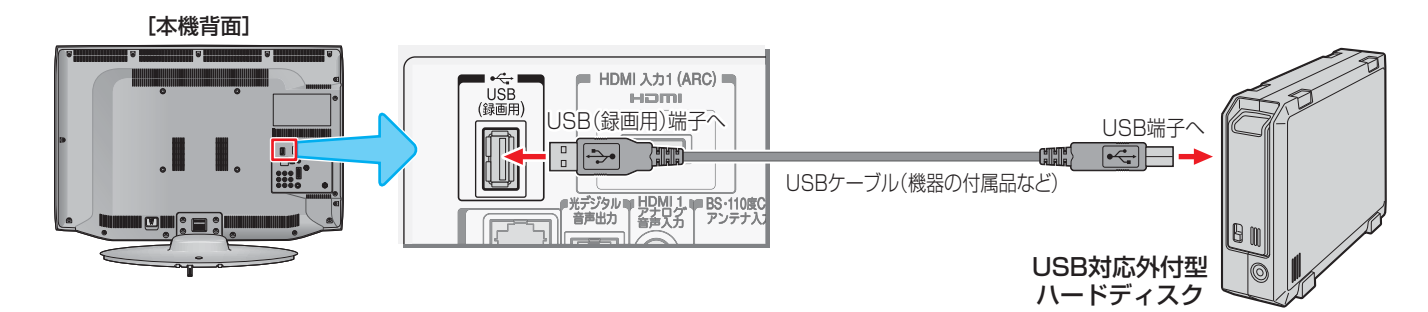

### **USBハードディスクが複数のとき**

**※** 8台までのUSBハードディスクを本機に登録できます。ただし、同時に接続できるのは4台までです。

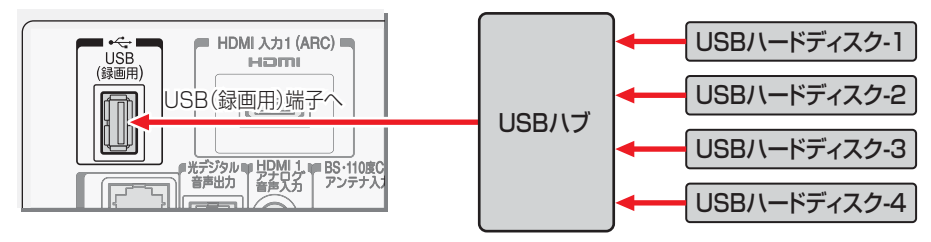

● 複数の未登録USBハードディスクを接続した状態で本機の電源を入れると、不特定の順番で登録が始まります。 USBハードディスクの登録名や接続場所などを特定しやすくするために、1台ずつ接続して登録の処理が終わったら次のUSBハード ディスクを接続するようにしてください。

- 登録の手順については、次ページの「新しいUSBハードディスクを登録する」をご覧ください。
- 
- USBハードディスクに保存した録画内容は、本機でしか再生できません。ほかのテレビ(同じ形名のテレビも含みます)やパソコンな どに接続して再生することはできません。
- 複数台のUSBハブを経由して本機にUSBハードディスクを接続することはできません。
- 4ポート以上のUSBハブに4台以上のUSBハードディスクを接続しても、本機が認識できるのは4台までです。
- USBハブの中には内部のハブが複数段になっているものもあります。そのようなUSBハブで接続した場合、本機がUSBハードディ スクを認識しないことがあります。
- ACアダプターのないUSBハブでは正しく動作しないことがあります。
- 本機に接続できるUSBハードディスクについては、 **77** の**1**をご覧ください。
- 本機で動作確認済のUSBハブについては、 **77** の**2**をご覧ください。

お知らせ

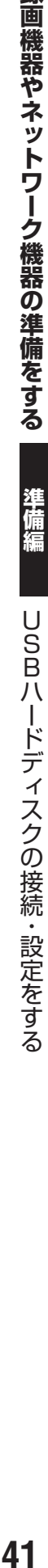

### **新しいUSBハードディスクを登録する** ● 本機が未登録のUSBハードディスクを検出すると、「機器の 登録」の画面が表示されます。以下の手順で登録してくださ い。 **イトで「はい」を選んで 決定を押す** ● 登録しないときは「いいえ」を選びます。 機器の登録 新しいUSBハードディスクを検出しました。 登録を行いますか? 登録時にハードディスクは初期化されます。 ■はい ■ いいえ <mark>2</mark> 初期<u>化</u>の確認画面で、 ◀ ▶で「はい」を選 んで快速を押す 機器の登録 接続されたUSBハードディスクの内容は すべて消去されます。 ■はい ┃ いいえ 登録時にハードディスクを初期化します。 よろしいですか? ● 登録の処理が始まり、終わると次の手順の画面が表 示されます。 **登録名を変更する場合は、 ◀•▶ で「はい」** を選んで快速を押す ● 登録された名称(図では「ハードディスク11)のまま でよければ「いいえ」を選んでください。 機器の登録 登録名:ハードディスク1 登録名を変更しますか? はい いいえ ●「はい」を選んだ場合は、文字入力画面が表示されま す。登録名を入力して、 決定を押してください。 ● 文字入力のしかたは、操作編の 237 をご覧くださ い。 **画面の説明を読み、 ◀•▶ で「はい」または** 「いいえ」を選んで 決定を押す ● リモコンの を押して録画したり、予約録画をし たりする機器の初期候補を、今登録したUSBハード ディスクにする場合は「はい」を選びます。 ※ 録画機器は、録画や録画予約の際に変更することも できます。 機器の登録 USBハードディスクの登録が完了しました。 録画機器を 登録したハードディスクに変更しますか?

はい いいえ

<mark>「</mark> 登録結果の内容を確認し、 <mark>決定</mark>を押す

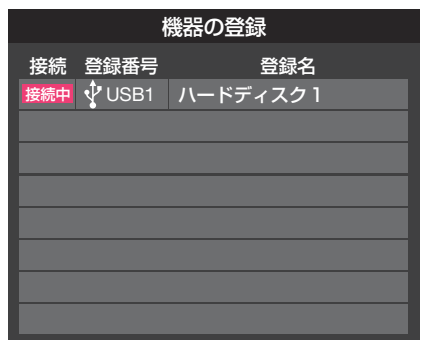

※ 手順*1*で「いいえ」を選択した場合、そのUSBハードディス クは「機器登録」の画面で「未登録」となります。「未登録」の USBハードディスクを登録する場合は、次ページの「USB ハードディスクの設定をする」で「機器の登録」の操作をして ください。

### **使用履歴のあるUSBハードディスクを接続したとき**

● 本機に登録して使用し、登録を解除したUSBハードディス クを接続した場合、以下の確認画面が表示されます。

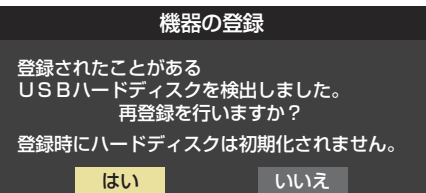

●「はい」を選んで 決定 を押すと、登録の処理が始まり、 終わる と「機器登録」の画面が表示されます。

※ 再登録の場合、ハードディスクは初期化されません。

修理などで、本機内部のハードディスク登録情報記憶部が 含まれる部分を交換した場合や、本機を交換した場合は、 それまでに使用していたハードディスクは未登録(新しい ハードディスク)として認識され、初期化して使用すること になります。初期化の際に録画内容はすべて消去されます。

### **録画機器やネットワーク機器の準備をする**

## **USBハードディスクの接続・設定をする つづき**

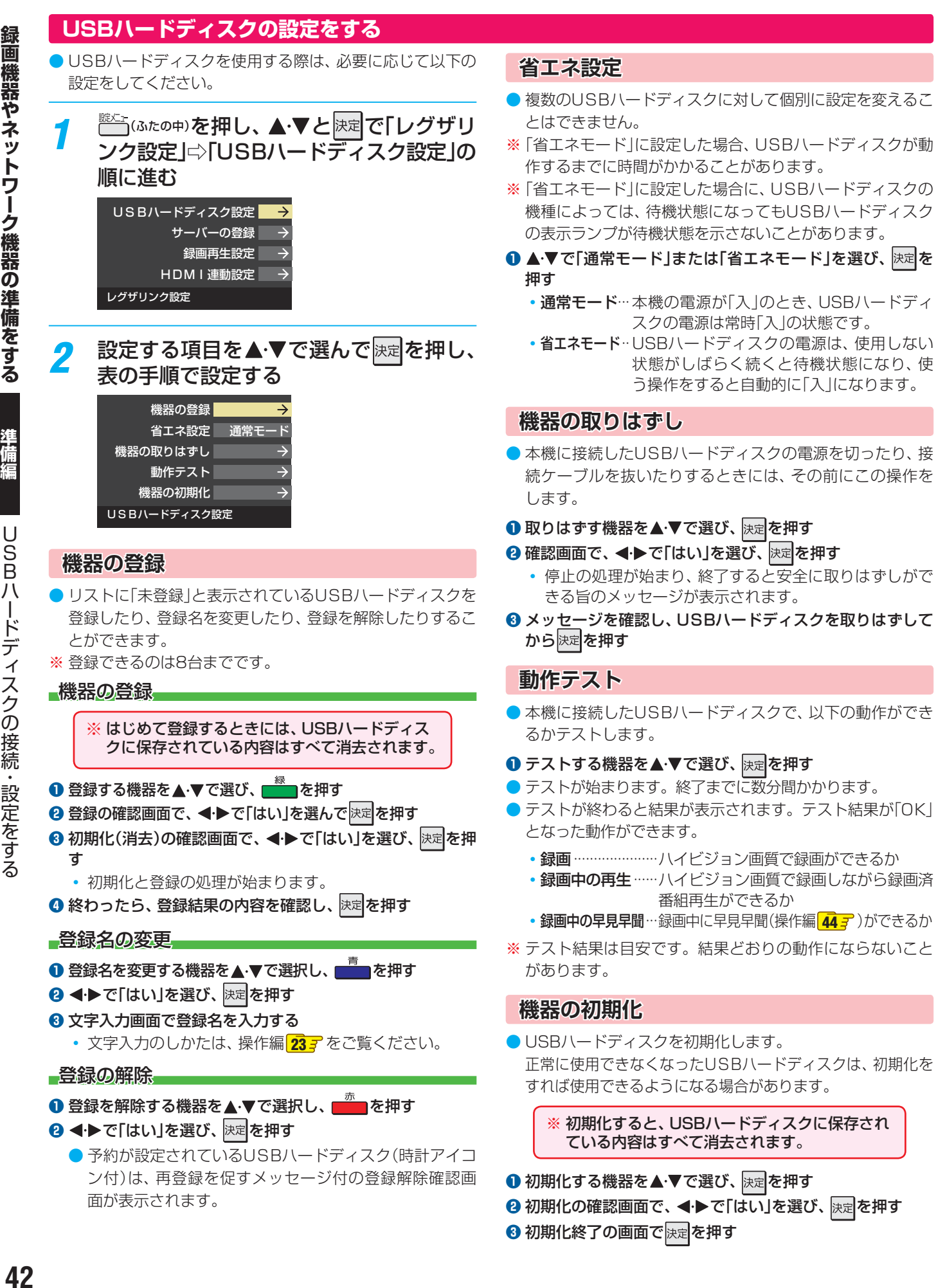

### **録画機器やネットワーク機器の準備をする ホームネットワークの接続・設定をする**

● ホームネットワーク(家庭内LAN)に本機とメディアサーバー、DTCP-IP対応サーバーなどを接続し、録画番組や動画、写真、 音楽を再生して楽しむことができます。

### **メディアサーバー**

- メディアサーバーが公開しているコンテンツを本機で視聴することができます。
- ※ 接続する機器やコンテンツによっては、早送り/早戻し再生などの特殊再生ができない場合があります。また、再生時間の 表示がずれる場合があります。
- 本機に接続したメディアサーバーは「機器選択」の画面に表示され、操作編の <mark>43 デ</mark> や <mark>58 デ 、 60 デ</mark> の操作でコンテンツを視 聴することができます。
- 本機で視聴できるコンテンツのフォーマットは下表のとおりです。

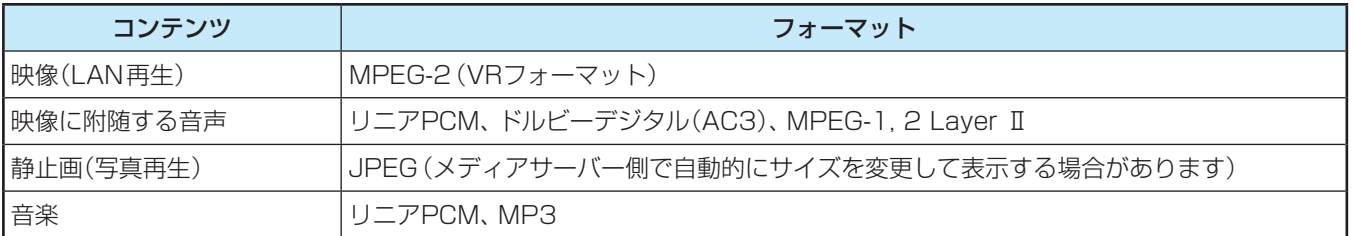

### **DTCP-IP対応サーバー**

- DTCP-IP(「Digital Transmission Content Protection over Internet Protocol」の略)は、ネットワーク上でデジタル放 送などの著作権保護付データを配信するための規格です。この規格に対応することによって、著作権保護付データ(たとえば、 1世代のみ録画が許された番組など)をホームネットワーク上で扱うことができます。また、ホームネットワーク外へのデータ 伝送を禁止することで、著作権保護付データを保護します。
- 本機はDTCP-IPに対応しています。

● 本機でUSBハードディスクに録画したデジタル放送番組を、DTCP-IP方式で著作権を保護しながらDTCP-IP対応サーバー (DTCP-IP対応サーバー機能を持つNASやレコーダーなど)にダビングすることができます。(操作編 **52** ) ダビングした番組を、他のDTCP-IP対応テレビ(REGZA Z2000以降のZシリーズ、ZH/ZV/ZX/ZG/ZS/ZPおよびCELL REGZAの各シリーズなど)で視聴することができます。

※ ダビング後のコンテンツでは、再生時間の表示がずれる場合があります。

※ ダビング時の動作は番組のコピー制御情報に従います。機器によってはダビングできない場合があります。

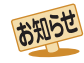

● メディアサーバーが公開している一部のコンテンツ(本機で視聴できるフォーマット以外のコンテンツなど)は再生できない場合があ ります。

● メディアサーバーが公開している一部のAVCHD形式の動画を再生することができます。また、DTCP-IP対応サーバーにAVC長時 間録画形式で保存されている一部の番組を再生することができます。ただし、すべての動画の再生を保証するものではありません。

● 本機で受信した番組をメディアサーバーに記録(録画・録音など)することはできません。

● 複数のメディアサーバーを接続した場合、2台目以降の機器が機器選択の画面に表示されるまでに15分程度の時間がかかることがあ ります。(機器選択画面を終了させて、もう一度機器選択画面を出すと表示される場合もあります)

## **ホームネットワークの接続・設定をする つづき**

### 機器を接続する

● ブロードバンドルーターに本機と機器を接続します。。

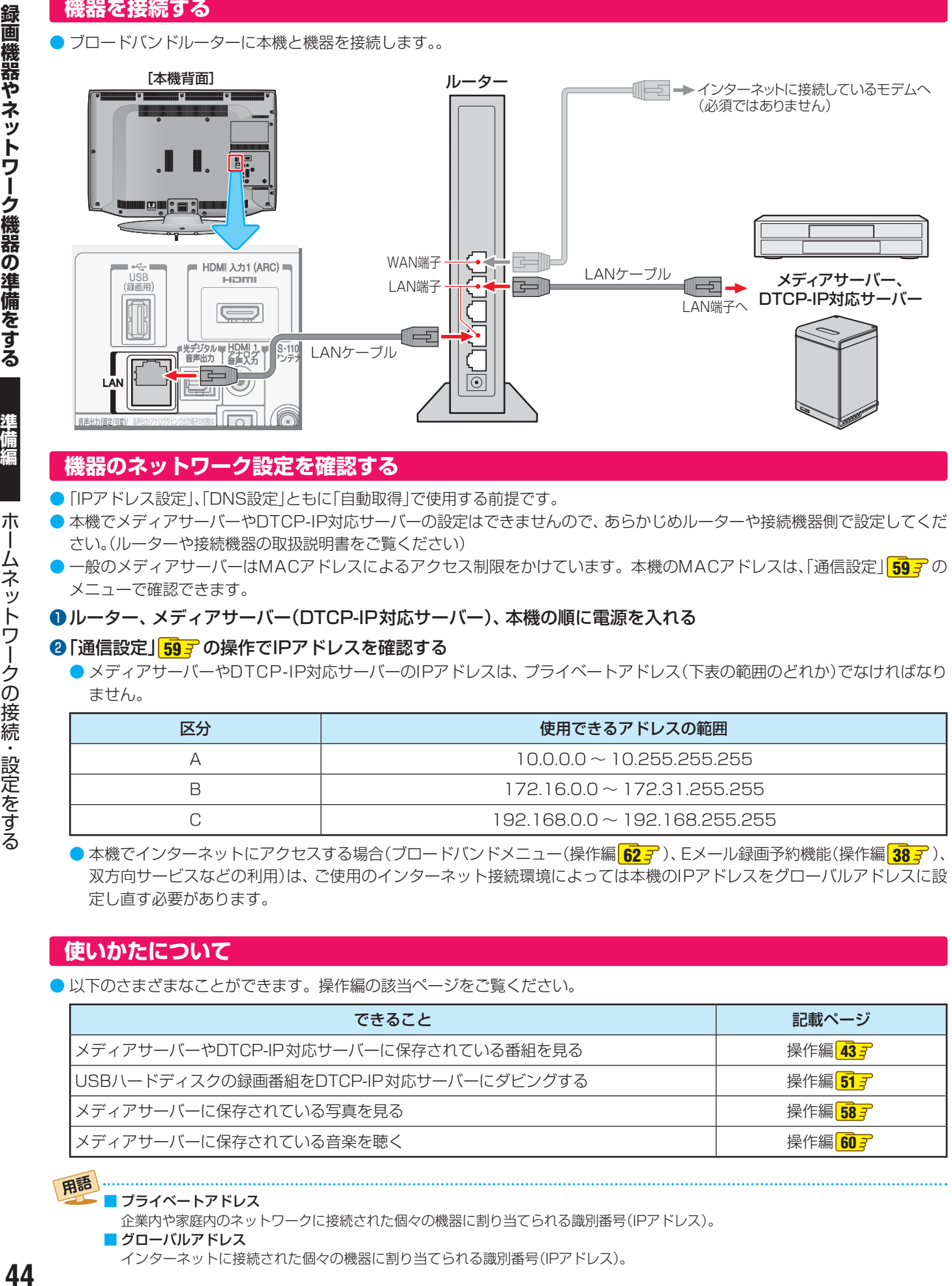

### **機器のネットワーク設定を確認する**

- ●「IPアドレス設定」、「DNS設定」ともに「自動取得」で使用する前提です。
- 本機でメディアサーバーやDTCP-IP対応サーバーの設定はできませんので、あらかじめルーターや接続機器側で設定してくだ さい。(ルーターや接続機器の取扱説明書をご覧ください)
- 一般のメディアサーバーはMACアドレスによるアクセス制限をかけています。本機のMACアドレスは、「通信設定」**59** の メニューで確認できます。

### ❶ ルーター、メディアサーバー(DTCP-IP対応サーバー)、本機の順に電源を入れる

### **2「通信設定」「593 の操作でIPアドレスを確認する**

● メディアサーバーやDTCP-IP対応サーバーのIPアドレスは、プライベートアドレス(下表の範囲のどれか)でなければなり ません。

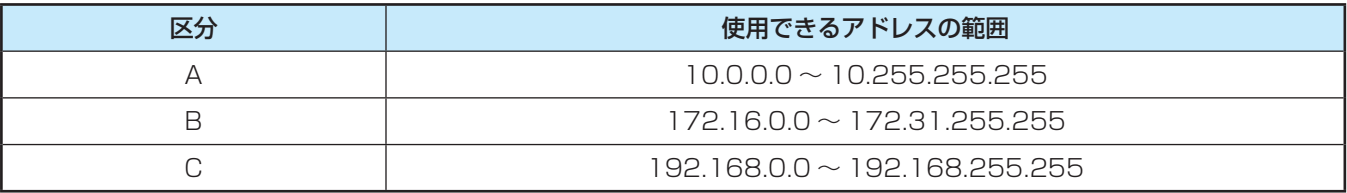

● 本機でインターネットにアクセスする場合(ブロードバンドメニュー(操作編 <mark>62 デ</mark>)、Eメール録画予約機能(操作編 <mark>38 デ</mark>)、 双方向サービスなどの利用)は、ご使用のインターネット接続環境によっては本機のIPアドレスをグローバルアドレスに設 定し直す必要があります。

### **使いかたについて**

● 以下のさまざまなことができます。操作編の該当ページをご覧ください。

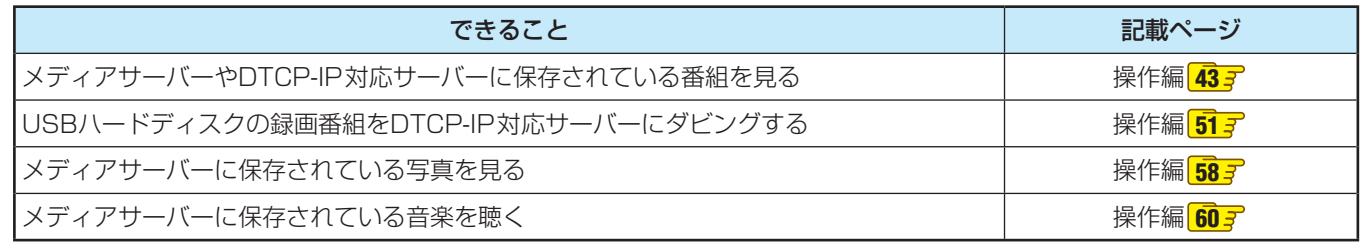

用語 ■ プライベートアドレス

企業内や家庭内のネットワークに接続された個々の機器に割り当てられる識別番号(IPアドレス)。

■ グローバルアドレス

朩

インターネットに接続された個々の機器に割り当てられる識別番号(IPアドレス)。

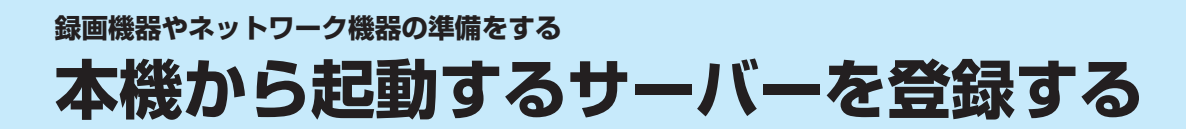

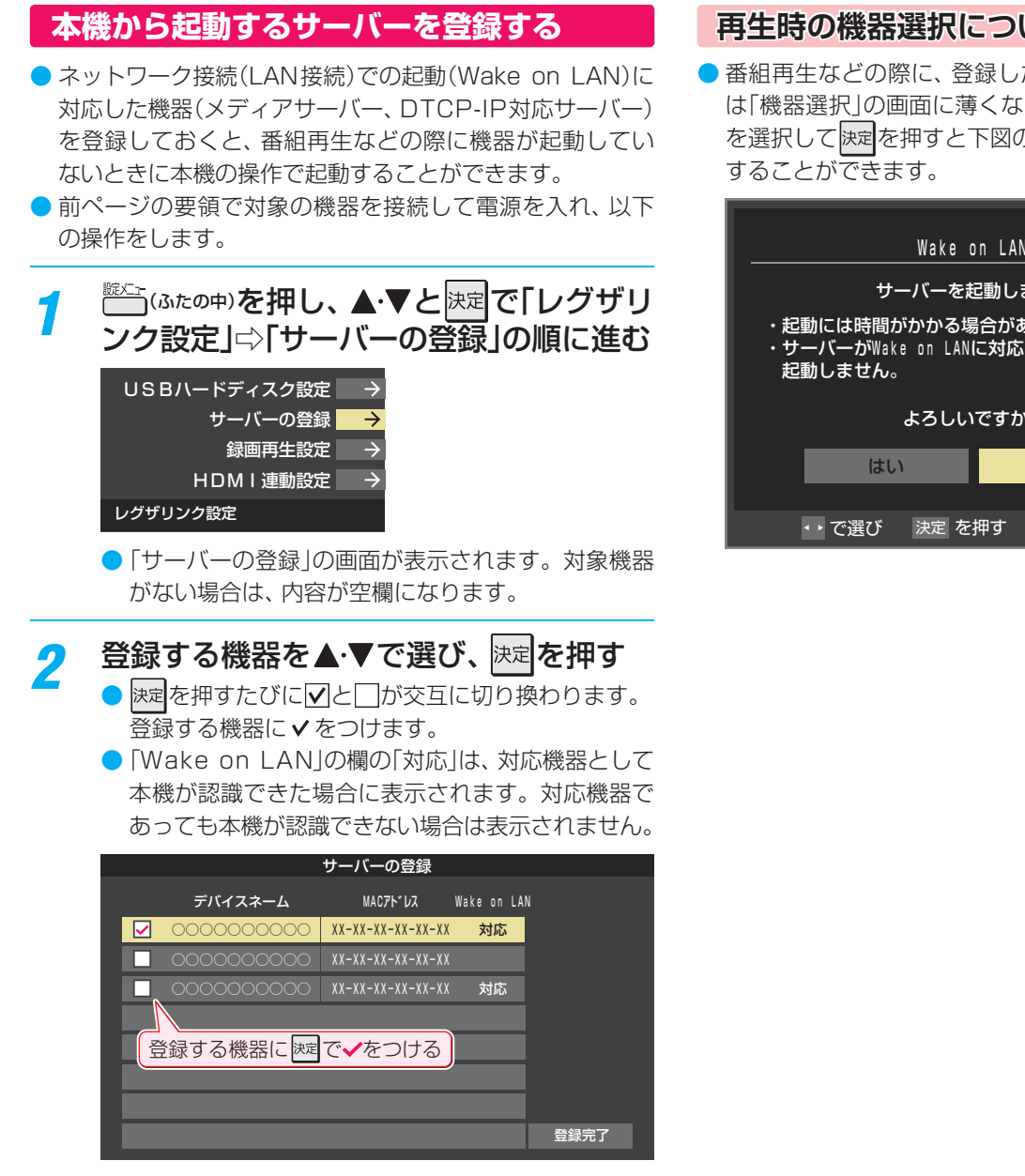

<mark>-</mark>3 選択が終わったら、▲·▼·**∢·** ▶で「登録完 了」を選んで快定を押す

### **再生時の機器選択について**

● 番組再生などの際に、登録した機器が起動していない場合 は「機器選択」の画面に薄くなって表示されます。その機器 を選択して快定を押すと下図の画面が表示され、機器を起動

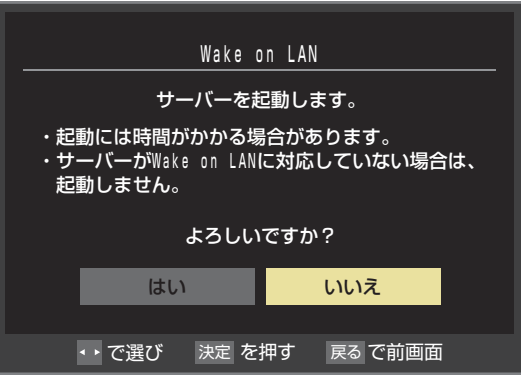

2009年 - Marting - Marting - Marting - Marting - Marting - Marting - Marting - Marting - Marting - Marting - Marting - Marting - Marting - Marting - Marting - Marting - Marting - Marting - Marting - Marting - Marting - M をすることができます。 <sup>*‱*∴</sup>(ふたの中)を押し、▲・▼と<mark>決定</mark>で「レグザリ ンク設定」⇔「録画再生設定」の順に進む USBハードディスク設定 サーバーの登録 録画再生設定 HDMI連動設定 レグザリンク設定 設定する項目を▲▼で選んで<sup>快定</sup>を押し、 以下(次ページまで)の手順で設定する 今すぐニュース設定 Eメール録画予約設定 ダイレクト録画時間設定 2時間 ワンタッチスキップ設定 30秒 ワンタッチリプレイ設定 10秒 録画再生設定 ●「Eメール録画予約設定」については、<mark>48 m</mark> をご覧 ください。  **今すぐニュース設定** ●「今すぐニュース」(操作編 1467)で録画するニュース番組の 登録や、取消しができます。 ●「今すぐニュース」の番組は、本機に接続したUSBハード ディスクに録画されます。複数のUSBハードディスクを本 機に登録している場合は、ニュース番組を自動録画する機 器を登録します。

### **今すぐニュース機器の登録**

- ニュース番組を自動録画するUSBハードディスクを登録し ます。
- ▲▼で「今すぐニュース機器の登録」を選び、 快定を押す
- 2 ニュース番組の録画に使用する機器を▲·▼で選び、 快定を 押す

### **今すぐニュース番組の登録**

- 自動録画するニュース番組を登録します。
- 番組は18個まで登録できます。
- ※ 番組編成は変更になることがあります。その場合は設定を 変更してください。
- ▲·▼で「今すぐニュース番組の登録」を選び、 決定を押す
- **❷** 以下の操作でニュース番組を登録・取消する

### ■番組を自動登録する場合

- ニュース番組を自動登録することができます。
- すでに登録されている場合は、登録済みのニュース番組を すべて取り消して自動登録がやり直されます。

### **①** を押す

- 機能の説明画面が表示されます。
- 2 < ▶ で「はい」を選び、 ※定 を押す
	- 自動登録結果の画面が表示されます。

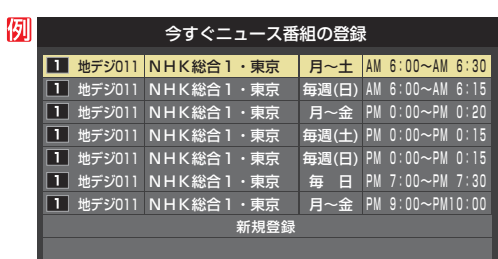

●「チャンネルが設定されていないため、自動登録できませ ん。」というメッセージが表示された場合は、「初期スキャ ン」**35** をしてください。

### ■番組を手動で登録する場合

### 1 ▲ ▼で「新規登録」を選択し、 決定 を押す

- 2指定する項目を<→で選び、▲▼で内容を選んで、 決定を押す
	- 左:放送の種類(BS / CS /地デジ)

右:チャンネル

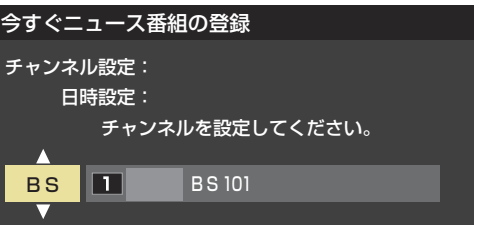

- 3指定する項目を<→で選び、▲▼で内容を選んで、 決定を押す
	- $\overline{\overline{f}\overline{\overline{f}}}$  : 曜日(毎日/毎週(日) ~毎週(土) /月~木/月~ 金/月~土)
		- ※毎週(日)~毎週(土)は、毎週指定した曜日だけ 予約を実行します。
	- 中央 : 番組の開始時刻
	- 右 : 番組の終了時刻
		- ※ 録画できる時間は最大2時間です。

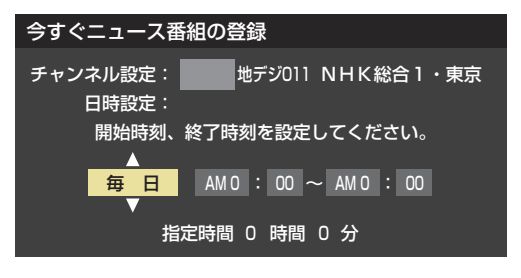

### **この**に登録した番組を取り消す場合

- 1取り消したい番組を▲▼で選び、 ※定 を押す
- 2 取り消しの確認画面で、< → で「はい」を選び、 お定を 押す

■登録されている番組をすべて取り消す場合

- **①** を押す
- **②すべて取り消しの確認画面で、 ◀▶で「はい」を選び、** 決定を押す

### **ダイレクト録画時間設定**

● 本機のリモコンの▶️▓▒ で録画を開始したときの録画時間を 設定します。

### ●▲▼で時間を選び、 決定 を押す

- 30分、1時間、90分、2時間、3時間、4時間の中から選 択できます。
- 録画時間や録画先は、録画開始時に確認·変更することが できます。詳しくは、「見ている番組を録画する」(操作編 **33** )をご覧ください。

### **ワンタッチスキップ設定**

- 録画番組の再生時、 ※ → を押したときに先に進む時間を設 定します。
- ●▲▼で時間を選び、 決定 を押す
	- 5秒、10秒、30秒、90秒、5分の中から選択できます。

### **ワンタッチリプレイ設定**

- 録画番組の再生時、▲ 《を押したときに前に戻る時間を設 定します。
- ●▲▼で時間を選び、 決定 を押す
	- 5秒、10秒、30秒、90秒、5分の中から選択できます。

### **録画機器やネットワーク機器の準備をする 携帯電話やパソコンから録画予約できるように設定する**

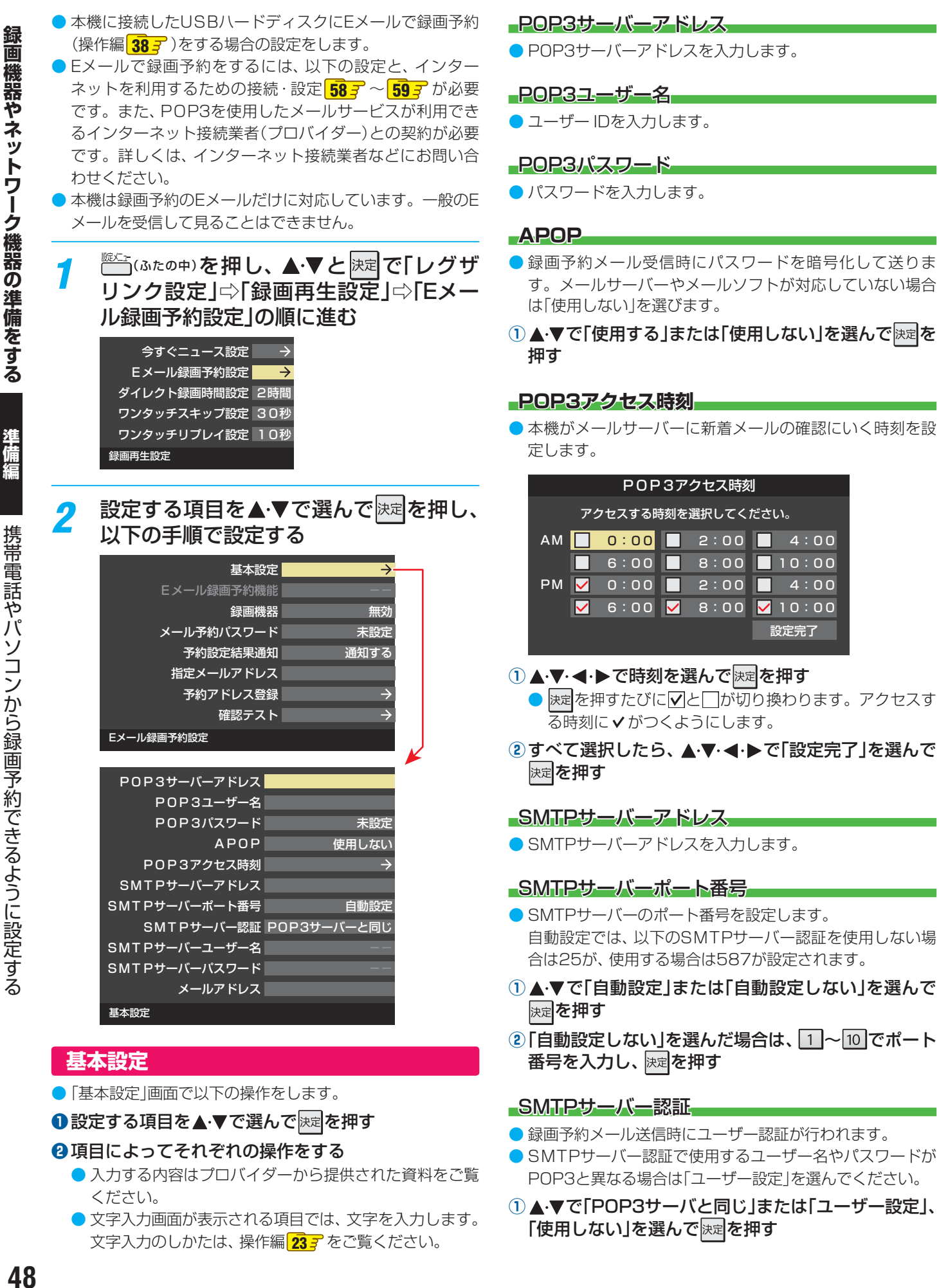

48

文字入力のしかたは、操作編 **23** をご覧ください。

録

### SMTPサーバーユーザー名

● POP3ユーザIDと異なる場合にユーザー IDを入力します。

### SMTPサーバーパスワード

● POP3パスワードと異なる場合に、パスワードを入力しま す。

### メールアドレス

● メールアドレスを入力します。

### **Eメール録画予約機能**

- Eメールでの録画予約機能を使用する、しないを設定します。
- ※ 使用する場合は、先に「予約アドレス登録」をしてください。 登録が1件もない場合は、この項目を選択できません。
- ▲·▼で「使用する」または「使用しない」を選び、 **医**定を 押す

### 録画機器

- 番組を録画する機器を指定します。
- ●▲▼で録画先の機器を選び、 決定を押す

### メール予約パスワード

● メールで録画予約をする場合に使用するパスワードを設定 します。(パスワードを設定しないと、メール録画予約はで きません)

### **●パスワードを設定する**

• パスワードには最小6文字~最大20文字までの半角英 数字を入力します。

### **2入力が終わったら、 決定を押す**

### 予約設定結果通知

● メールでの録画予約設定の結果を、メールでお知らせする 機能です。

### 0希望の通知先を▲·▼で選び、 快定を押す

- 使用しない… 予約設定結果通知を使用しません。
- 指定アドレスへの通知… 次項目の「指定メールアドレス」で指定したアドレスに通 知します。
- 送信元アドレスへの通知… 録画予約のメールを送ったパソコンや携帯電話のメール アドレスに通知します。
- 指定アドレスと送信元アドレスへの通知… 次項目の「指定メールアドレス」で指定したアドレスと、 録画予約のメールを送ったアドレスに通知します。

### 指定メールアドレス

- 予約設定結果通知メールの送り先を設定します。
- ※ 指定したアドレスに送信する場合は、上記の「予約設定結果 通知」で「指定アドレスト」という通知」または「指定アドレスと送 信元アドレスへ通知」に設定してください。

### **❶** 指定するメールアドレスを入力する

### **2入力が終わったら、 決定を押す**

### 予約アドレス登録

- 以下の手順で登録した予約アドレスからの録画予約メール だけが受信ができます。
- **※** 予約アドレスを一件も登録しない場合は、「Eメール録画予 約機能」の表示が自動的に「---lになります。
- **1予約アドレスを登録または編集・削除する**

### **予約アドレスを登録する場合**

● 6件のアドレスが登録できます。

### 1 ▲ ▼· < · ▶ で「新規追加」を選び、 決定を押す

### **②** アドレスを入力する

● いくつものアドレスを登録する場合は手順**①**と**②**を繰り 返します。

### ■登録済のアドレスを編集・削除する場合

- すでに登録されているアドレスの内容を編集·削除します。
- ①編集・削除したいアドレスを▲▼·<→ で選び、 を押す
- 2 ▲·▼で「編集する」または「削除する」を選び、 <sub>決定</sub>を押す • 編集する
	- 文字入力画面で、アドレスを変更します。 • 削除する 確認画面で、◀•▶で「はい」を選び、 決定を押せば指定し たアドレスが削除されます。
- **2**ア ド レ ス の 登 録、編 集 · 削 除 が 終 わ っ た ら、 ▲▼ → ◆ で「登録完了」を選び、 決定を押す

### 確認テスト

- ●「メール録画予約設定」の各項目で設定した内容でメールの 送受信ができるか診断できます。
- POP3アクセス時刻が登録されていることと、メール録画 予約機能を「使用する」に設定した上で、予約が正常にでき るか事前に試してください。
- 設定内容で問題が見つからなかった場合、「メール送受信に 関する設定内容を確認できました。」と表示されます。
- **※** 問題があった場合は、表示結果を参考に設定を見直してく ださい。

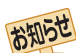

- ●「メール予約パスワード」は、Eメールの本文に記載します。この点を考慮して文字数や文字列を決めてください。Eメールは悪意を 持った第三者に見られるおそれがありますので、POP3(SMTP)パスワードやキャッシュカードの暗証番号などを使用しないことを おすすめします。
- SMTPサーバー認証を使用する場合、SMTPサーバーが対応しているユーザー認証方式から、DIGEST-MD5、CRAM-MD5、LOGIN、 PLAINの優先順で選ばれ、SMTPサーバー認証が行われます。
- ご契約のプロバイダーによっては、SMTPサーバー認証をしないとメール送信ができない場合がありますが、この点は確認テストの 結果に反映されません。

### **外部機器を接続する 接続ケーブルと画質・音質の関係について**

- 本機に接続できる接続ケーブル(接続コード)の種類と本機で対応している信号の種類および、これらの中で比較した画質・音 質の関係を下表に示します。
- 接続ケーブルの端子形状などは一例です。設置場所や機器の仕様などに合わせて、適切な市販品をご使用ください。

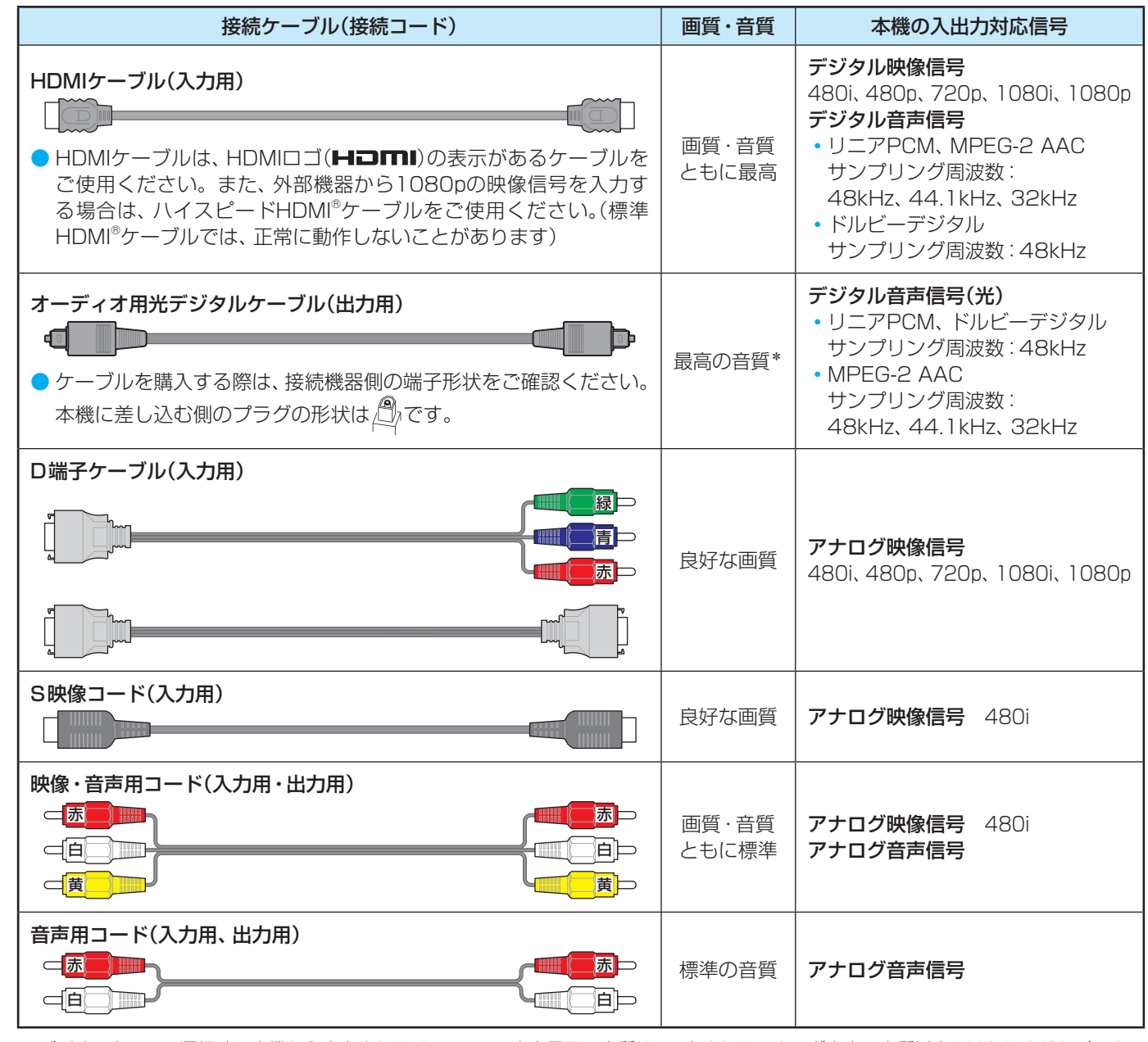

\* ビデオ入力1、2の選択時に本機から出力されるリニアPCM音声信号の音質は、入力されるアナログ音声の音質以上にはなりません。(アナロ グ音声信号をデジタル音声信号に変換したものです)

● 機器から出力される信号の種類については、機器の取扱説明書でご確認ください。(ビデオデッキやDVDプレーヤーなどから出 力される映像信号は一般的に480iです)

● 接続機器の音声出力がモノラルのときは、市販のステレオ/モノラル変換コードをご使用ください。

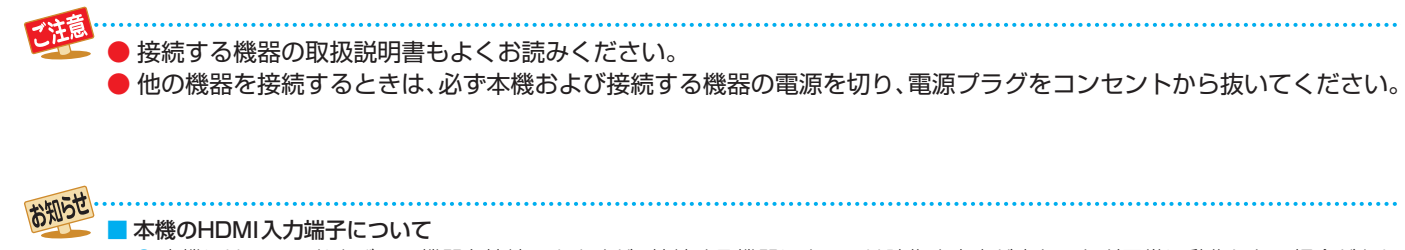

● 本機にはHDMIおよびDVI機器を接続できますが、接続する機器によっては映像や音声が出ないなど正常に動作しない場合があり ます。

● DVDなどの再生時に、音声の出始めが少し途切れることがありますが、これはデジタル信号の判定のためで故障ではありません。

### **外部機器を接続する 映像機器を接続する**

- ビデオやレコーダーの場合、アンテナの接続については、 27 F をご覧ください。
- 接続が終わったら、次ページの「外部入力の機能を設定する」を参照して必要な設定をしてください。
- レグザリンク(HDMI連動)対応機器では、本機との連動機能によって、 ワンタッチプレイやシステムスタンバイの機能を使っ たり、本機のリモコンで機器の基本操作をしたりすることができます。詳しくは、「接続機器の映像・音声を楽しむ(レグザリン ク)(操作編 」 **53** )の章をご覧ください。必要に応じて「HDMI連動設定」**57** をしてください。

### **映像機器接続例**

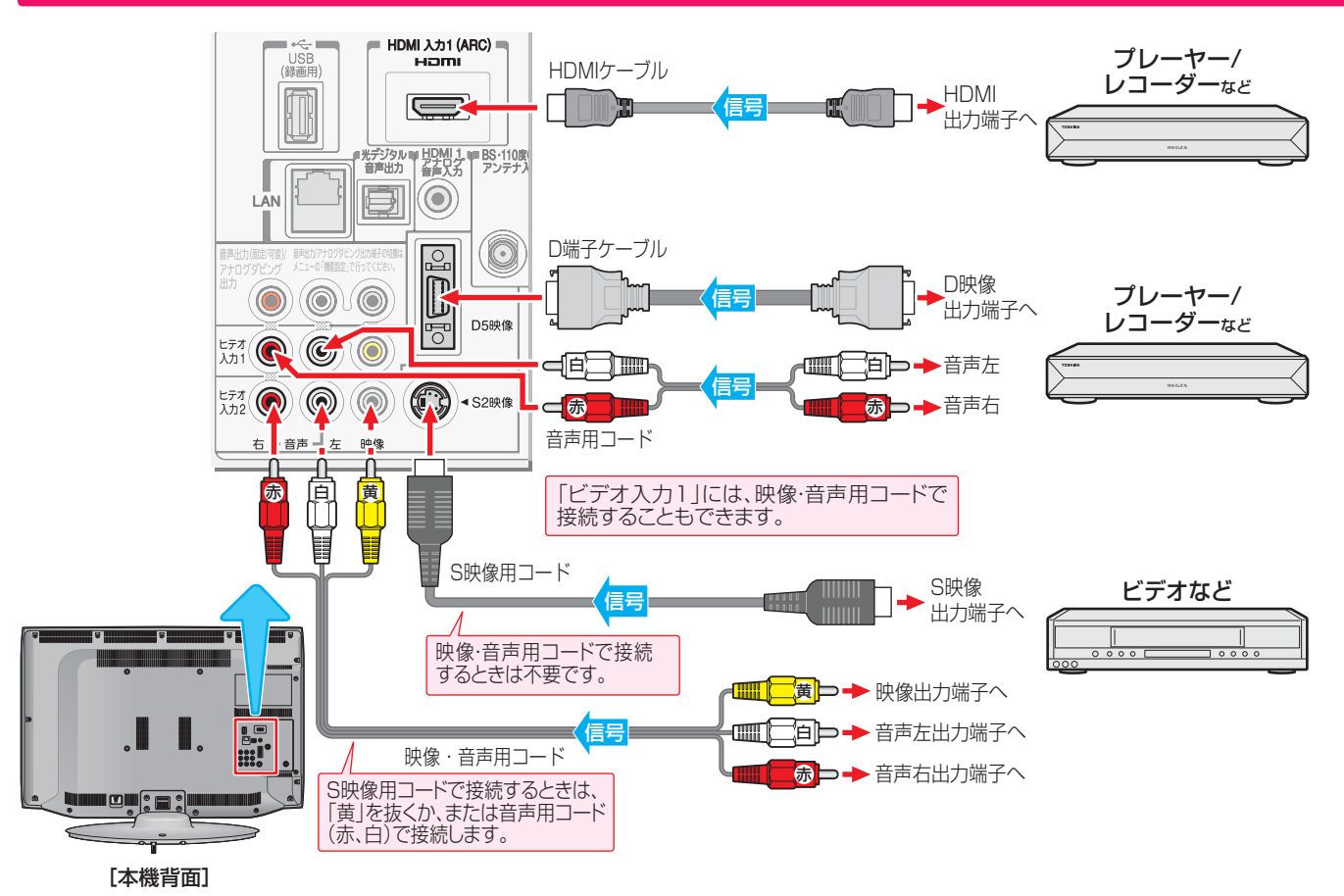

### **HDMIケーブルだけで音声が出ない機器の場合**

● HDMIケーブルだけで音声が出ない機器の場合や、HDMIケーブルのかわりにHDMI-DVI変換ケーブルを使う機器の場合は、 HDMI入力1端子に接続し、HDMI1アナログ音声入力端子に音声用コードも接続してください。(必要に応じて、「HDMI1音声 入力設定」**53** をしてください)

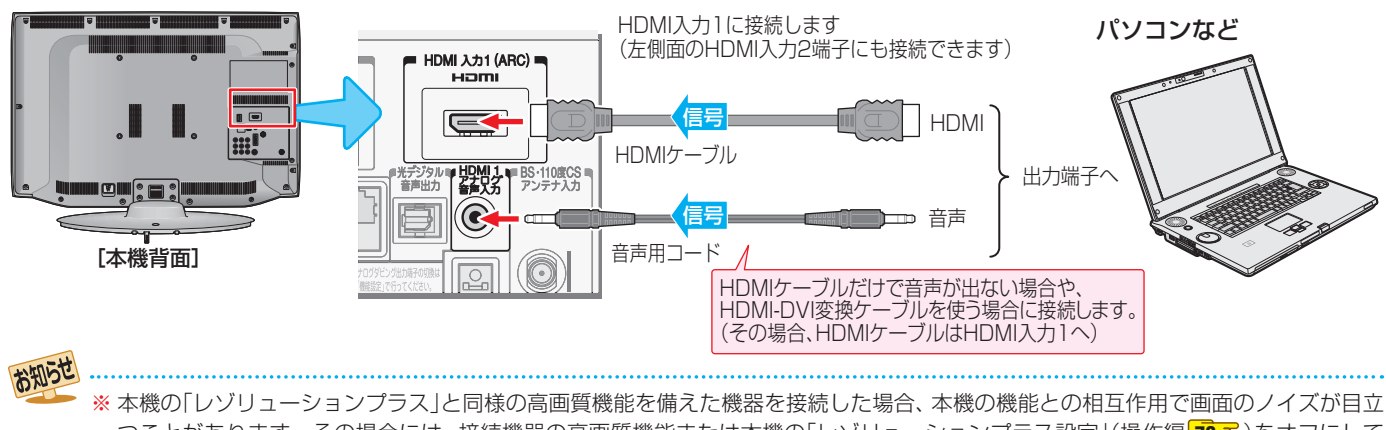

つことがあります。その場合には、接続機器の高画質機能または本機の「レゾリューションプラス設定」(操作編 **76** )をオフにして ください。

● レグザリンク対応の東芝レコーダーについては、 **77** の**3**をご覧ください。

#### ■ HDMI入力端子について

- 本機にはHDMIおよびDVI機器を接続できますが、接続する機器によっては映像や音声が出ないなど正常に動作しない場合があります。
- 本機のHDMI入力端子が対応している入力信号およびHDMIケーブルについては <mark>50 『</mark> をご覧ください。
- DVDなどの再生時に、音声の出始めが少し途切れることがありますが、これはデジタル信号の判定のためで故障ではありません。

### **外部機器を接続する 映像機器を接続する つづき**

### **アナログダビングをするときの接続例**

● 本機でUSBハードディスクに録画した番組を、録画機器にアナログ信号でダビングすることができます。(操作編 **52** ) アナログダビングをする場合は下図の「アナログダビング用」の接続をしてください。また、「端子設定」**56** を「アナログダビ ング出力」に設定してください。

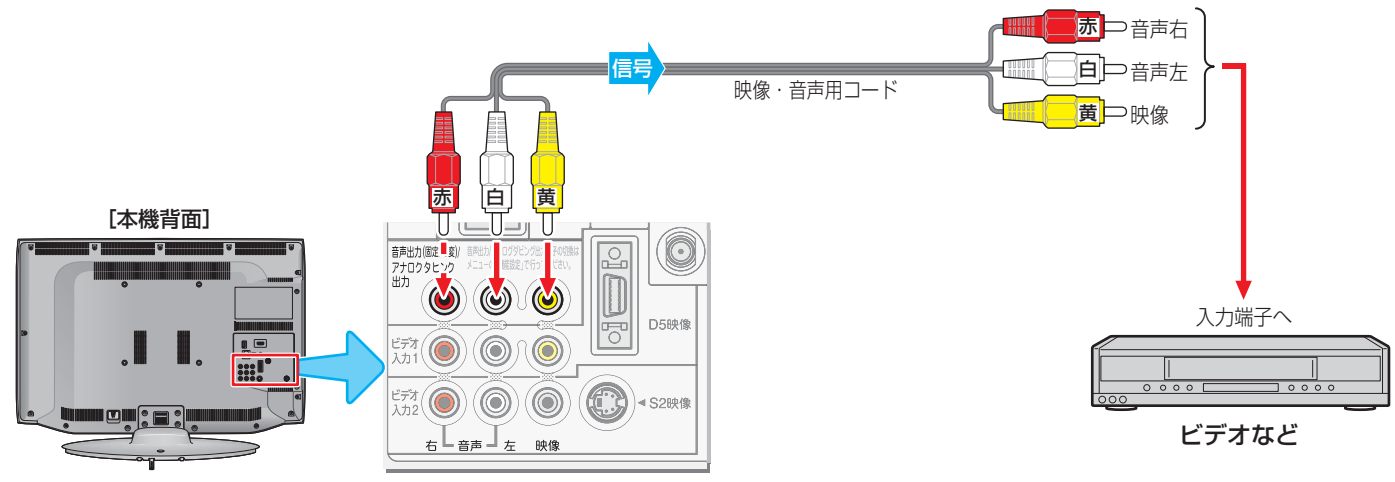

本機のアナログダビング出力端子から出力される著作権保護された映像を他のモニターで見たい場合は、本機のアナログダビ ング出力端子とモニターを直接接続してください。ビデオやDVDレコーダーなどを経由して他のモニターに出力すると、コピー 制御の働きによって映像が乱れたり、表示されなかったりすることがありますが、これは機器の問題ではありません。

### **ゲーム機やビデオカメラなどとの接続例**

● ビデオ入力1、2およびHDMI入力1、2のどれにでも接続して楽しめます。

ゲーム機を接続したときは、接続した入力を 入地換 | で選択して、「映像メニュー」(操作編 <mark>72 3</mark> ) を「ゲーム」に設定してくださ  $\left\langle \cdot \right\rangle_{0}$ 

● 必要に応じて「外部入力表示設定」<mark>53 ⊋</mark> をしてください。

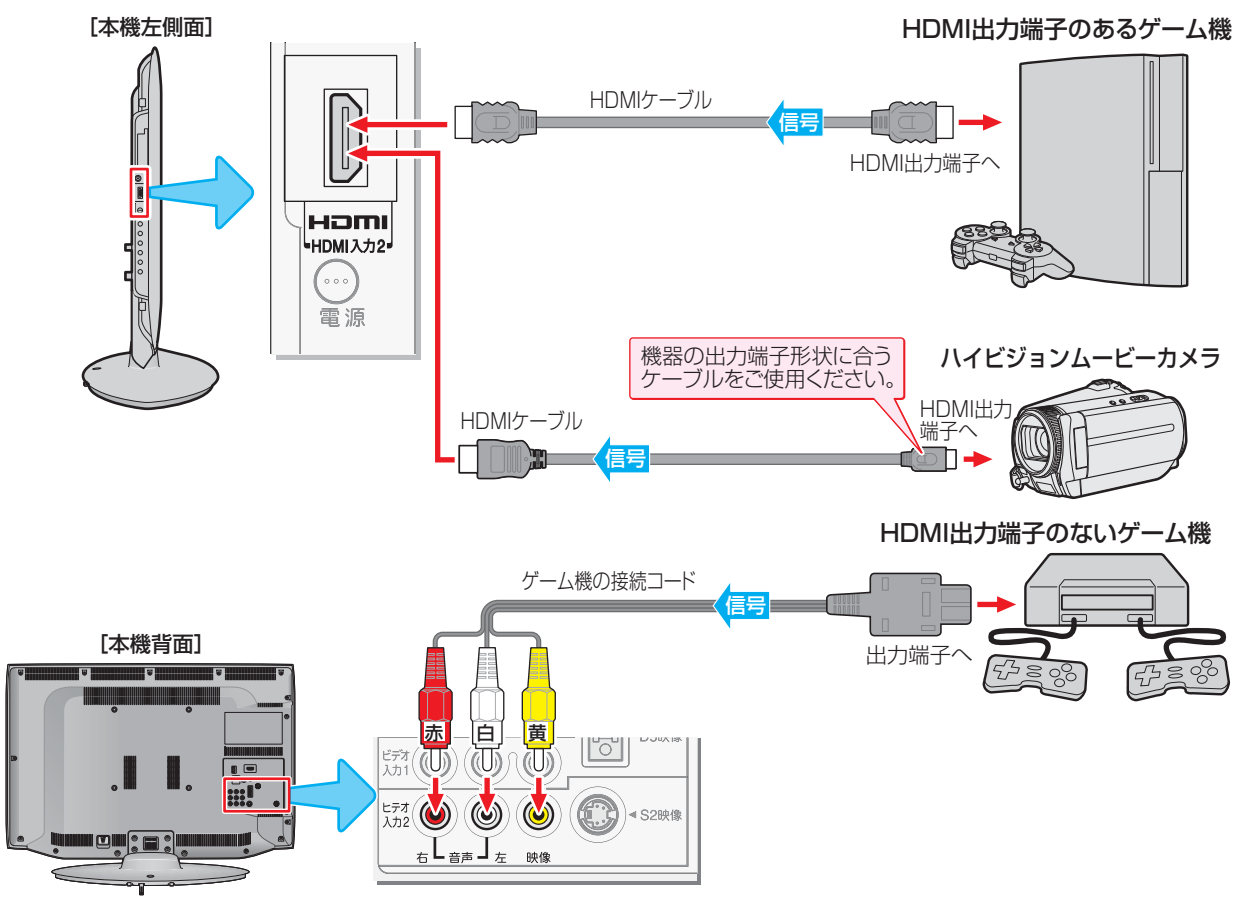

### **外部機器を接続する 外部入力の機能を設定する**

- 外部入力のさまざまな機能を設定することができます。必 要に応じて設定してください。 <sup>號灴</sup>ュ (ふたの中)を押し、▲▼と<mark>決定</mark>で「機能設 定」⇨「外部入力設定」の順に進む *2* 以下の手順で設定する 外部入力表示設定 外部入力自動スキップ コンテントタイプ連動 RGBレンジ設定 HDMI1音声入力設定 オート する オン 外部入力設定 **入力切換時に画面に表示される機器名を設定する** ● 入力切換をしたときに表示される機器の名称(BD(ブルーレ イ)、DVDなど)を変更することができます。 1 ▲ ▼ で「外部入力表示設定」を選び、 決定を押す 2 設定する外部入力を▲·▼で選び、 決定 を押す HDMI1 HDMI2 ビデオ1 ビデオ2 初期設定に戻す BD BD **BD** BD 外部入力表示設定 ※「初期設定に戻す」を選択 すると、お買い上げ時の設 定に戻すことができます。 8 表示させる機器名を▲·▼·< ▶で選び、 決定 を押す DVD **CATV** チューナー ムービーカメラ HDMI1 **BD** VTR ゲーム PC 表示しない **使用しない外部入力を自動でスキップする** ● 入力切換をするときに、使っていない入力をスキップする (飛び越す)ことができます。 1 ▲ ▼ で「外部入力自動スキップ」を選び、 ※定を押す **<sup>2</sup> 設定する外部入力を▲▼で「する」または「しない」を** 選び、 決定 を押す する しない 外部入力自動スキップ てください。
	- する······ 入力切換時に、機器が接続されていない入力を スキップします。
	- しない… 入力切換時にスキップしません。

### **HDMI入力の画質が自動設定されるようにする**

- HDMI入力端子に接続された外部機器から「映画」、「ゲーム」 などのコンテンツタイプを識別する情報が入力された場合 に、そのタイプに適した映像に本機が自動設定する機能です。
- ▲·▼で「コンテンツタイプ連動」を選び、 決定を押す

### <sup>2</sup>▲▼で以下の設定から選び、 速定を押す

- **オン**…「映像メニュー」(操作編<mark>727</mark>)を「おまかせ」にし たときに、コンテンツタイプ連動機能が働きます。
- オフ…この機能は働きません。

### **HDMI入力のRGBレンジを設定する**

- HDMI入力端子に接続された機器からの映像に関する設定 です。通常は「オート」の設定のままでご使用ください。
- 本機がRGBレンジを識別できない機器を接続している場合 は、機器の仕様に合わせて設定します。
- **●▲▼で「RGBレンジ設定」を選び、 決定を押す**

**2 設定するHDMI入力を▲·▼で選び、 決定 を押す** 

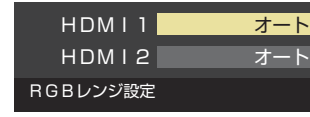

### 8 ▲ ▼で以下の設定から選び、 決定を押す

- オート················· 自動切換になります。
- フルレンジ……… RGBレンジが0~255の機器の場合に 選びます。
- リミテッドレンジ···· RGBレンジが16~235の機器の場合 に選びます。

### **HDMI1音声入力設定**

- 通常は「オート」の設定のままでご使用ください。
- ●「オート」で、 **51** のHDMIケーブルで接続する場合の図に 示されているHDMI1アナログ音声入力端子への接続をして も音声が出ない場合は、以下の手順で「アナログ」に設定し

### **● ▲·▼で「HDMI1音声入力設定」を選び、 快速を押す**

<sup>2</sup>▲▼で以下の設定から選び、 決定 を押す

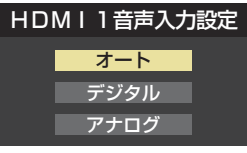

- オート……………… 自動切換になります。
	- デジタル·············· HDMI入力1端子からの音声が出ます。
- アナログ………… HDMI1アナログ音声入力端子からの音 声が出ます。

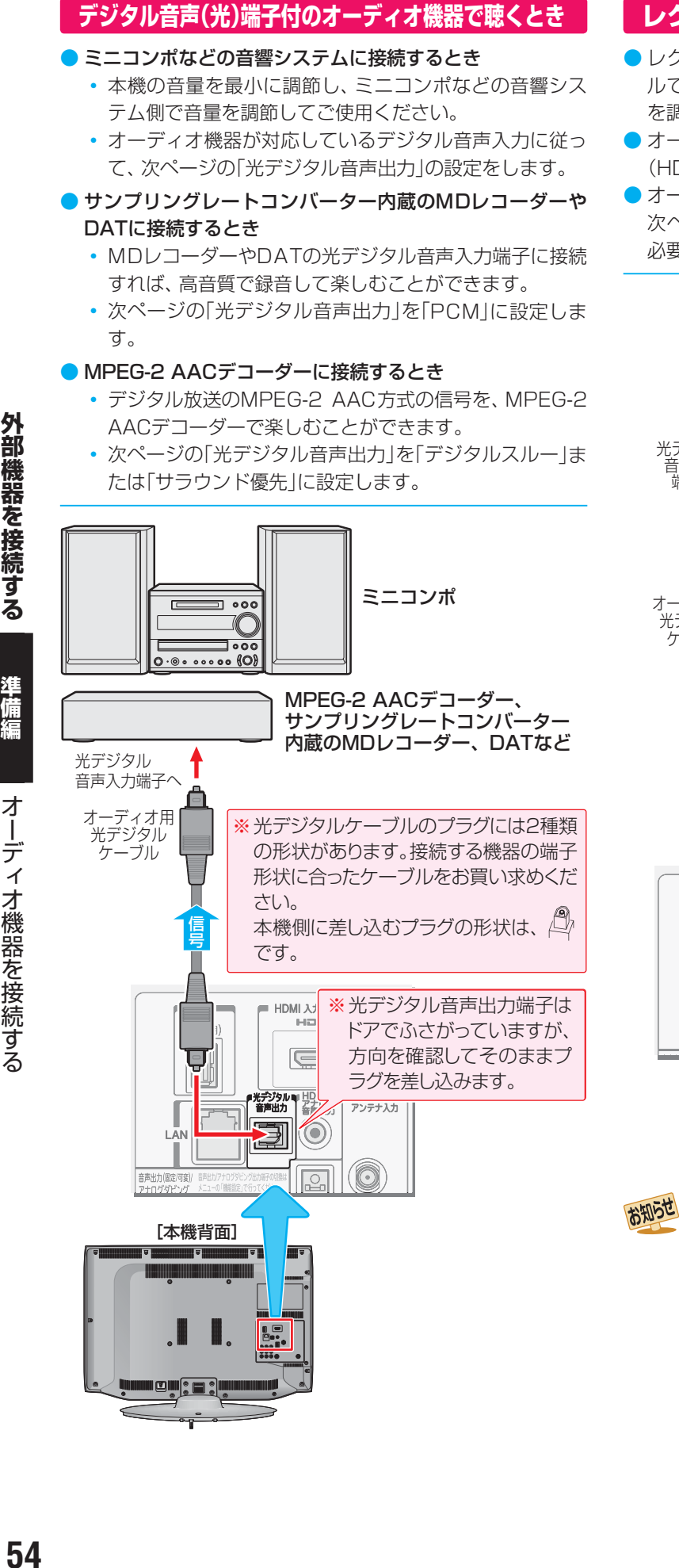

### **レグザリンク対応のオーディオ機器の場合**

- レグザリンク対応のオーディオ機器を本機にHDMIケーブ ルで接続すれば、本機のリモコンでオーディオ機器の音量 を調節するなどの操作ができます。
- オーディオ機器のHDMI入力端子にレグザリンク対応機器 (HDMI連動機器)を接続することができます。
- オーディオ機器が対応しているデジタル音声入力に従って、 次ページの「光デジタル音声出力」の設定をします。また、 必要に応じて「HDMI連動設定」**57** をしてください。

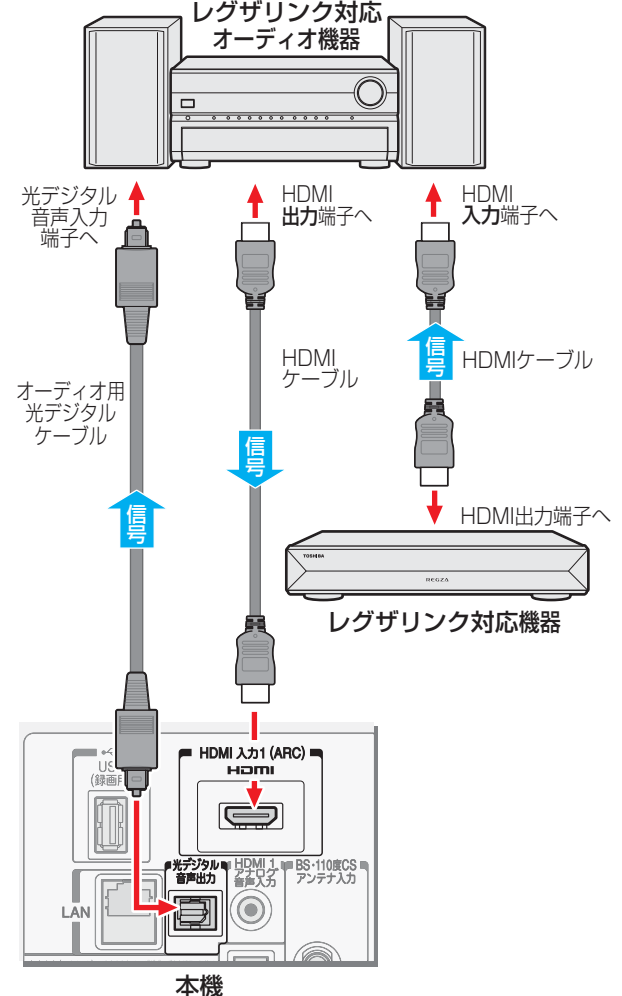

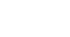

お知らせ

- 光デジタル音声出力端子からは、テレビのスピーカー音声 と同じ音声のデジタル信号が出力されます。ただし、音声 調整の効果は得られません。
- サンプリングレートコンバーターを内蔵していないMDレ コーダーには、デジタル信号での録音はできません。
- MPEG-2 AAC音声の場合には、主音声·副音声の切換は 本機では行われません。MPEG-2 AACデコーダー側で切 り換えてください。
- HDMI入力の選択時に光デジタル音声出力端子から出力さ れる信号を、他の機器に録音することはできません。
- 本機のHDMI入力端子が対応している入力信号および HDMIケーブルについては **50** をご覧ください。
- レグザリンク対応のオーディオ機器(推奨機器)について は、 773 の4をご覧ください。

**外部機器を接続する**

外部機器を接続する

準 備編

オーディオ機器を接続する

### **外部機器を接続する 光デジタル音声出力を設定する**

### **アナログ音声端子付のオーディオ機器で聴くとき**

- 音声出力端子を使って、アナログ音声入力端子付のオーディ オ機器に接続することができます。
- 「端子設定」 <mark>56 ァ</mark> を「アナログダビング出力」に設定してい る場合は、「音声出力」に設定してください。(お買い上げ時は 「音声出力」に設定されています)
- 「音声出力設定」 <mark>56 ⊋</mark> で、音声出力端子から出力される音 声信号の音量を固定または可変に切り換えられます。

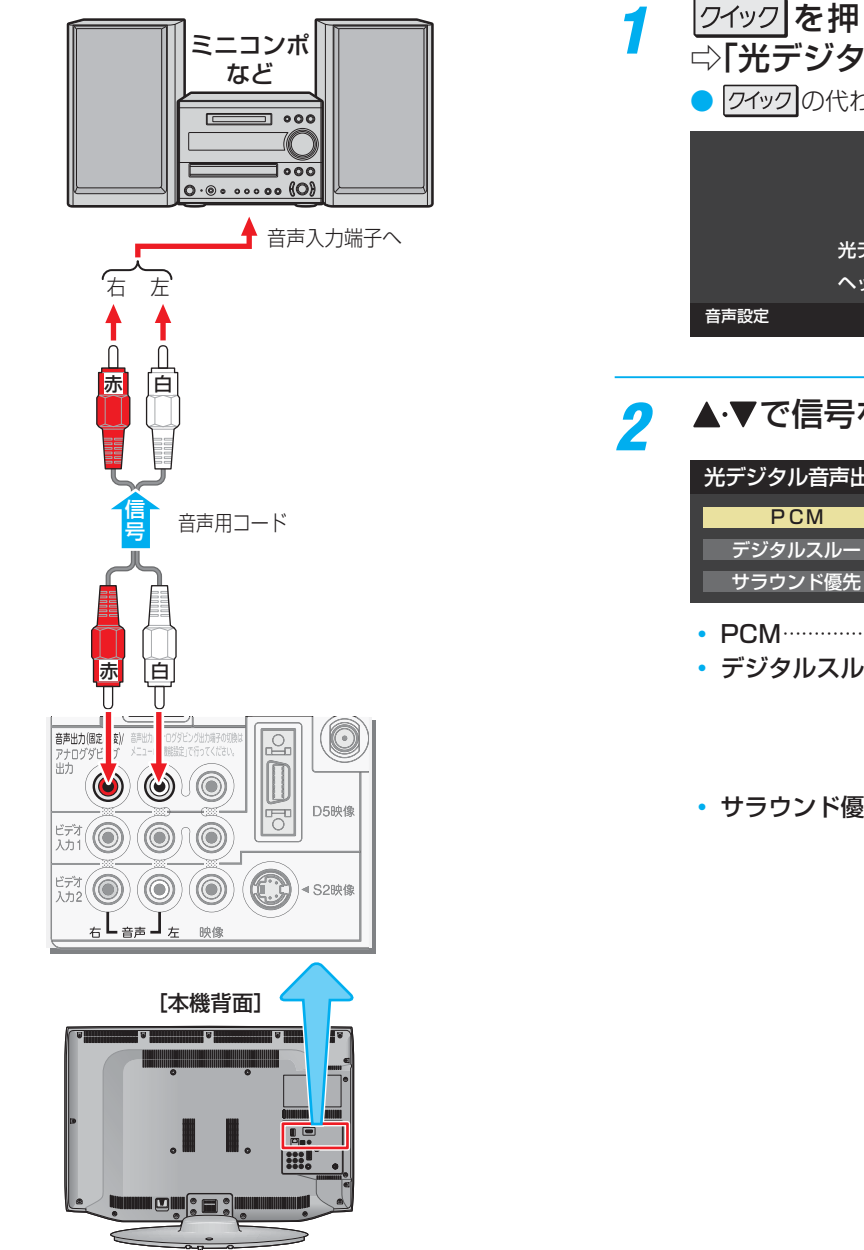

### **光デジタル音声出力を設定する**

- 光デジタル音声出力端子から出力する音声信号の設定です。
- お買い上げ時は、「PCM」に設定されています。
- MPEG-2 AACデコーダーやAACデコーダー内蔵アンプお よびドルビーデジタルデコーダー内蔵アンプを接続すると きは、「デジタルスルー」または「サラウンド優先」に設定して ください。

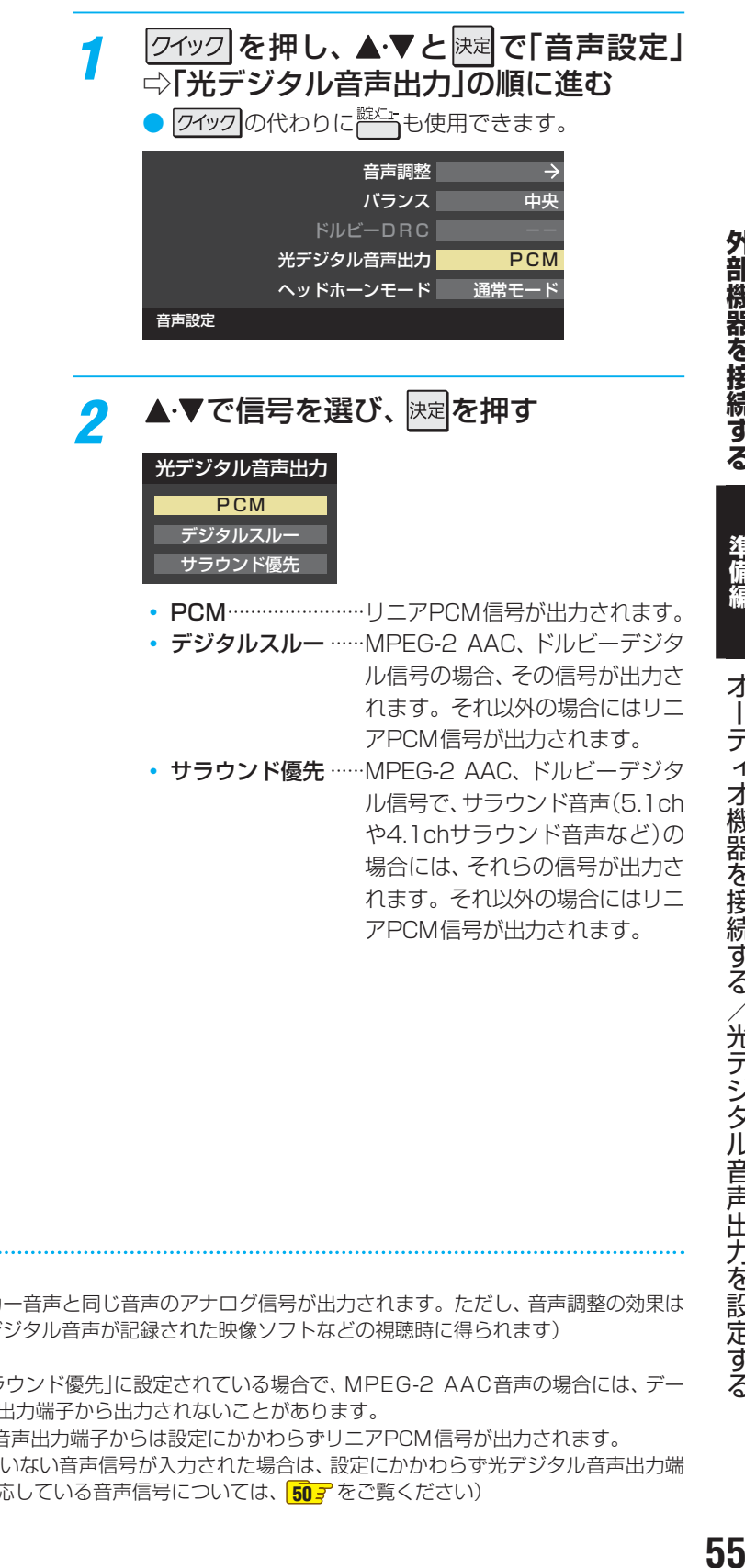

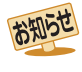

#### ■ 音声出力(固定/可変)端子について

- ●音声出力(固定/可変)端子からは、テレビのスピーカー音声と同じ音声のアナログ信号が出力されます。ただし、音声調整の効果は 得られません。(ドルビー DRCの効果は、ドルビーデジタル音声が記録された映像ソフトなどの視聴時に得られます)
- 光デジタル音声出力端子について
	- 光デジタル音声出力設定が「デジタルスルー」や「サラウンド優先」に設定されている場合で、MPEG-2 AAC音声の場合には、デー タ放送の一部の音声(効果音など)が光デジタル音声出力端子から出力されないことがあります。
	- ビデオ入力1、2を選択しているときは、光デジタル音声出力端子からは設定にかかわらずリニアPCM信号が出力されます。
	- HDMI入力の選択時に、HDMI入力端子が対応していない音声信号が入力された場合は、設定にかかわらず光デジタル音声出力端 子から信号は出力されません。(HDMI入力端子が対応している音声信号については、 **50** をご覧ください)

**外部機器を接続する**

外部機器を接続する

### **外部機器を接続する 音声出力/アナログダビング出力端子の使いかたを設定する**

### **端子設定**

- 音声出力/アナログダビング出力端子を音声出力端子として 使用するか、アナログダビング出力端子として使用するか を設定します。
- ●お買い上げ時は音声出力(固定/可変)端子として使用する ように設定されています。(アナログ音声入力端子付のオー ディオ機器などに接続して使用できるようになっています)
- アナログダビング出力端子として使用するように設定すれ ば、本機でUSBハードディスクに録画した番組をビデオや DVDレコーダーなどにアナログ方式でダビングすることが できます。(操作編 **52** )

<del>1</del> こ (ふたの中)を押し、▲▼と 決定 で「機能設 定」『○「音声出力/アナログダビング出力 端子設定」⇨「端子設定」の順に進む

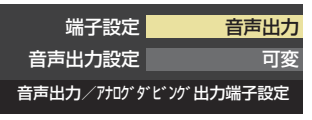

### 2 ▲▼で「音声出力」または「アナログダビ ング出力」を選び、 決定を押す

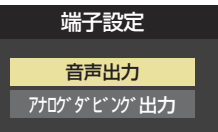

- 音声出力 ………………………… 音声出力端子として使用し ます。
- アナログダビング出力···· アナログダビング出力端子 として使用します。

### **音声出力設定**

- ●音声出力(固定/可変)端子から出力されるアナログ音声信 号を固定の音量調整レベルで出力するか、本機のリモコン で音量調整ができるようにするか設定します。
- ※ 左記の「端子設定」を「音声出力」に設定している場合に、こ の設定ができます。
- お買い上げ時は固定の音量調整レベルで出力されるように 設定されています。
- 1 こ (ふたの中)を押し、▲▼と 決定 で「機能設 定」○「音声出力/アナログダビング出力 端子設定」⇨「音声出力設定」の順に進む

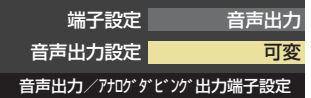

- 2 ▲▼で「固定出力」または「可変出力」を選 び、決定を押す
	- 音声出力設定 固定出力 可変出力 一定の音量レベルで出力されます。 • 固定出力······ 固定の音量調整レベルで出力されます。
	-
	- 可変出力 …… 本機のリモコンで音量の調整ができま す。
- テレビ(本機)のスピーカーから音声を出さないようにする には、「オーディオ機器のスピーカーで聴く」(操作編 **57** ) の操作で「AVシステムのスピーカーで聴く」を選んでくださ い。

### **外部機器を接続する** 本機のリモコンでレグザリンク対応機器を操作するための設定をする(レグザリンクコントロール)

- 本機のリモコンでレグザリンク対応機器(HDMI連動機能対応機器)の操作(レグザリンクコントロール)をしたり、本機の操作 で東芝レコーダーに録画・予約をしたり、下表に記載された各種の連動動作をさせたりするための設定をします。 ● お買い上げ時、本機はHDMI連動機能を使用するように設定されています。接続機器側の設定も必要です。ご確認ください。
- <sup>誕江』</sup>(ふたの中)**を押し、▲▼と**快定で「レグザ リンク設定」⇨「 HDMI連動設定」の順に 進む

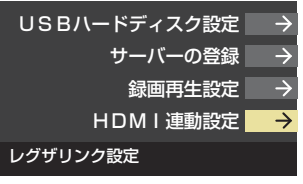

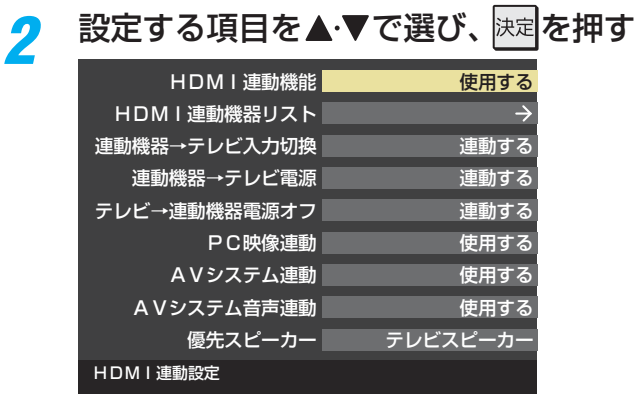

### 希望の設定を▲·▼で選び、 決定 を押す

● 以降の説明を参照して設定してください。

### **HDMI連動機能**

● 本機のリモコンでのHDMI連動機器操作、東芝レコーダー の録画・予約、および以下の各種連動機能を使用するかどう かを設定します。

### **連動機器→テレビ入力切換**

● 連動機器の再生操作をしたときに、本機が自動的に入力切 換をして、その機器を選択する機能です。本機の電源が「入」 の場合に動作します。

### **連動機器→テレビ電源**

- 連動機器の再生操作をしたときに本機の電源が「入」になり、 連動機器の電源を「待機」にしたときに本機の電源も「待機」 になる機能です。
- ※ この機能と、「連動機器→テレビ入力切換 | を「連動する | に設 定しておくと、本機の電源が「入」になったあとに自動的に 入力が切り換わります。

### **テレビ→連動機器電源オフ**

- 本機の電源を「待機」にしたときに、連動機器の電源も「待機」 になる機能です。(録画中の機器など、動作状態によっては 「待機」にならない場合があります)
- ※本機の「省エネ設定」「617 や「タイマー機能」(操作編 297) とも連動します。

#### **PC映像連動**

● 本機に接続したレグザリンク対応の東芝パソコンからの映 像を見る場合に、パソコンの画面の形式や映像に応じて、本 機が自動的に画面サイズや映像メニューの設定を切り換え る機能です。

### **AVシステム連動**

- ●「使用する」に設定すると、レグザリンク対応のオーディオ機 器とそのスピーカーを接続している場合、本機のリモコン で以下のことができます。
	- 音声をテレビから出すか、オーディオ機器のスピーカー から出すかの切換え
	- オーディオ機器の音量調節や消音

### **AVシステム音声連動**

- レグザリンク対応のオーディオ機器との音声連携機能を使 うかどうかを設定します。
- オーディオ機器が本機と音声連携可能な機種であり、かつ オーディオ機器から音声が出る状態になっているときに設 定できます。

### **優先スピーカー**

- ●「AVシステム連動」を「使用する」に設定した場合、本機の電 源を入れたときに優先するスピーカーを選択します。
	- テレビスピーカー 本機のスピーカーから音声が出ます。
	- AVシステムスピーカー オーディオ機器の電源が「入」のときは、オーディオ機器 のスピーカーから音声が出ます。
- ●レグザリンクのメニューでスピーカーを切り換えることも できます。(操作編 **57** )
- ※本機のヘッドホーン端子は、本機のスピーカーから音声が 出る条件のときに使用できます。

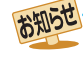

● 本機が認識できるレグザリンク対応機器の台数は、オーディオ機器1台、東芝レコーダーは3台まで、東芝パソコンは1台です。 ● 「AVシステム音声連動」の対応機器については、 <mark>77 了</mark>の5をご覧ください。

### **インターネットに接続する**

## **インターネットを利用するための接続をする**

### **本機をインターネットに接続したときにできること**

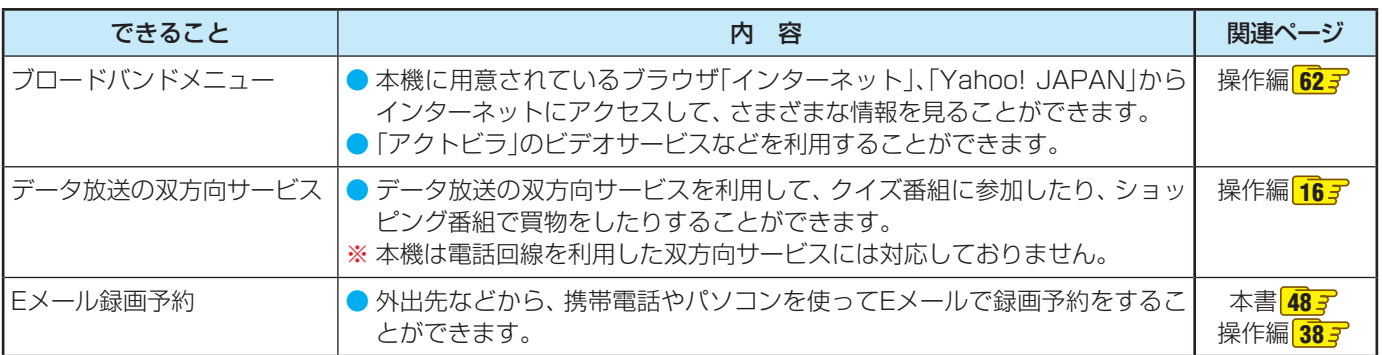

### **接続のしかた**

- すでにパソコンでインターネットを利用している場合は、本機のLAN端子とルーターのLAN端子を市販のLANケーブルで接 続するだけです。
- 初めてインターネットを利用する場合は、通信事業者やプロバイダー(インターネット接続業者)との契約が必要です。通信事 業者または取扱いの電気店などにご相談ください。
- 接続方法でご不明な点は、 裏表紙に記載の「東芝テレビご相談センター |にお問い合わせください。
- 接続が終わったら、必要に応じて次ページの「通信設定 |をしてください。
	- LANケーブルを抜き差しするときは、本機および接続機器などの電源を切り、電源プラグをコンセントから抜いてく ださい。
		- モデムとルーターが一体化されている場合もあります。それぞれの取扱説明書もよくお読みください。

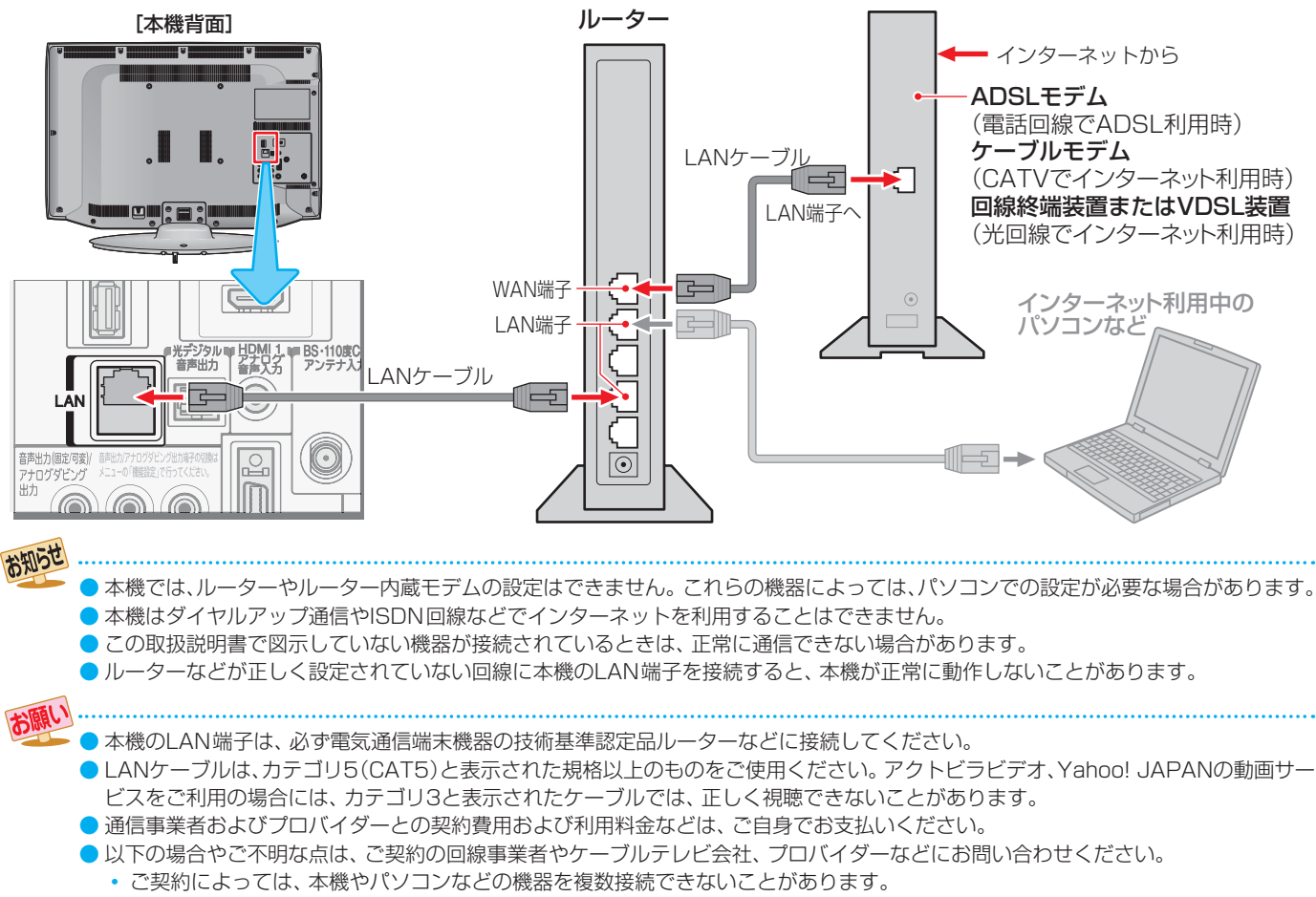

- 一部のインターネット接続サービスでは、本機を利用できないことがあります。
- プロバイダーによっては、ルーターの使用を禁止あるいは制限している場合があります。
- •回線の状況によっては、うまく通信できないことがあります。
- •モデムについてご不明な点など。

準備編

### **インターネットに接続する**

## **インターネットを利用するための設定をする**

● 必要に応じて設定してください。

### **<sup>読灯−</sup>(ふたの中)を押し、▲▼と <sup>決定</sup>で「初期設** 定」⇨「 通信設定」の順に進む

### 2 設定する項目を▲▼で選んで <mark>決定</mark>を押し、 表の手順で設定する

● 次ページの「お知らせ」もご覧ください。

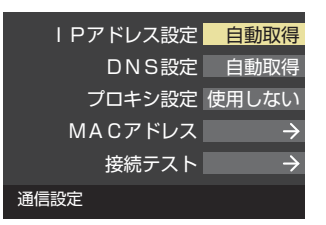

### **IPアドレス設定**

- インターネットに接続するために、本機に割り当てられる 固有の番号を設定します。
- **※**「IPアドレス自動取得」を「しない」に設定した場合は、「DNS 設定」の「DNSアドレス自動取得」は、自動的に「しない」に設 定されます。その場合は、DNSアドレスを手動で設定して ください。
- **●IPアドレスを自動取得できる場合は、◆▶で「する」** を選ぶ

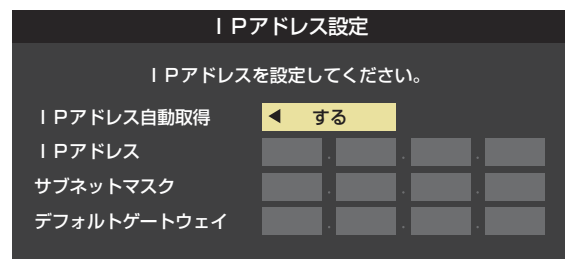

### **自動取得できないネットワーク環境の場合**

- **① <▶で「しない」を選ぶ**
- **②** で「IPアドレス」を選び、 ~ (0)で入力する
- **③ ▲▼で「サブネットマスク」を選び、 1 ~ 10 。で** 入力する
- **4 ▲▼で「デフォルトゲートウェイ」を選び、11~** |10|<sub>(0)</sub>で入力する
- **②**~**④**では0~255の範囲の数字(左端の欄は0以外)を 4箇所の欄に入力します。
- 欄を移動するには、▶を押します。

### 2 決定 を押す

### **DNS設定**

- ドメイン名をIPアドレスに置き換える機能を持ち、IPアド レスで特定されているDNSサーバーを設定します。
- **※**「IPアドレス自動取得」を「しない」に設定した場合は、「DNS アドレス自動取得|は自動的に「しない|に設定され、「する| にはできません。DNSアドレスを手動で設定してください。
- **●DNSアドレスを自動取得できる場合は、<→で「す** る」を選ぶ

#### **自動取得できないネットワーク環境の場合**

- **① <▶で「しない」を選ぶ**
- **② ▲·▼で「DNSアドレス(プライマリ)」を選び、1 ~10** (0)で入力する
- **③ ▲·▼で「DNSアドレス(セカンダリ)」を選び、1 ~10** (0)で入力する
- **②**と**③**では0~255の範囲の数字(左端の欄は0以外)を 4箇所の欄に入力します。
- 欄を移動するには、▶を押します。

### **2 決定**を押す

### **プロキシ設定**

- インターネットとの接続時にプロキシ(代理)サーバーを経 由する場合に設定します。
- ご契約のプロバイダーから指定がある場合にだけ設定して ください。
- ここでのプロキシ設定はHTTPに関するものです。
- ▲·▼で「使用する」を選び、 決定を押す
- <sup>2</sup>▲▼で「サーバー名」を選び、 ※ 定を押す

### **❸** サーバー名を入力する

- 文字入力のしかたは、操作編 **23** をご覧ください。
- 入力できる文字は半角英字/半角数字で、記号は半角 の!"#% &()\*+,-.:;<=>@[ ¥]^{}̃?\_/です。
- **❹▲▼で「ポート番号」を選び、11~10**⋒でポート番 号を入力する
- 6 ▲·▼で「設定完了」を選び、 快定を押す

### **MACアドレス**

- ネットワーク上に接続されている機器を識別するために本 機に割り当てられている番号です。
- MACアドレスの確認が終わったら、 <u>■タ</u>タを押してメ ニューを消します。

### **接続テスト**

- ●「通信設定」が正しいかテストします。
- テストが終わったら、 ※7 を押してメニューを消します。
- 正しく接続できなかった場合は、次ページの「通信設定の接 続テスト結果について」をご覧ください。

インターネットを利用するための設定をする

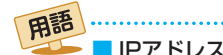

#### ■ IPアドレス

インターネットに接続する場合に、端末に割り当てられる 固有の番号です。形式は、最大3ケタの数字4組を点で区 切った形になっています。(例:111.112.xxx.xxx)

#### ■ DNSサーバー

ドメイン名(xxx.co.jpなど)をIPアドレスに置き換える機 能を持つサーバーで、本機では自動的に取得されます。自 動で取得できない場合は、手動で、プロバイダーからの資 料で指定されたDNSアドレスを「プライマリ」に入力しま す。二つある場合は、もう一方を「セカンダリ」に入力しま す(例:111.112 xxx xxx)。ご契約のプロバイダーによっ ては、「ネームサーバー」、「DNS1/DNS2サーバー」、「ドメ インサーバー」などと呼ばれることがあります。

#### ■ サブネットマスク

ネットワークを区切るために、端末に割り当てられるIPア ドレスの範囲を限定するためのものです。(例:255.255. xxx.xxx)

#### **■ デフォルトゲートウェイ**

ネットワーク外のサーバーにアクセスする際に、使用する ルーターなどの機器を指定するためのものです。IPアドレ スで特定されています。(例:111.112.xxx.xxx)

#### ■ プロキシ

ご契約のプロバイダーから指定があるときだけ設定してく ださい。(例: proxy xxx xxx xxx)

この設定をすると、HTTPプロキシサーバーからファイア ウォール(外部からの不正侵入防護壁)を越えて通信先のブ ラウザにデータを高速で送ることができます。

#### ■ MACアドレス

イーサネット回線上に接続されている機器の識別のため に、各機器ごとに割り当てられる固有の番号です。

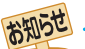

#### ■ IPアドレス設定について

● 本機に接続されたルーターのDHCP機能(IPアドレスを 自動的に割り当てる機能)がONのときは、「自動取得」を 「する」「しない」のどちらでも設定できます。 (通常は、「する」に設定してください。「しない」に設定し た場合は手動での設定が必要です)

- ルーターのDHCP機能がOFFのときは、「自動取得」を 「しない」にして、手動で設定してください。
- 手動で設定する際は、他の接続機器とIPアドレスが重複 しないように設定してください。また、設定する固定IP アドレスはプライベートアドレスでなければなりませ  $h_{\circ}$
- ●設定終了後、本機に設定されたIPアドレスとルーター のローカル側に設定されたIPアドレスのネットワーク ID部分がそれぞれ同じであることを確認してください。 (詳しくは、ルーターの取扱説明書をご覧ください)

■ DNS設定について

- 本機に接続されたルーターのDHCP機能がONのとき は、DNSアドレスの「自動取得」を「する」「しない」のど ちらでも設定できます。(通常は、「する」に設定してくだ さい。「しない」に設定した場合は手動での設定が必要で す)
- 本機に接続されたルーターのDHCP機能がOFFのとき は、DNSアドレスの「自動取得」を「しない」にして、プ ロバイダーから指定されたものを手動で設定してくだ さい。(プロバイダーによって設定方法が異なります。 プロバイダーとの契約内容に沿った設定をしてくださ い)

#### ■ 通信設定の接続テスト結果について

● 接続テストの結果、正しく通信できなかった場合は、以 下を確認してください。

- ⑴ LAN端子の接続状態と「通信設定」を確認する
	- 正しく接続・設定されているかご確認ください。 設定内容については、ルーターの設定内容に関係 することがありますのでご注意ください。(ルー ターの設定については、ルーターの取扱説明書を ご覧ください)
- ⑵ ネットワーク環境の接続確認
	- 以下の手順で本機と同一ネットワーク上に接続 されたパソコンからインターネットに接続でき るか確認します。
	- ❶ パソコンのインターネット・ブラウザ(Internet Explorerなど)を起動する
	- **2 URL欄に「www.toshiba.co.jp」を入力し、ペー** ジが表示されることを確認する
		- ページが正しく表示されない場合は、接続され ているパソコンやルーターの設定が正しいか 確認してください(詳しくは、パソコン、ルー ターの取扱説明書をご覧ください)。この場合、 本機の問題ではない可能性があります。

#### ■ PPPoE設定について

●本機ではPPPoEの設定はできません。PPPoEはルー ター側に設定してください。(設定にはパソコンが必要 です)

维 備編

# **各種機能を設定する**

- 省エネに関するさまざまな設定をすることができます。
- ●「番組情報取得設定」を「取得する」に設定すると電力を消費 しますが、番組表機能や予約機能を正しく働かせるために、 「取得する」(お買い上げ時の設定)で使用することをおすす めします。

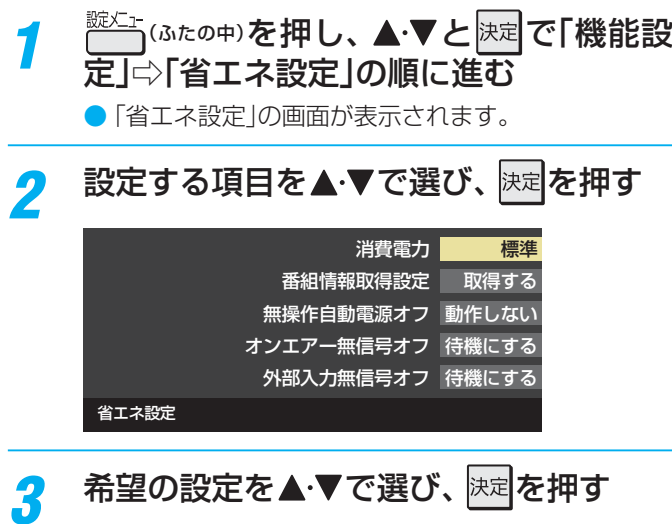

● いくつもの項目を設定する場合は、手順*2* 、*3* を繰り返しま す。

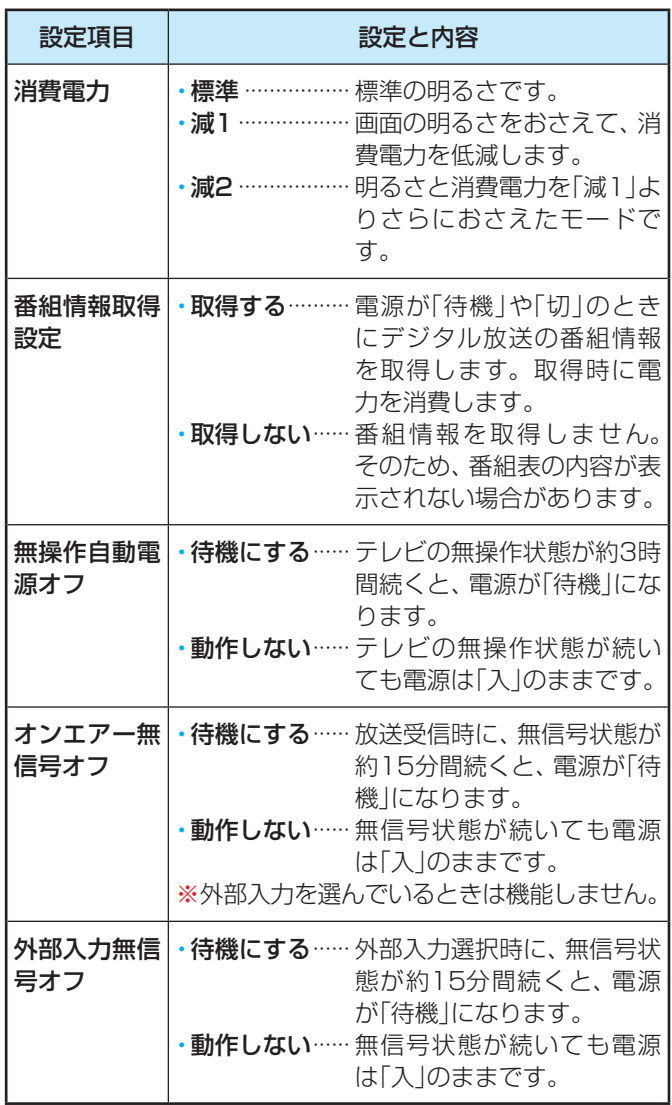

## **テレビを省エネに設定する 室内の照明環境を設定する**

- ●「映像メニュー|(操作編 <mark>72 了</mark>)の「おまかせ |をより効果的 に働かせるための設定です。
- ●「映像メニュー」で「おまかせ」を選択していないときは、こ の設定項目は選択できません。

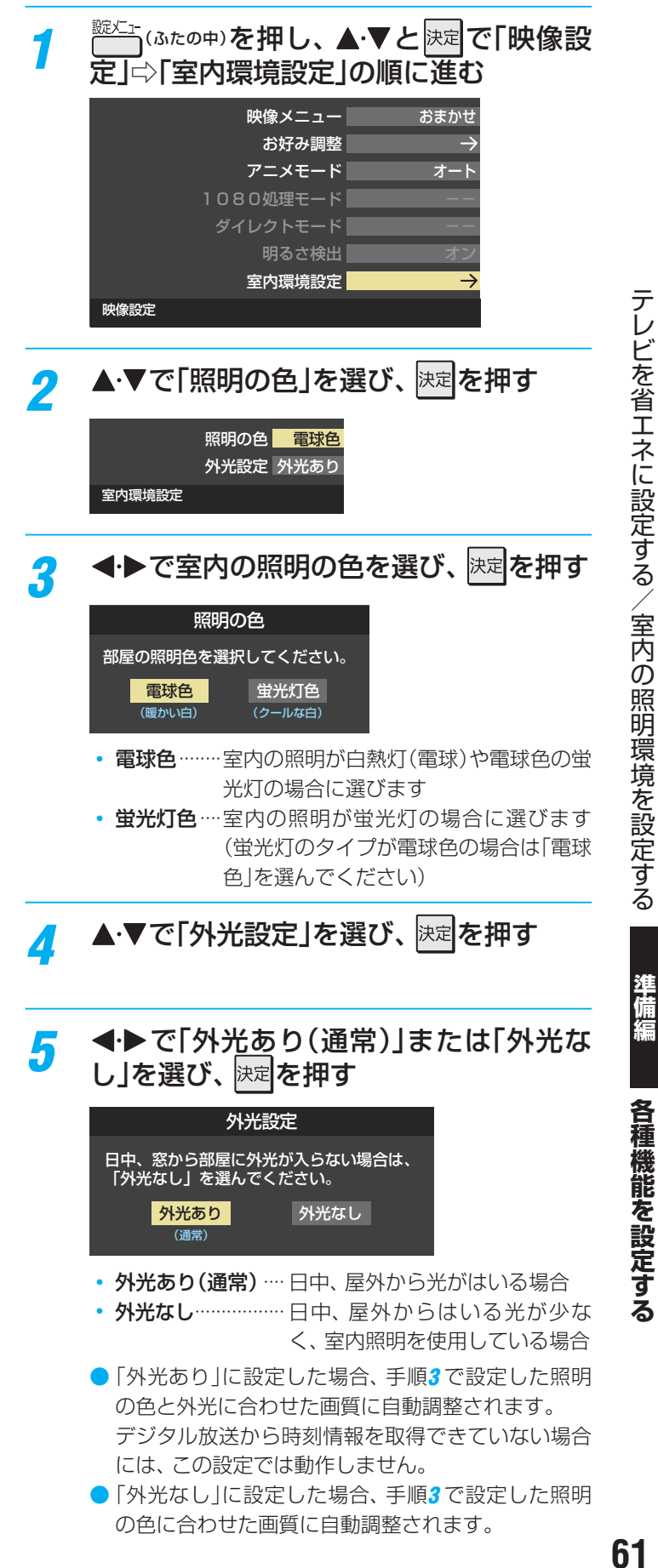

### **各種機能を設定する 視聴できる番組を制限する**

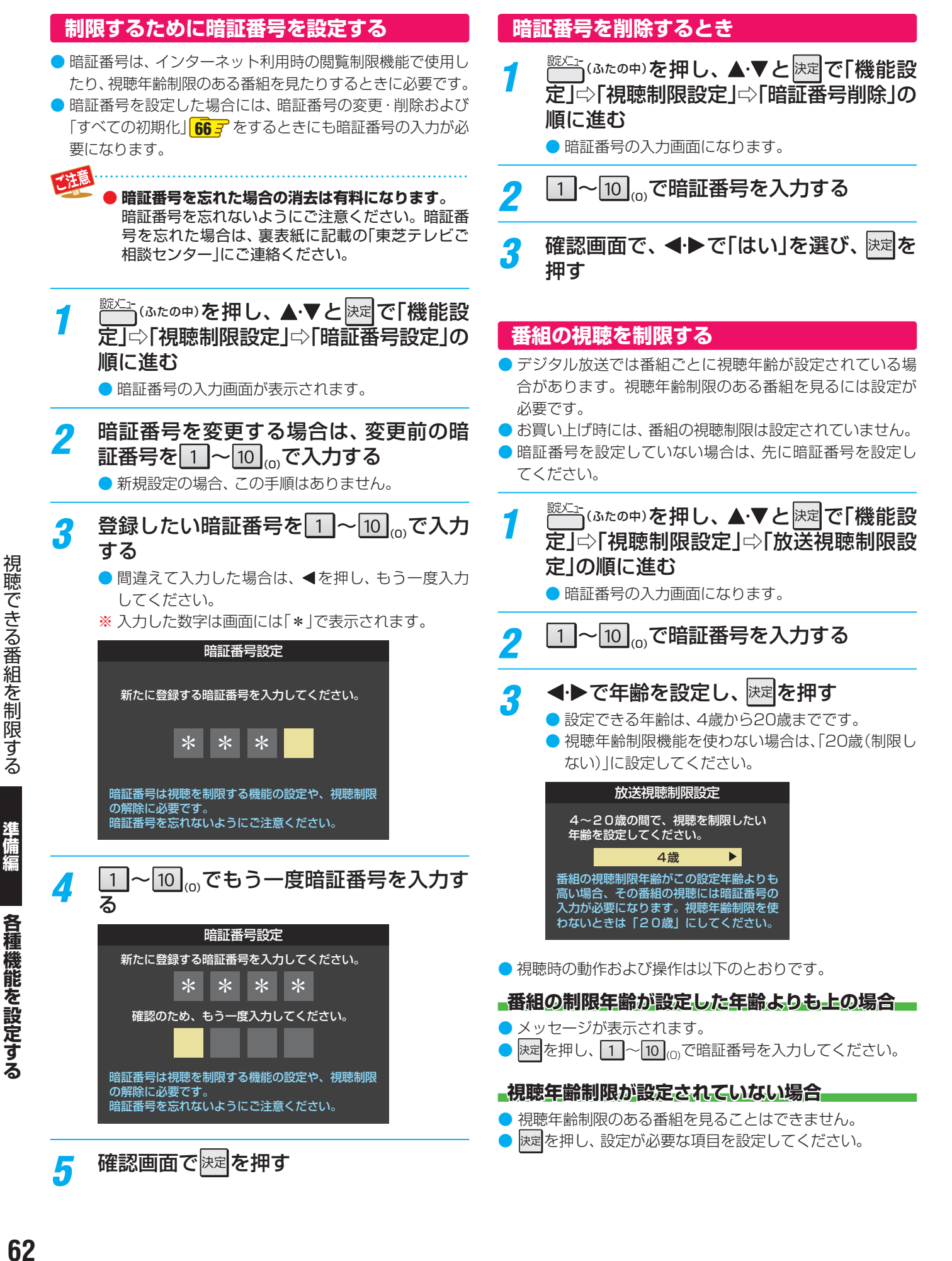

準

### **各種機能を設定する 視聴できる番組を制限する つづき**

### **インターネットの利用を制限する**

- 本機のブロードバンドメニュー(操作編 <mark>62 了、|71 了</mark> )を使用する際に、青少年を有害サイトから保護することを意図した以 下の閲覧制限機能を使用することができます。
- ●「レグザ版あんしんねっと」のフィルタリングによるアクセス制限(プロキシ制限機能)と、アクセス先にかかわらずブラウザ起 動時にパスワードで利用を制限する機能(パスワードロック機能)の2種類があります。どちらの場合も、「アクトビラ」は対象外 です。
- 暗証番号を設定していない場合は、先に前ページの手順で暗証番号を設定してください。

### **レグザ版あんしんねっと設定(プロキシ制限機能)**

- インターネットにアクセスする際に、青少年がアクセスで きるサイトを制限するように設定することができます。
- 右記の「ブラウザ起動制限設定」を「制限する」に設定してい る場合は、この設定はできません。
- <sup>號灴</sup>ェ(ふたの中)を押し、▲▼と<mark>決定</mark>で「機能設 定」⇨「視聴制限設定」⇨「インターネット 制限設定」の順に進む
	- 暗証番号の入力画面になります。
- <mark>2</mark> 1 ~ 10 <sub>(0)</sub>で暗証番号を入力する
- ▲·▼で「レグザ版あんしんねっと設定」を 選び、 決定を押す
- <mark>/</mark> ▲▼で「レグザ版あんしんねっと」を選び、 を押す
- <mark>5 ▲▼で「使用する」または「使用しない」を</mark> 選び、 決定を押す
	- ●「使用しない」を選択した場合は、 ークを押します。
- *6* 「ご利用上の注意」を読み、同意する場合 は<トで「はい」を選んで快速を押す ●「いいえ」を選択した場合は、「終了】を押します。

▲·▼で「閲覧設定」を選び、 **お**闻を押す

### <mark>タ</mark> 制限するレベルを▲·▼で選び、 <mark>決定</mark>を押す

- ●設定するレベルに応じて、それぞれ以下のサイトの 閲覧が制限されます。
- 小学生以下 …… 有害サイト、ウェブメール、掲示板、 チャット、ブログ、ショッピング
- 中学生·············有害サイト、ウェブメール、掲示板、 チャット
- 高校生 ············· 有害サイトのみ
- 大人……………… フィッシング詐欺サイトのみ
- ※ インターネットを利用するときに、パスワードを 使って一時的に閲覧設定を「大人」に変更することが できます。詳しくは、「インターネットで情報を見る」 (操作編 623)をご覧ください。

### **「レグザ版あんしんねっと」について**

「レグザ版あんしんねっと」はYahoo! JAPANが運営する 「Yahoo!あんしんねっと」のフィルタリング用URLデータベー スを使用したサービスです。

有害サイトの判定にあたっては、お客様がリクエストしたURL 情報がYahoo! JAPANに送付されることをあらかじめご了承 ください。(Yahoo! JAPANのプライバシーの考え方について は、http://privacy.yahoo.co.jp/ をご参照ください)

### **ブラウザ起動制限設定(パスワードロック機能)**

- ブロードバンドメニューの「Yahoo! JAPAN」、「インター ネット」を使用する際に、暗証番号の入力が必要となるよう に設定することができます。
- 左記の「レグザ版あんしんねっと」を「使用する」に設定して いる場合は、この設定はできません。

*1* 左記手順*<sup>1</sup>* <sup>~</sup>*<sup>2</sup>* の操作をする

- 2 ▲▼で「ブラウザ起動制限設定」を選び、 決定を押す
- 2 ▲▼で「制限する」または「制限しない」を 選び、 決定 を押す
	- 制限する ……… [Yahoo! JAPAN]、「インターネッ ト」を利用する際に、暗証番号の入力 が必要
	- 制限しない ····· 暗証番号入力は不要

準備編

### **各種機能を設定する リモコンの設定を変更する**

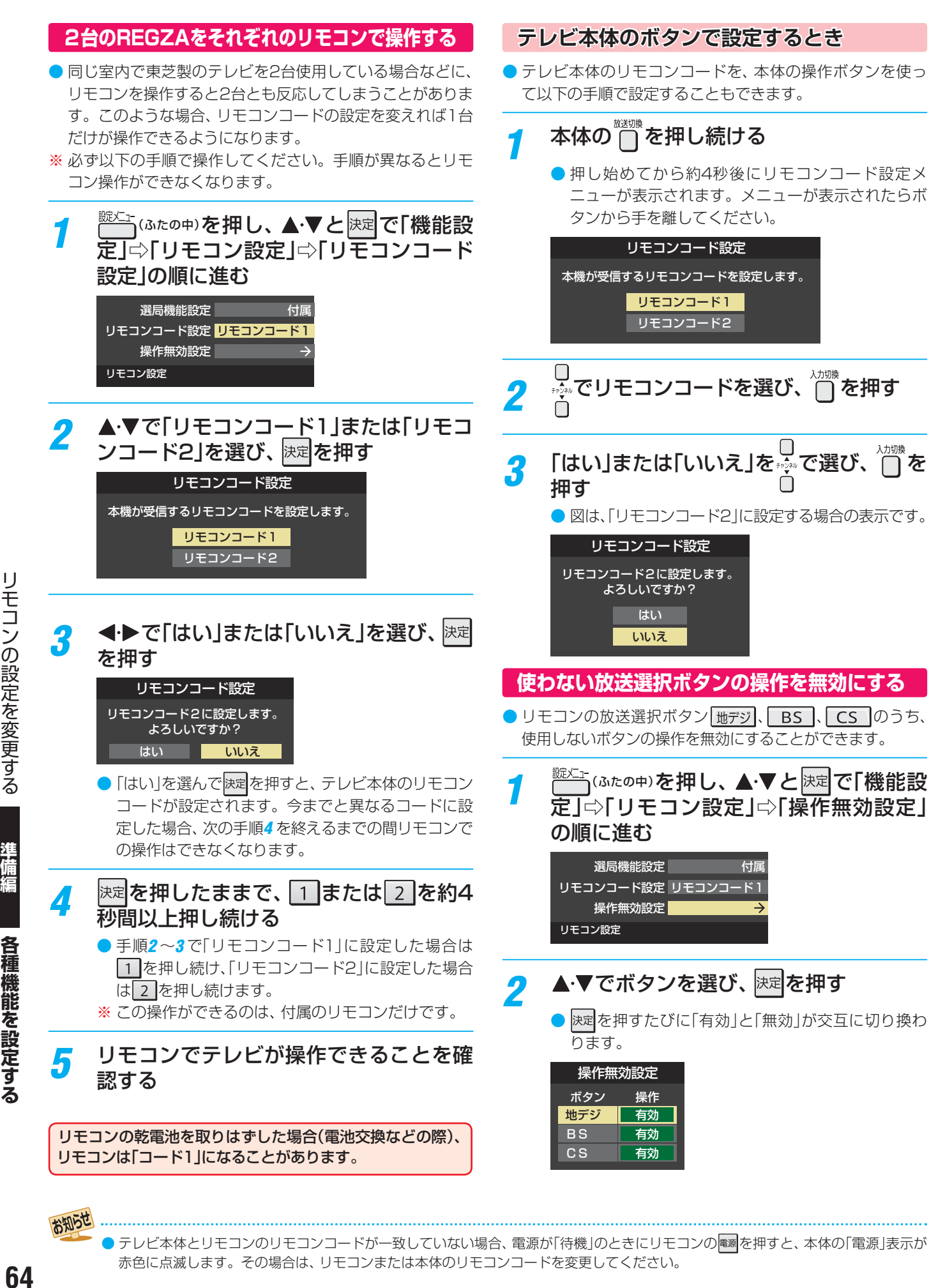

• テレビ本体とリモコンのリモコンコードが一致していない場合、電源が「待機」のときにリモコンの 電測を押すと、 本体の「電源」表示が 赤色に点滅します。その場合は、リモコンまたは本体のリモコンコードを変更してください。

お知らせ

### **各種機能を設定する 入力信号の詳細情報を表示させる**

### **BS/CSワンタッチ選局ボタン付リモコンで操作できるようにする**

● 東芝レグザシリーズ用のBS/CSワンタッチ選局ボタン付リ モコンがある場合に、そのリモコンを使用するように設定 できます。

### BS/CSワンタッチ選局ボタン付リモコン(例)

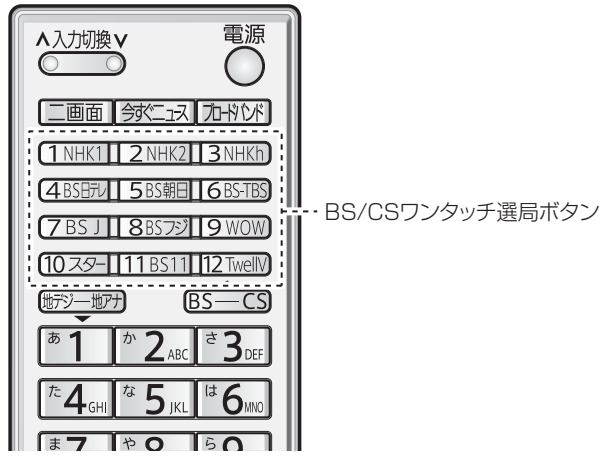

- ※ BS/CSワンタッチ選局ボタン付リモコンを使用する場合、 前ページ記載の「リモコンコード設定」のテレビ本体側は「リ モコンコード1」(お買い上げ時の設定)にしてください。
- *1* (ふたの中)を押し、 <sup>と</sup> で「機能設 定」□♪「リモコン設定」□○「選局機能設定」 の順に進む

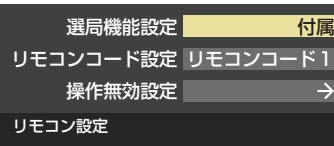

**4·▼で「付属リモコン」または「BS/CSワ** ンタッチ選局ボタン付リモコン」を選び、 決定を押す

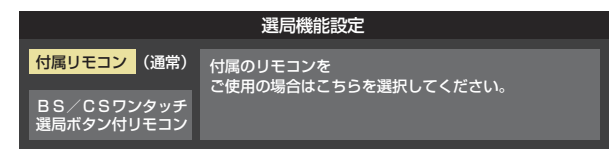

画聴示を押したときに、視聴している映像の詳細な信号 フォーマット情報が表示されるように設定することができ ます。

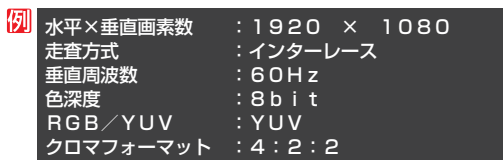

- お買い上げ時は表示されないように設定されています。表 示させたい場合は、「オン」に設定してください。
- <u>₩メユ</u>「ふたの中)を押し、▲▼と|決定|で「機能設 定」⇨「 信号フォーマット詳細表示設定」 の順に進む

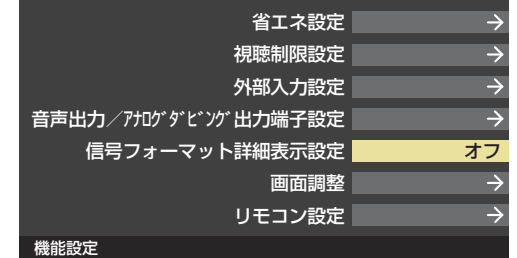

▲·▼で「オン」または「オフ」を選び、 **おま**を 押す

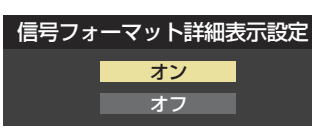

- オン…… 画読示 を押したときに、詳細な信号フォー マットが表示されます。
- オフ……詳細な信号フォーマットは表示されません。

### **各種機能を設定する お買い上げ時の設定に戻すには (設定内容を初期化するには)**

● お買い上げ時の設定に戻す方法は3種類あります。目的に合わせて操作してください。

※ 初期化をすると初期化前の状態に戻すことはできませんのでご注意ください。

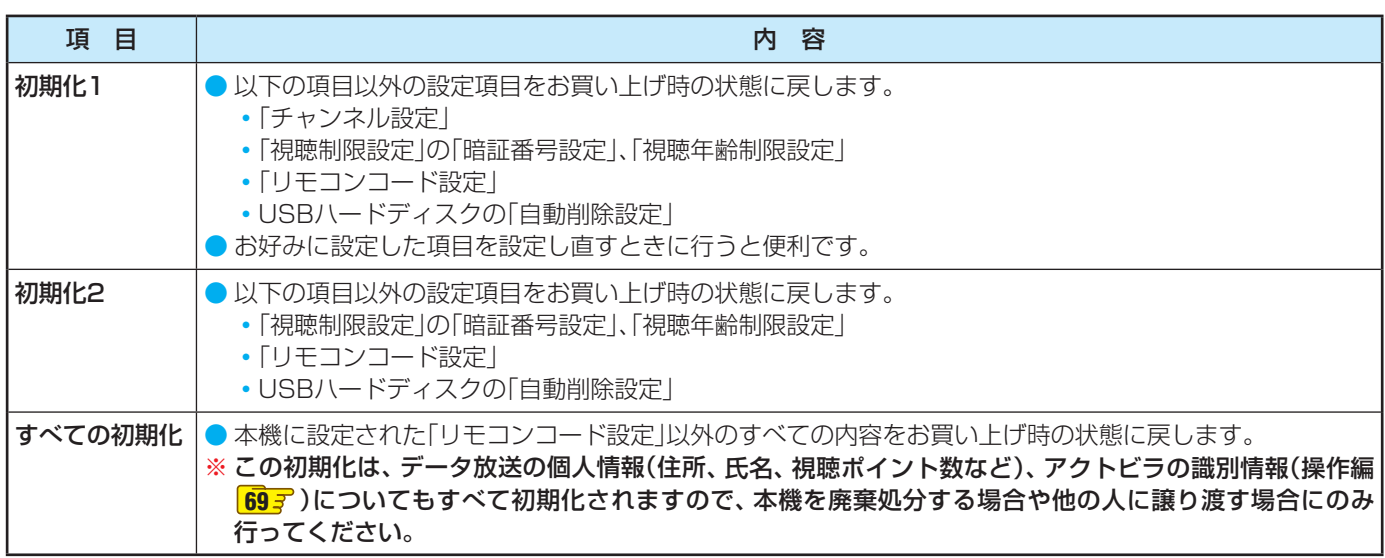

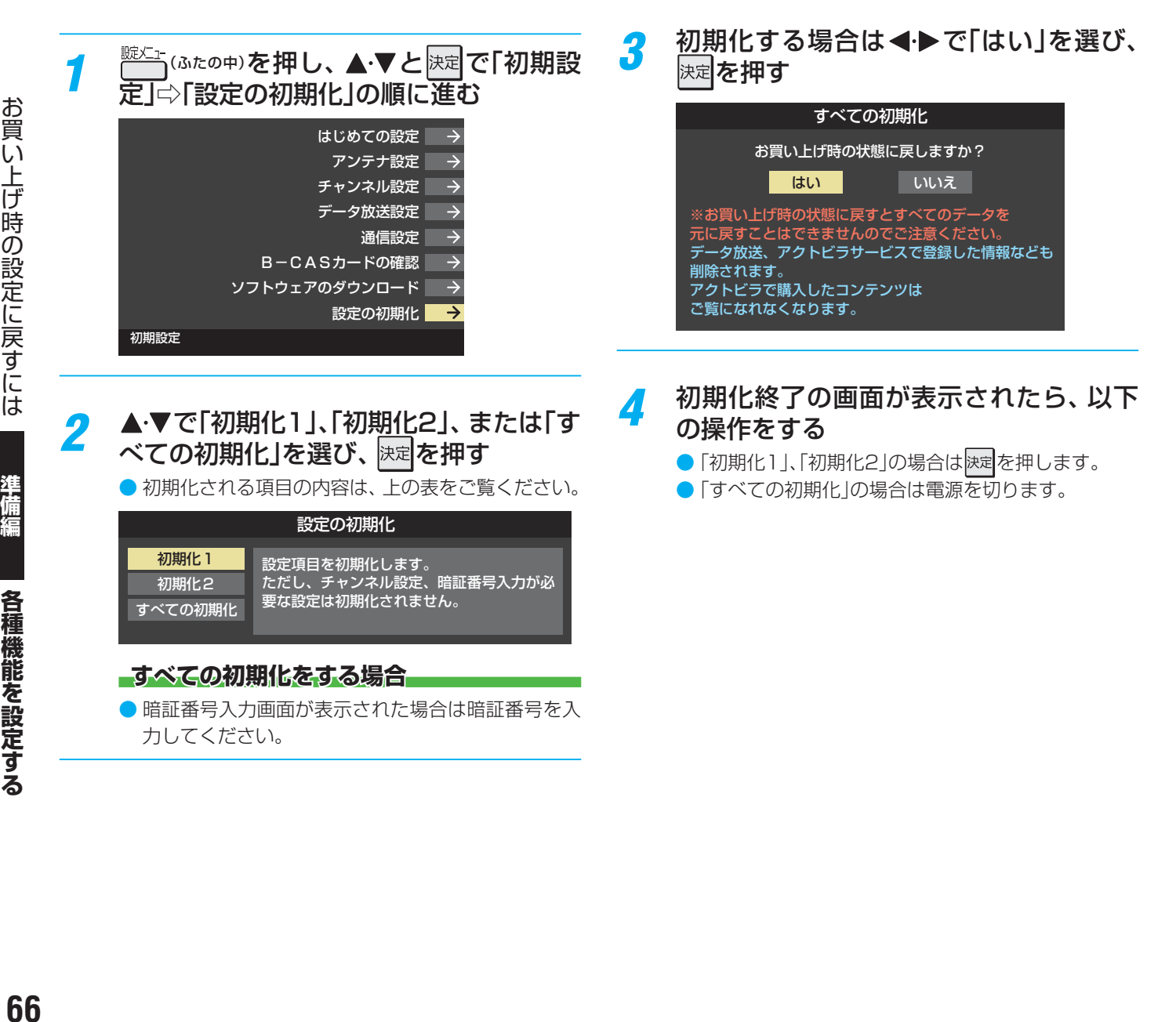

注意

各種機能を設定する

### **お買い上げ時の設定**

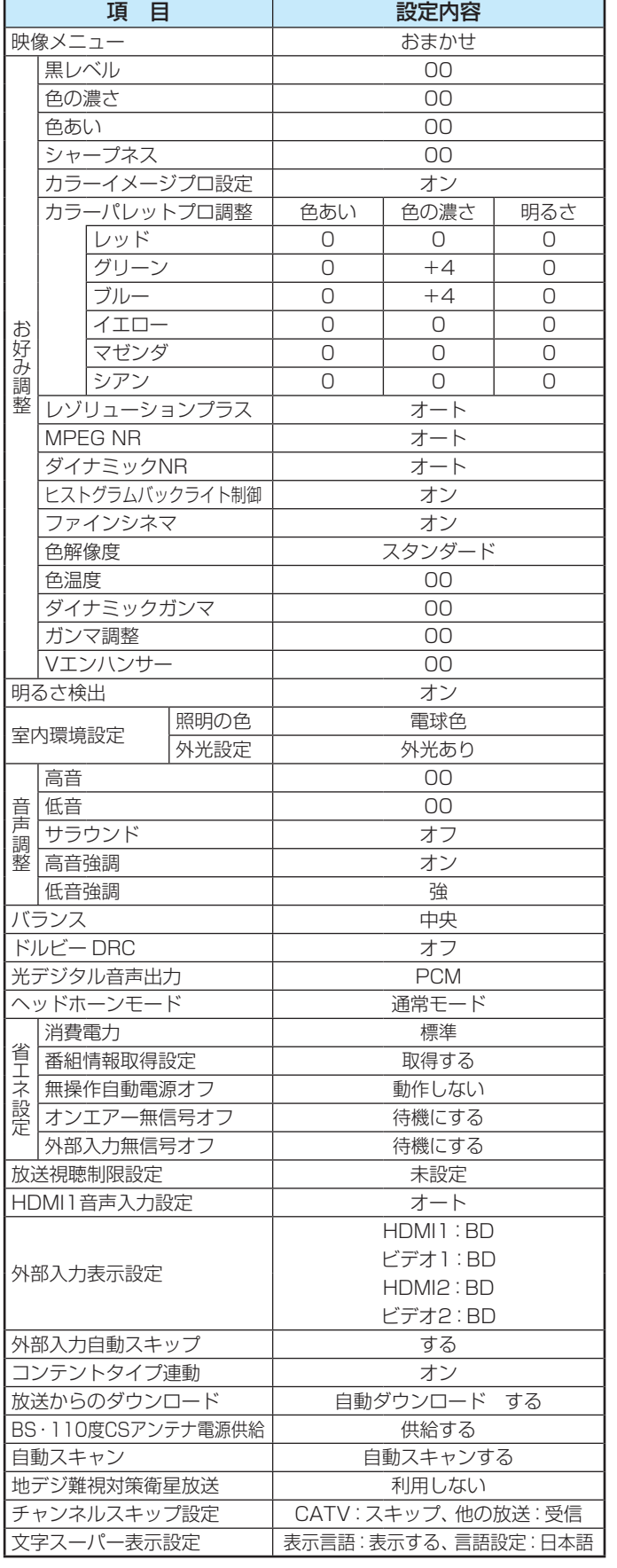

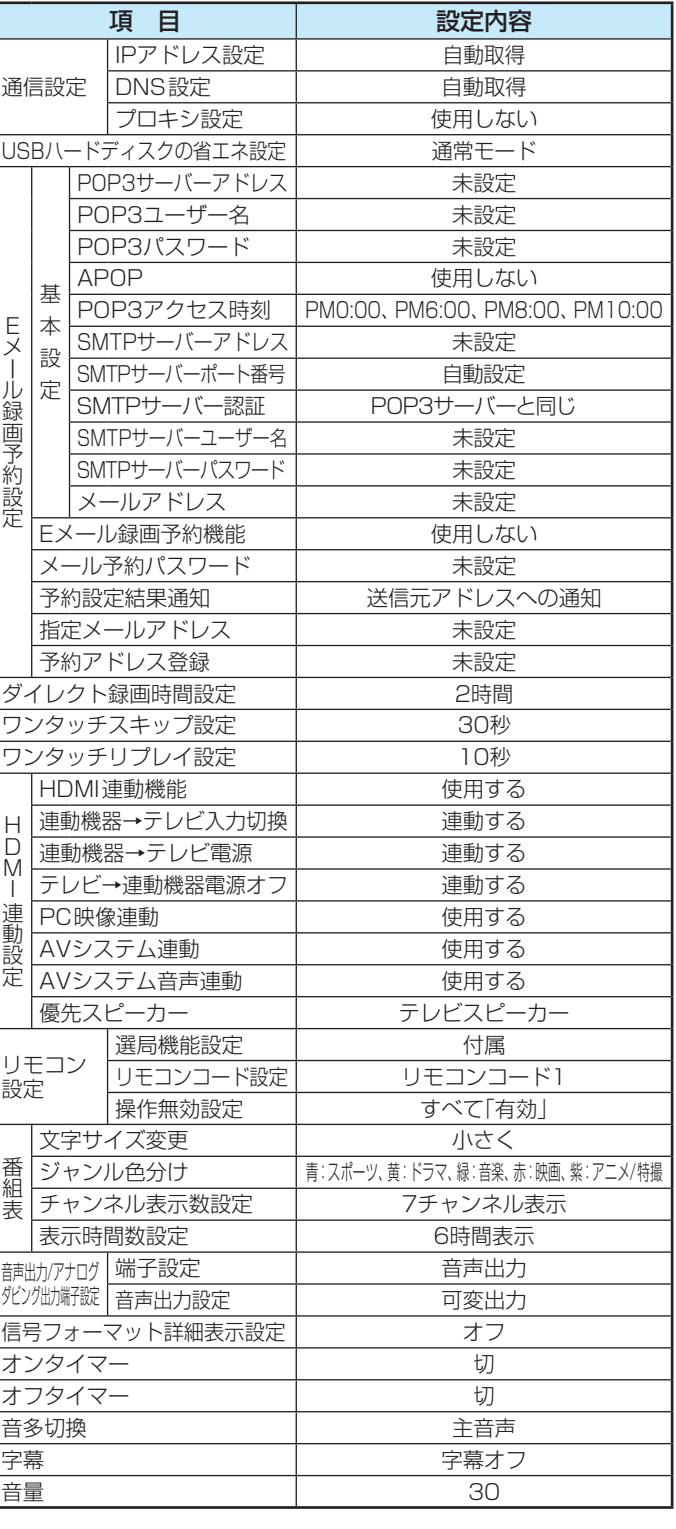

準備編

### **各種機能を設定する メニュー 一覧**

● メニュー 一覧を下図に示します。(薄く記載している部分は、別冊「操作編」で説明している部分です) 「操作編」のメニュー 一覧は、 操作編 <mark>96 子 ~ 97 子</mark> をご覧ください。

● メニューに表示される項目や項目名、選択できる項目などは設定状態や接続機器の有無などによって変わり、選択できない項 目はメニュー画面で薄く表示されます。

● 以下は、「映像メニュー」で「おまかせ」を選んでいる場合のメニュー 一覧です。

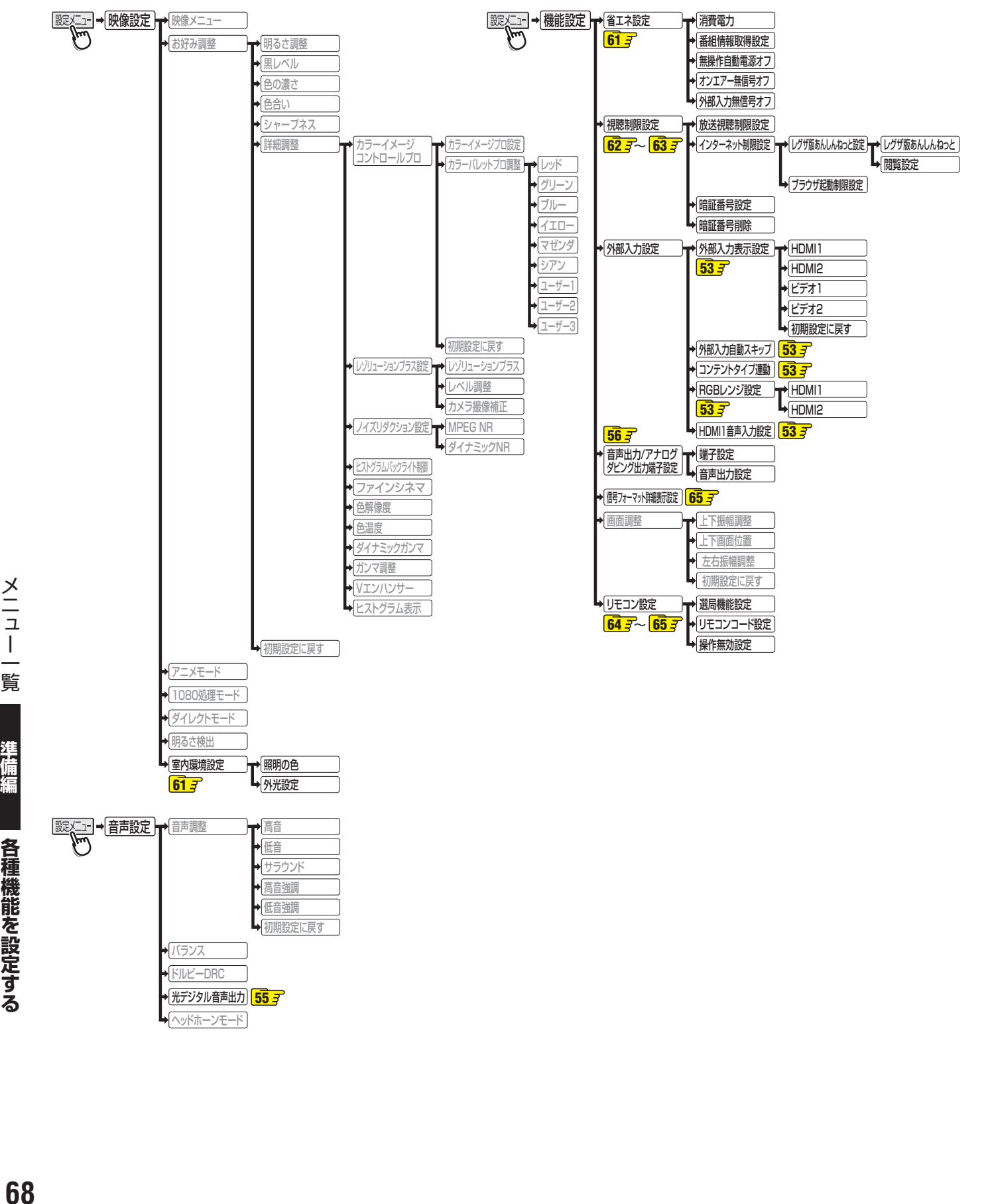

 $\times -1$ 

覧

準備編

各種機能を設定する

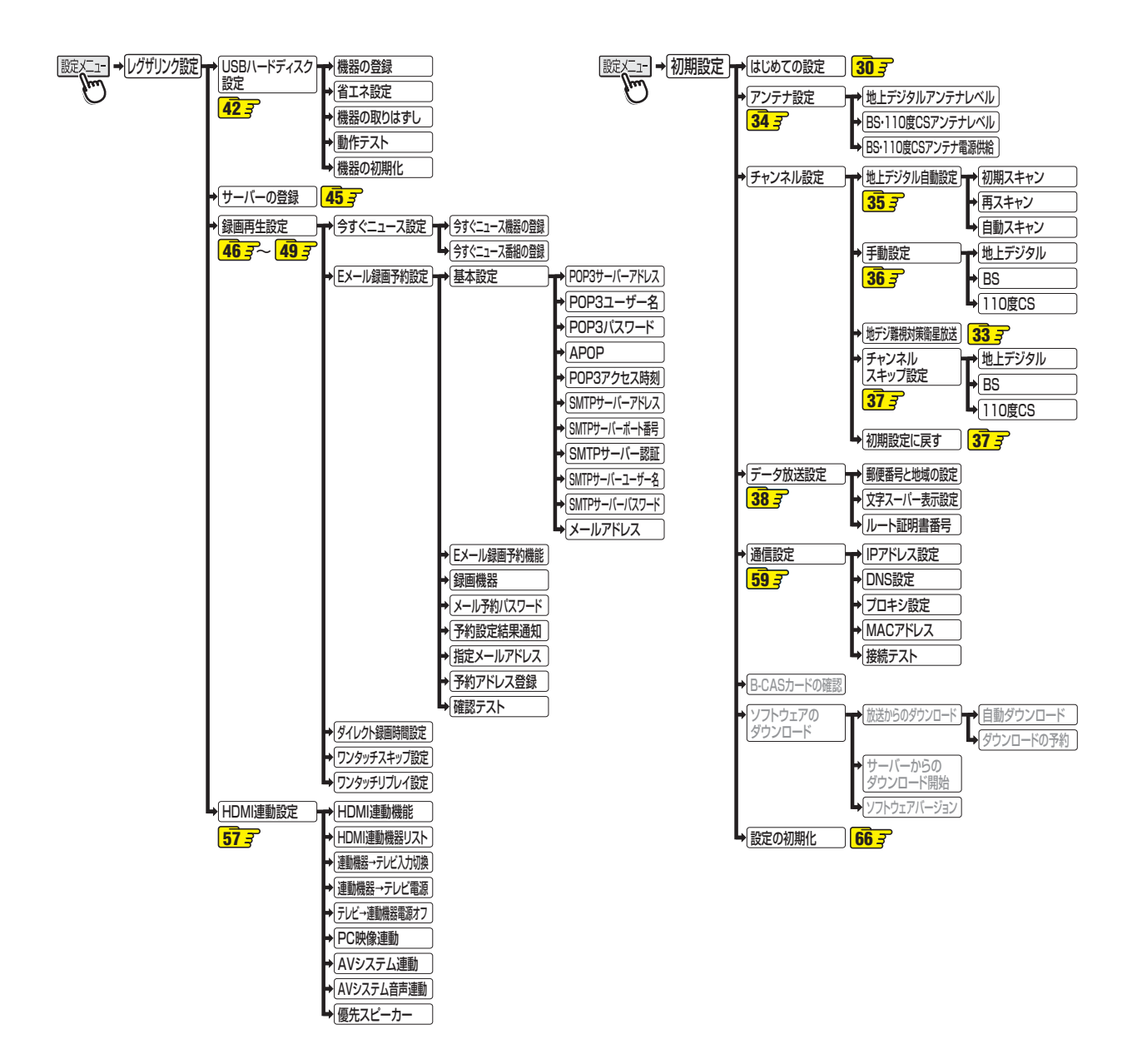

### **資料 地上デジタル放送の放送局一覧表**

- この表は、地上デジタル放送の放送予定を表したものです。
	- 同時に、以下についても記載しています。

(1) 域内(お住まいの地域)の放送がリモコンボタン(ワンタッチ選局ボタン)に自動設定される目安

•「はじめての設定」**30** や「地上デジタル自動設定」**35** をすると、地上デジタル放送の受信可能なチャンネルを探し てリモコンの11~12に放送の運用規定に基づいて自動設定されます。

この表では、その際に域内のどの放送局がリモコンのどのボタンに自動設定されるのか、その目安を記載しています。

- (2) 番組表に表示される域内の放送局の順番(目安)
- この表をご覧の際には、次ページの「お知らせ」もよくお読みください。

● 放送局の開局の状況などによっては、この表のとおり(上記のとおり)にならない場合があります。

2012年2月現在

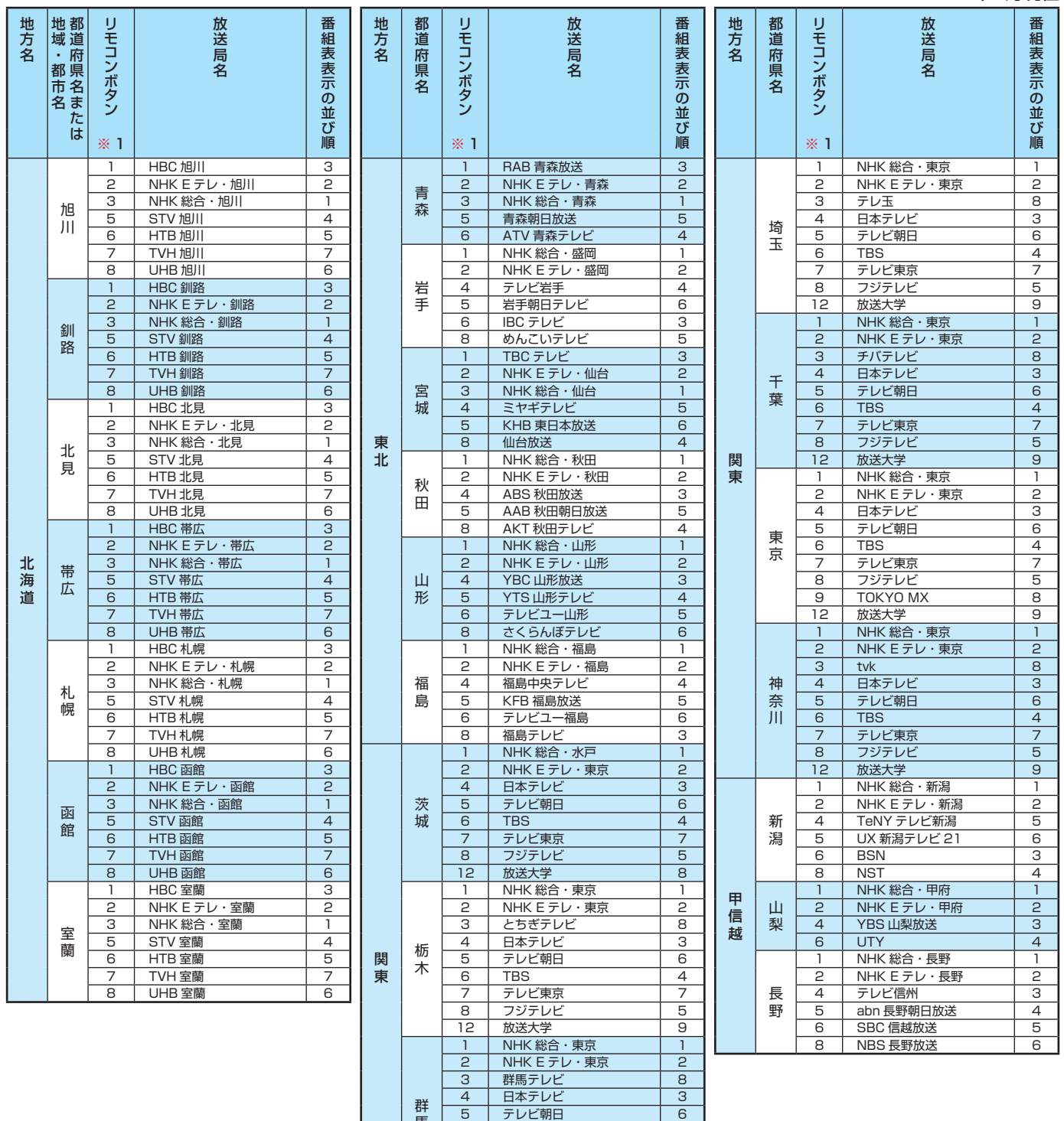

<u>6 TBS 4</u><br>フ テレビ東京 フ - フリングランド<br>19 コンランド - フジテレビ - 5 8 フジテレビ 5

<u>- 7 7 7 7</u><br>放送大学

馬

資料

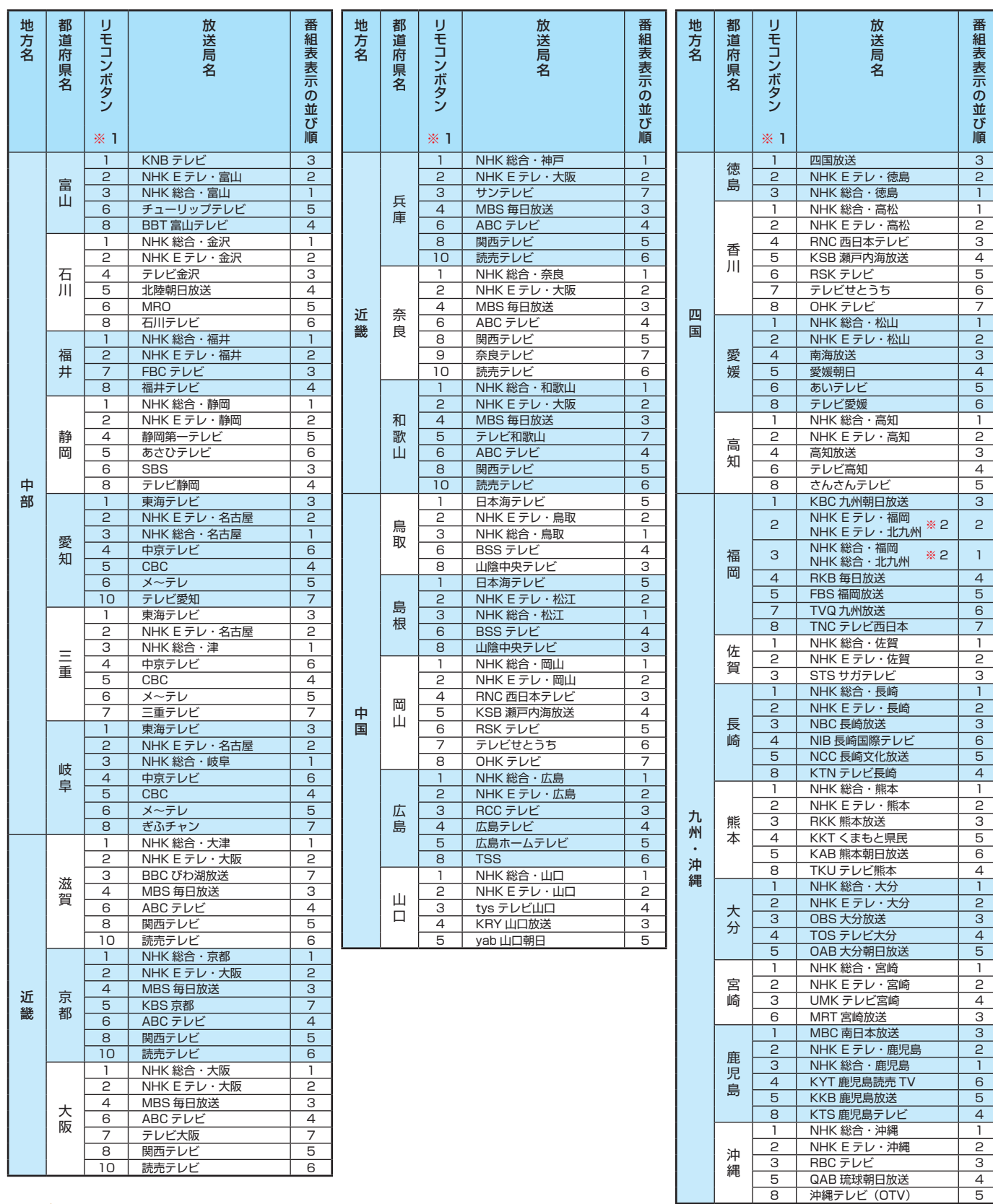

### ■ 表中の「リモコンボタン※1」の項目について

お知らせ

●「初期スキャン」や「再スキャン」をしたときに、その放送局がどのリモコンボタン(ワンタッチ選局ボタン)に設定されるかを表します。 ■ 表中の「※2」が記載されている放送局の放送について

●「初期スキャン」や「再スキャン」の際に、入力レベルの高いほうの放送がリモコンボタンに設定されます。(これは、放送の運用規定 によるものです)

東芝デジタルテレビ22/26/32R3(R3と略して記載しま す)に組み込まれたソフトウェアは、複数の独立したソフト ウェアコンポーネントで構成され、個々のソフトウェアコン ポーネントは、それぞれに東芝または第三者の著作権が存在し ます。

東芝デジタルテレビR3は、第三者が規定したエンドユー ザーライセンスアグリーメントあるいは著作権通知(以下、 「EULA」といいます)に基づきフリーソフトウェアとして配布 されるソフトウェアコンポーネントを使用しております。

「EULA」の中には、実行形式のソフトウェアコンポーネン トを配布する条件として、当該コンポーネントのソースコー ドの入手を可能にするよう求めているものがあります。当該 「EULA」の対象となるソフトウェアコンポーネントに関して は、以下のホームページをご覧いただくようお願いいたしま す。

ホームページアドレス

www.toshiba.co.jp/regza/LZ1/eula

また、東芝デジタルテレビR3のソフトウェアコンポーネン トには、東芝自身が開発もしくは作成したソフトウェアも含 まれており、これらソフトウェア及びそれに付帯したドキュメ ント類には、東芝の所有権が存在し、著作権法、国際条約条項 及び他の準拠法によって保護されています。「EULA」の適用を 受けない東芝自身が開発もしくは作成したソフトウェアコン ポーネンツは、ソースコード提供の対象とはなりませんのでご 了承ください。

ご購入いただいた東芝デジタルテレビR3は、製品として、 弊社所定の保証をいたします。

ただし、「EULA」に基づいて配布されるソフトウェアコン ポーネントには、著作権者または弊社を含む第三者の保証がな いことを前提に、お客様がご自身でご利用になられることが認 められるものがあります。この場合、当該ソフトウェアコン ポーネントは無償でお客様に使用許諾されますので、適用法 令の範囲内で、当該ソフトウェアコンポーネントの保証は一 切ありません。著作権やその他の第三者の権利等については、 一切の保証がなく、"as is"(現状)の状態で、かつ、明示か黙示 であるかを問わず一切の保証をつけないで、当該ソフトウェア コンポーネントが提供されます。ここでいう保証とは、市場性 や特定目的適合性についての黙示の保証も含まれますが、それ に限定されるものではありません。当該ソフトウェアコンポー ネントの品質や性能に関するすべてのリスクはお客様が負う ものとします。また、当該ソフトウェアコンポーネントに欠陥 があるとわかった場合、それに伴う一切の派生費用や修理・訂 正に要する費用は、東芝は一切の責任を負いません。適用法令 の定め、又は書面による合意がある場合を除き、著作権者や上 記許諾を受けて当該ソフトウェアコンポーネントの変更・再配 布を為し得る者は、当該ソフトウェアコンポーネントを使用し たこと、又は使用できないことに起因する一切の損害について なんらの責任も負いません。著作権者や第三者が、そのような 損害の発生する可能性について知らされていた場合でも同様 です。なお、ここでいう損害には、通常損害、特別損害、偶発 損害、間接損害が含まれます(データの消失、又はその正確さ の喪失、お客様や第三者が被った損失、他のソフトウェアとの インタフェースの不適合化等も含まれますが、これに限定され るものではありません)。当該ソフトウェアコンポーネンツの 使用条件や遵守いただかなければならない事項等の詳細は、各 「EULA」をお読みください。

東芝デジタルテレビR3に組み込まれた「EULA」の対象となるソフトウェアコンポーネントは、以下のとおりです。これらソフト ウェアコンポーネントをお客様自身でご利用いただく場合は、対応する「EULA」をよく読んでから、ご利用くださるようお願い いたします。なお、各「EULA」は東芝以外の第三者による規定であるため、原文(英文)を記載します。

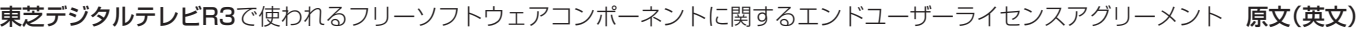

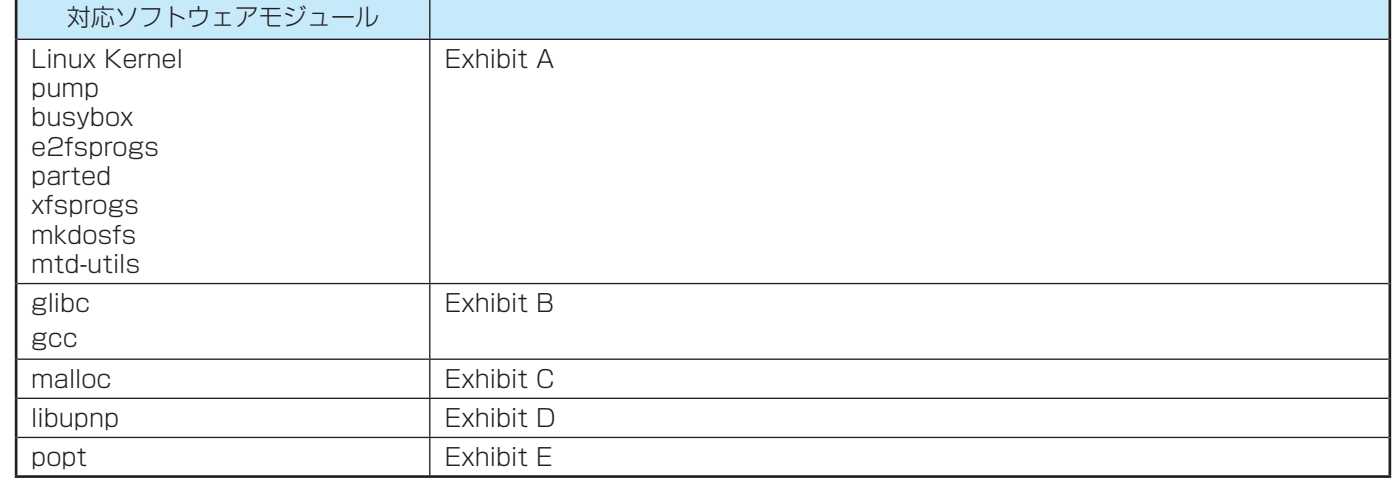
## **資料 東芝デジタルテレビR3で使われるフリーソフトウェアコンポーネントに 関するエンドユーザーライセンスアグリーメント原文(英文)**

### **Exhibit A**

#### **GNU GENERAL PUBLIC LICENSE Version 2, June 1991**

Copyright © 1989, 1991 Free Software Foundation,Inc. 59 Temple Place, Suite 330, Boston, MA 02111-1307 USA Everyone is permitted to copy and distribute verbatim copies of this

license document, but changing it is not allowed.

#### **Preamble**

The licenses for most software are designed to take away your freedom to share and change it. By contrast, the GNU General Public License is intended to guarantee your freedom to share and change free software – to make su by the GNU Library General Public License instead.) You can apply it to your programs, too.

When we speak of free software, we are referring to freedom, not price. Our General Public Licenses are designed to make sure that you have the freedom to distribute copies of free software (and charge for this service if things.

To protect your rights, we need to make restrictions that forbid anyone to deny you these rights or to ask you to surrender the rights. These restrictions translate<br>you these rights or to ask you it you distribute copies o modify it.

For example, if you distribute copies of such a program, whether gratis or for a<br>fee, you must give the recipients all the rights that you have. You must make sure<br>that they, too, receive or can get the source code. And yo terms so they know their rights.

We protect your rights with two steps: (1) copyright the software, and (2) offer you this license which gives you legal permission to copy, distribute and/or modify the software.

Also, for each author's protection and ours, we want to make certain that<br>everyone understands that there is no warranty for this free software. If the software<br>is modified by someone else and passed on, we want its recipi

Finally, any free program is threatened constantly by software patents. We wish to avoid the danger that redistributors of a free program will individually obtain patent licenses, in effect making the program proprietary.

The precise terms and conditions for copying, distribution and modification follow.

#### **GNU GENERAL PUBLIC LICENSE TERMS AND CONDITIONS FOR COPYING, DISTRIBUTION AND MODIFICATION**

0. This License applies to any program or other work which contains a notice placed by the copyright holder saying it may be distributed under the terms of this General Public License. The "Program", below, refers to any such program or work, and a "work based on the Program" means either the Progr licensee is addressed as "you".

Activities other than copying, distribution and modification are not covered by this<br>License; they are outside its scope. The act of running the Program is not restricted,<br>and the output from the Program is covered only if

1. You may copy and distribute verbatim copies of the Program's source code as<br>you receive it, in any medium, provided that you conspicuously and appropriately<br>publish on each copy an appropriate copyright notice and discl with the Program.

You may charge a fee for the physical act of transferring a copy, and you may at your option offer warranty protection in exchange for a fee.

2. You may modify your copy or copies of the Program or any portion of it, thus forming a work based on the Program, and copy and distribute such modifi cations

- 
- or work under the terms of Section 1 above, provided that you also meet all of<br>these conditions:<br>a) You must cause the modified files to carry prominent notices stating that<br>you changed the files and the date of any change
	-

run, you must cause it, when started running for such interactive use in the most ordinary way, to print or display an announcement including an appropriate copyright notice and a notice that there is no warranty (or else, and every part regardless of who wrote it.<br>and every part regardless of who wrote it.<br>and every part regardless of who wrote it.

Thus, it is not the intent of this section to claim rights or contest your rights to<br>work written entirely by you; rather, the intent is to exercise the right to control the<br>distribution of derivative or collective works b

In addition, mere aggregation of another work not based on the Program with<br>the Program (or with a work based on the Program) on a volume of a storage or<br>distribution medium does not bring the other work under the scope of

- 
- above provided that you also do one of the following:<br>
a) Accompanyi ti with the complete corresponding machine-readable source<br>
code, which must be distributed under the terms of Sections 1 and 2<br>
above on a medium custom
	-

The source code for a work means the preferred form of the work for making modifications to it. For an executable work, complete source code means all the source code for all modules it contains, plus any associated interface definition files, plus the scripts used to control compilation and inst

If distribution of executable or object code is made by offering access to copy<br>from a designated place, then offering equivalent access to copy the source code<br>from the same place counts as distribution of the source code

4. You may not copy, modify, sublicense, or distribute the Program except as expressly provided under this License. Any attempt otherwise to copy, modify, sublicense or distribute the Program is void, and will automaticall

parties remain in full compliance.<br>
5. You are not required to accept this License, since you have not signed it.<br>
However, nothing else grants you permission to modify or distribute the Program or<br>
its derivative works. T based on it.

6. Each time you redistribute the Program (or any work based on the Program), the recipient automatically receives a license from the original licensor to copy, distribute or modify the Program subject to these terms and c License.

7. If as a consequence of a court judgment or allegation of patent infringement<br>or for any other reason (not limited to patent issues), conditions are imposed on<br>you (whether by court order, agreement or otherwise) that co

For example, if a patent license would not permit royalty-free redistribution of<br>the Program by all those who receive copies directly or indirectly through you,<br>then the only way you could satisfy both it and this License or unenforceable under any particular circumstance, the balance of the section is intended to apply and the section as a whole is intended to apply in other

circumstances.<br>It is not the purpose of this section to induce you to infringe any patents or other<br>It is not the purpose of protecting the integrity of any such claims; this section has the<br>sole purpose of protecting the

This section is intended to make thoroughly clear what is believed to be a

consequence of the rest of this License.<br>
8. If the distribution and/or use of the Program is restricted in certain countries<br>
8. If the distribution and/or use of the Program stressive either by patents or by copyrighted

9. The Free Software Foundation may publish revised and/or new versions of the General Public License from time to time. Such new versions will be similar in spirit to the present version, but may differ in detail to address new problems or concerns.

Each version is given a distinguishing version number. If the Program specifies<br>a version number of this License which applies to it and "any later version", you<br>have the option of following the terms and conditions either

10. If you wish to incorporate parts of the Program into other free programs whose distribution conditions are different, write to the author to ask for permission. For software which is copyrighted by the Free Software Fo

#### **NO WARRANTY**

11. BECAUSE THE PROGRAM IS LICENSED FREE OF CHARGE, THERE<br>IS NO WARRANTY FOR THE PROGRAM, TO THE EXTENT PERMITTED BY<br>APPLICABLE LAW. EXCEPT WHEN OTHER PARTIES PROVIDE THE PROGRAM<br>"AS IS" WITHOUT WARRANTY OF ANY KIND, EITHE

BE LIABLE TO YOU FOR DAMAGES, INCLUDING ANY GENERAL, SPECIAL,<br>INCIDENTAL OR CONSEQUENTIAL DAMAGES ARISING OUT OF THE USE OR<br>INABILITY TO USE THE PROGRAM (INCLUDING BUT NOT LIMITED TO LOSS OF<br>DATA OR DATA BEING RENDERED INA

#### **END OF TERMS AND CONDITIONS**

How to Apply These Terms to Your New Programs

If you develop a new program, and you want it to be of the greatest possible use to the public, the best way to achieve this is to make it free software which everyone can redistribute and change under these terms.

To do so, attach the following notices to the program. It is safest to attach them<br>to the start of each source file to most effectively convey the exclusion of warranty;<br>and each file should have at least the "copyright" l notice is found.

<One line to give the program's name and a brief idea of what it does.><br>Copyright © 19yy <name of author><br>This program is free software; you can redistribute it and/ or modify it<br>under the terms of the GNU General Public L

option) any later version.<br>This program is distri This program is distributed in the hope that it will be useful, but<br>WITHOUT ANY WARRANTY; without even the implied warranty of<br>MERCHANTABILITY or FITNESS FOR A PARTICULAR PURPOSE. See<br>the GNU General Public License for mor

Also add information on how to contact you by electronic and paper mail.<br>If the program is interactive, make it output a short notice like this when it starts

If the program is interactive, make it output a short notice like this when it starts<br>in an interactive mode:<br>Conversion 69, Copyright © 19yy name of author Gnomovision<br>comes with ABSOLUTELY NO WARRANTY; for details type `

The hypothetical commands 'show w' and 'show c' should show the appropriate<br>parts of the General Public License. Of course, the commands you use may be<br>called something other than 'show w' and 'show c'; they could even be

Hacker.<br>
Signature of Ty Coon>,1 April 1989<br>
Ty Coon, President of Vice<br>
Ty Coon, President of Vice<br>
This General Public License does not permit incorporating your program into<br>
proprietary programs. If your program is a s

#### **Exhibit B**

#### **GNU LESSER GENERAL PUBLIC LICENSE Version 2.1, February 1999**

Copyright © 1991, 1999 Free Software Foundation, Inc. 59 Temple Place, Suite 330, Boston, MA 02111-1307 USA

Everyone is permitted to copy and distribute verbatim copies of this license document, but changing it is not allowed.

[This is the first released version of the Lesser GPL. It also counts as the successor<br>of the GNU Library Public License, version 2, hence the version number 2.1.]

#### **Preamble**

The licenses for most software are designed to take away your freedom to<br>share and change it. By contrast, the GNU General Public Licenses are intended<br>to guarantee your freedom to share and change free software – to make software is free for all its users.

This license, the Lesser General Public License, applies to some specially designated software packages – typically libraries – of the Free Software<br>Foundation and other authors who decide to use it. You can use it too, but we<br>suggest you first think carefully about whether this license or the or

When we speak of free software, we are referring to freedom of use, not price.<br>Our General Public Licenses are designed to make sure that you have the freedom<br>to distribute copies of free software (and charge for this serv

To protect your rights, we need to make restrictions that forbid distributors to deny you these rights or to ask you to surrender these rights. These restrictions translate to certain responsibilities for you if you distribute copies of the library or if you modify it.

For example, if you distribute copies of the library, whether gratis or for a fee, you must give the recipients all the rights that we gave you. You must make sure that<br>they, too, receive or can get the source code. It you link other code with the library,<br>you must provide complete object files to the recipi

We protect your rights with a two-step method: (1) we copyright the library, and (2) we offer you this license, which gives you legal permission to copy, distribute and/ or modify the library. To protect each distributor,

Finally, software patents pose a constant threat to the existence of any free program. We wish to make sure that a company cannot effectively restrict the

users of a free program by obtaining a restrictive license from a patent holder.<br>Therefore, we insist that any patent license obtained for a version of the library<br>must be consistent with the full freedom of use specified

Most GNU software, including some libraries, is covered by the ordinary GNU General PublicLicense. This license, the GNU Lesser General Public License, applies to certain designated libraries, and is quite different from the ordinary<br>General Public License. We use this license for certain libraries in order to permit

General Public License. We use this license for certain libraries in order to permit linking those libraries into non-free programs.<br>
When a program is linked with a library, whether statically or using a shared library, t

For example, on rare occasions, there may be a special need to encourage the widest possible use of a certain library, so that it becomes a de-facto standard. To achieve this, non-free programs must be allowed to use the l

In other cases, permission to use a particular library in nonfree programs enables<br>a greater number of people to use a large body of free software. For example,<br>permission to use the GNU C Library in non-free programs enab

Linux operating system.<br>Although the Lesser General Public License is Less protective of the users'<br>freedom, it does ensure that the user of a program that is linked with the Library<br>has the freedom and the wherewithal to

The precise terms and conditions for copying, distribution and modification<br>follow. Pay close attention to the difference between a "work based on the library"<br>and a "work that uses the library". The former contains code d

#### **GNU LESSER GENERAL PUBLIC LICENSE TERMS AND CONDITIONS FOR COPYING, DISTRIBUTION AND MODIFICATION**

0. This License Agreement applies to any software library or other program which<br>contains a notice placed by the copyright holder or other authorized party saying<br>it may be distributed under the terms of this Lesser Genera

as to be conveniently linked with application programs (which use some of those functions and data) to form executables.

functions and data) to form executables.<br>The "Library", below, refers to any such software library" or work which has been<br>distributed under these terms. A "work based on the Library" means either the<br>Library or any deriva

program that uses the Library does.<br>
1. You may copy and distribute verbatim copies of the Library's complete source<br>
code as you receive it, in any medium, provided that you conspicuously and<br>
appropriately publish on eac

- 
- a) The modified work must itself be a software library.<br>
b) You must cause the files modified to carry prominent notices stating that<br>
you changed the files and the date of any change.<br>
c) You must cause the whole of the w
- 
- d) If a facility in the modified Library refers to a function or a table of data<br>to be supplied by an application program that uses the facility, other<br>than as an argument passed when the facility is invoked, then you must
- whatever part of its purpose remains meaningful.<br>(For example, a function in a library to compute square roots has a<br>purpose that is entirely well-defined independent of the application.<br>Therefore, Subsection 2d requires t

These requirements apply to the modified work as a whole. If identifiable sections of that work are not derived from the Library, and can be reasonably considered<br>independent and separate works in themselves, then this License, and its terms,<br>do not apply to those sections when you distribute them as sep whose permissions for other licensees extend to the entire whole, and thus to each and every part regardless of who wrote it.

Thus, it is not the intent of this section to claim rights or contest your rights to<br>work written entirely by you; rather, the intent is to exercise the right to control the<br>distribution of derivative or collective works b

In addition, mere aggregation of another work not based on the Library with the Library (or with a work based on the Library) on a volume of a storage or distribution medium does not bring the other work under the scope of this License.

3. You may opt to apply the terms of the ordinary GNU General Public License<br>instead of this License to a given copy of the Library. To do this, you must alter all<br>the notices that refer to this License, so that they refer

that version instead if you wish.) Do not make any other change in these notices.<br>Once this change is made in a given copy, it is irreversible for that copy, so<br>the ordinary GNU General Public License applies to all subseq

This option is useful when you wish to copy part of the code of the Library into a program that is not a library.

4. You may copy and distribute the Library (or a portion or derivative of it, under Section 2) in object code or executable form under the terms of Sections 1 and 2 above provided that you accompany it with the complete co

If distribution of object code is made by offering access to copy from a

designated place, then offering equivalent access to copy the source code from<br>the same place satisfies the requirement to distribute the source code, even though<br>third parties are not compelled to copy the source along wi

However, linking a "work that uses the Library" with the Library creates an<br>executable that is a derivative of the Library (because it contains portions<br>of the Library), rather than a "work that uses the library". The exec therefore covered by this License. Section 6 states terms for distribution of such executables..

When a "work that uses the Library" uses material from a header file that is part of the Library, the object code for the work may be a derivative work of the Library even though the source code is not. Whether this is tru

accessors, and small macros and small inline functions (ten lines or less in length),<br>then the use of the object file is unrestricted, regardless of whether it is legally<br>a derivative work. (Executables containing this obj

Otherwise, if the work is a derivative of the Library, you may distribute the object<br>code for the work under the terms of Section 6. Any executables containing that<br>work also fall under Section 6, whether or not they are l Library itself.

6. As an exception to the Sections above, you may also combine or link a "work<br>that uses the Library" with the Library to produce a work containing portions of<br>the Library, and distribute that work under terms of your choi terms permit modification of the work for the customer's own use and reverse engineering for debugging such modifi cations.

You must give prominent notice with each copy of the work that the Library is<br>used in it and that the Library and its use are covered by this License. You must<br>supply a copy of this License. If the work during execution di of these things:<br>a) Accor

- a) Accompany the work with the complete corresponding machine-readable<br>source code for the Library including whatever changes were used in the<br>work (which must be distributed under Sections 1 and 2 above); and,<br>if the work
- b) Use a suitable shared library mechanism for linking with the Library. A suitable mechanism is one that (1) uses at run time a copy of the library already present on the user's computer system, rather than copying libra modified version is interface-compatible with the version that the work was made with.
- c) Accompany the work with a written offer, valid for at least three years, to
- give the same user the materials specified in Subsection 6a, above, for a<br>charge no more than the cost of performing this distribution.<br>If distribution of the work is made by offering access to copy from a<br>designated place
- 

materials from the same place.<br>
e) Werly that the user has already received a copy of these materials or that<br>
you have already sent this user a copy.<br>
For an executable, the required form of the "work that uses the Librar

proprietary libraries that do not normally accompany the operating system. Such a contradiction means you cannot use both them and the Library together in an

executable that you distribute.<br>
7. You may place library facilities that are a work based on the Library side-<br>
by-side in a single library together with other library facilities not covered by<br>
this License, and distribu

- 
- b) Give prominent notice with the combined library of the fact that part of it is a work based on the Library, and explaining where to find the accompanying uncombined form of the same work.

8. You may not copy, modify, sublicense, link with, or distribute the Library<br>except as expressly provided under this License. Any attempt otherwise to copy,<br>modify, sublicense, link with, or distribute the Library is void

9. You are not required to accept this License, since you have not signed it.

However, nothing else grants you permission to modify or distribute the Library or<br>its derivative works. These actions are prohibited by law if you do not accept this<br>License. Therefore, by modifying or distributing the Li it.

10. Each time you redistribute the Library (or any work based on the Library", the recipient automatically receives a license from the original licensor to copy,<br>distribute, link with or modify the Library subject to these terms and conditions.<br>You may not impose any further restrictions on the recip

with this License.<br>
11. If, as a consequence of a court judgment or allegation of patent infringement<br>
11. If, as a consequence of a court judgment or allegation of patent infringement<br>
or for any other reason (not limited

If any portion of this section is held invalid or unenforceable under any particular circumstance, the balance of the section is intended to apply, and the section as a

circumstance, the balance of the section is intended to apply, and the section as a whole is intended to apply in other circumstances.<br>
It is not the purpose of this section to induce you to infringe any patents or other<br>

This section is intended to make thoroughly clear what is believed to be a consequence of the rest of this License.

consequence of the rest of this License.<br>
12. If the distribution and/or use of the Library is restricted in certain countries<br>
either by patents or by copyrighted interfaces, the original copyright holder who<br>places the L

Our decision will be guided by the two goals of preserving the free status of all derivatives of our free software and of promoting the sharing and reuse of software generally

#### **NO WARRANTY**

15. BECAUSE THE LIBRARY IS LICENSED FREE OF CHARGE, THERE IS NO WARRANTY FOR THE LIBRARY, TO THE EXTENT PERMITTED BY APPLICABLE LAW. EXCEPT WHEN OTHER PARTIES PROVIDE THE LIBRARY "AS IS" WITHOUT HOLDERS AND/ OR OTHER PARTI

16. IN NO EVENT UNLESS REQUIRED BY APPLICABLE LAW OR AGREED TO IN WRITING WILL ANY COPYRIGHT HOLDER, OR ANY OTHER PARTY WHO MAY MODIFY AND/ OR REDISTRIBUTE THE LIBRARY AS PERMITTED ABOVE, BE LIABLE TO YOU FOR DAMAGES, INCL

#### **END OF TERMS AND CONDITIONS**

How to Apply These Terms to Your New Libraries If you develop a new library, and you want it to be of the greatest possible use to the public, we recommend making it free software that everyone can redistribute and change. You can do so by permitting redistribution und

To apply these terms, attach the following notices to the library. It is safest to attach them to the start of each source file to most effectively convey the exclusion of warranty; and each file should have at least the "

cone line to give the library's name and a brief idea of what it does.><br>Copyright © cyear> cname of author> This library is free software; you can redistribute it and/or modify it under<br>the terms of the GNU Lesser General

Also add information on how to contact you by electronic and paper mail. You should also get your employer (if you work as a programmer) or your school, 準備編

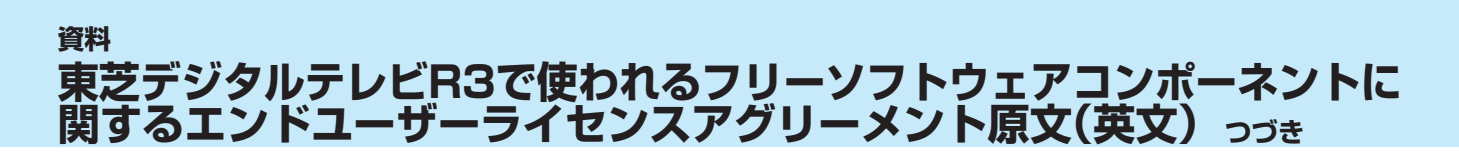

if any, to sign a "copyright disclaimer" for the library, if necessary. Here is a sample;<br>alter the names: Yoyodyne, Inc., hereby disclaims all copyright interest in the library<br>Frob' (a library for tweaking knobs) written

That's all there is to it!

## **Exhibit C**

This is a version (aka dlmalloc) of malloc/free/realloc written by Doug Lea and<br>released to the public domain. Use, modify, and redistribute this code without<br>permission or acknowledgement in any way you wish. Send questio

VERSION 2.7.2 Sat Aug 17 09:07:30 2002 Doug Lea (dl at gee) Note: There may be an updated version of this malloc obtainable at

ftp://gee.cs.oswego.edu/pub/misc/malloc.c

Check before installing!

#### **Exhibit D**

under an open source software distribution license in 2000.

Copyright (c) 2000-2003 Intel Corporation All rights reserved. Redistribution and use in source and binary forms, with or without modifi cation,

are permitted provided that the following conditions are met: Redistributions of source code must retain the above copyright notice, this list of

conditions and the following disclaimer.<br>Redistributions in binary form must reproduce the above copyright notice, this<br>list of conditions and the following disclaimer in the documentation and/or other<br>materials provided w

Neither name of Intel Corporation nor the names of its contributors may be used to endorse or promote products derived from this software without specific prior

written permission.<br>THIS SOFTWARE IS PROVIDED BY THE COPYRIGHT HOLDERS AND<br>CONTRIBUTORS "AS IS" AND ANY EXPRESS OR IMPLIED WARRANTIES,<br>INCLUDING, BUT NOT LIMITED TO, THE IMPLIED WARRANTIES OF<br>MERCHANTABILITY AND FITNESS FO

DISCLAIMED.<br>IN NO EVENT SHALL INTEL OR CONTRIBUTORS BE LIABLE FOR ANY<br>DIRECT, INDIRECT, INCIDENTAL, SPECIAL, EXEMPLARY, OR CONSEQUENTIAL<br>DAMAGES (INCLUDING, BUT NOT LIMITED TO, PROCUREMENT OF<br>SUBSTITUTE GOODS OR SERVICES;

## **Exhibit E**

Copyright (c) 1998 Red Hat Software

Permission is hereby granted, free of charge, to any person obtaining a copy of<br>this software and associated documentation files (the "Software"), to deal in the<br>Software without restriction, including without limitation t and to permit persons to whom the Software is furnished to do so, subject to the following conditions:

The above copyright notice and this permission notice shall be included in all<br>copies or substantial portions of the Software.<br>THE SOFTWARE IS PROVIDED "AS IS", WITHOUT WARRANTY OF ANY KIND,<br>EXPRESS OR IMPLIED, INCLUDING B

NONINFRINGEMENT.<br>IN NO EVENT SHALL THE X CONSORTIUM BE LIABLE FOR ANY CLAIM,<br>DAMAGES OR OTHER LIABILITY, WHETHER IN AN ACTION OF CONTRACT,<br>TORT OR OTHERWISE, ARISING FROM, OUT OF OR IN CONNECTION WITH<br>THE SOFTWARE OR THE U

## **資料 対応機器一覧 (2012年2月現在)**

● 接続できる機器については、ホームページで順次公開する予定です。(www.toshiba.co.jp/regza)

#### **1** 動作確認済USBハードディスク ※ 東芝製以外は動作を保証するものではありません。

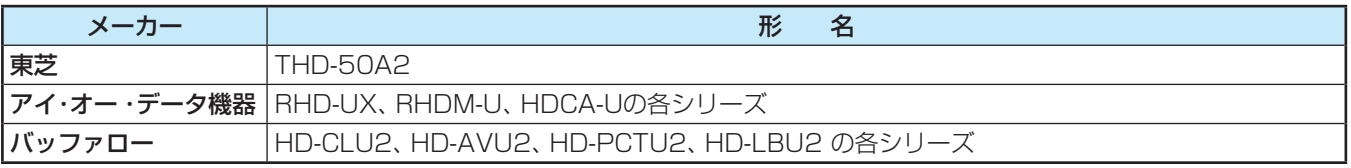

● 本機が対応しているUSBハードディスクの容量は2TB (公称値)までです。

● 動作確認済以外のUSBハードディスクの動作は保証できません。

● 動作確認済のUSBハードディスクでも、ACアダプターを使用しない場合の動作は保証できません。

#### **2** 動作確認済USBハブ ※ 動作を保証するものではありません。

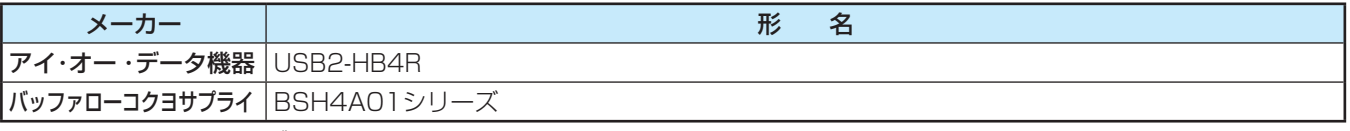

● 動作確認済以外のUSBハブの動作は保証できません。

● USBハブは専用のACアダプターをご使用ください。

#### **3** レグザリンク対応東芝レコーダー

#### 形 名

D-B1005K、D-B305K、D-BW1005K、D-BR1、D-BZ500、D-H320、D-W250K、D-W255K、RD-A300、RD-A301、 RD-A600、RD-BR600、RD-BR610、RD-BZ510、RD-BZ700、RD-BZ710、RD-BZ800、RD-BZ810、RD-E1004K、 RD-E1005K、RD-E301、RD-E302、RD-E3022K、RD-E303、RD-E304K、RD-E305K、RD-G503、RD-R100、 RD-R200、RD-S1004K、RD-S301、RD-S302、RD-S303、RD-S304K、RD-S502、RD-S503、RD-S601、RD-X7、 RD-X8、RD-X9、RD-X10、RD-Z300

#### **4** レグザリンク対応オーディオ機器(推奨機器) ※ 推奨機器以外での動作は保証できません。

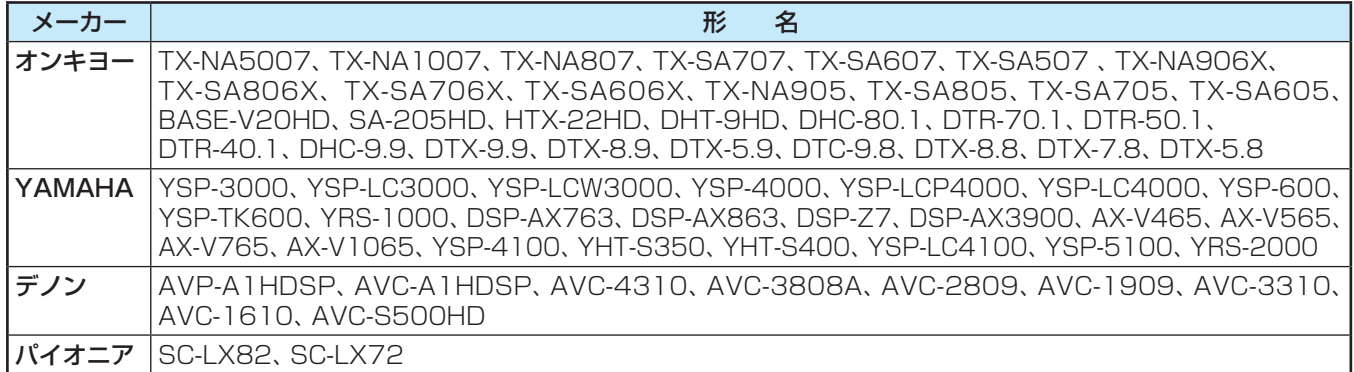

#### **5** AVシステム音声連動対応機器

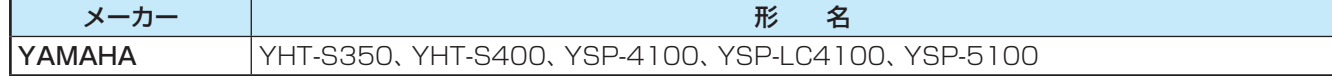

#### **6** レグザリンク対応東芝パソコン

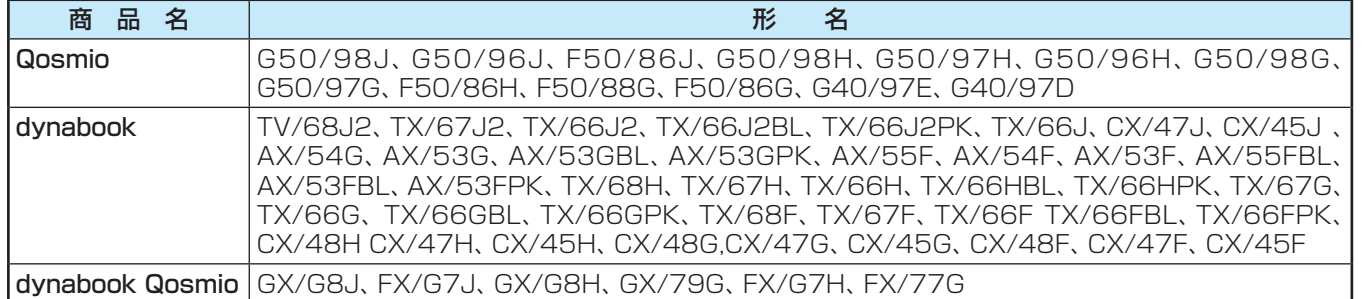

# さくいん

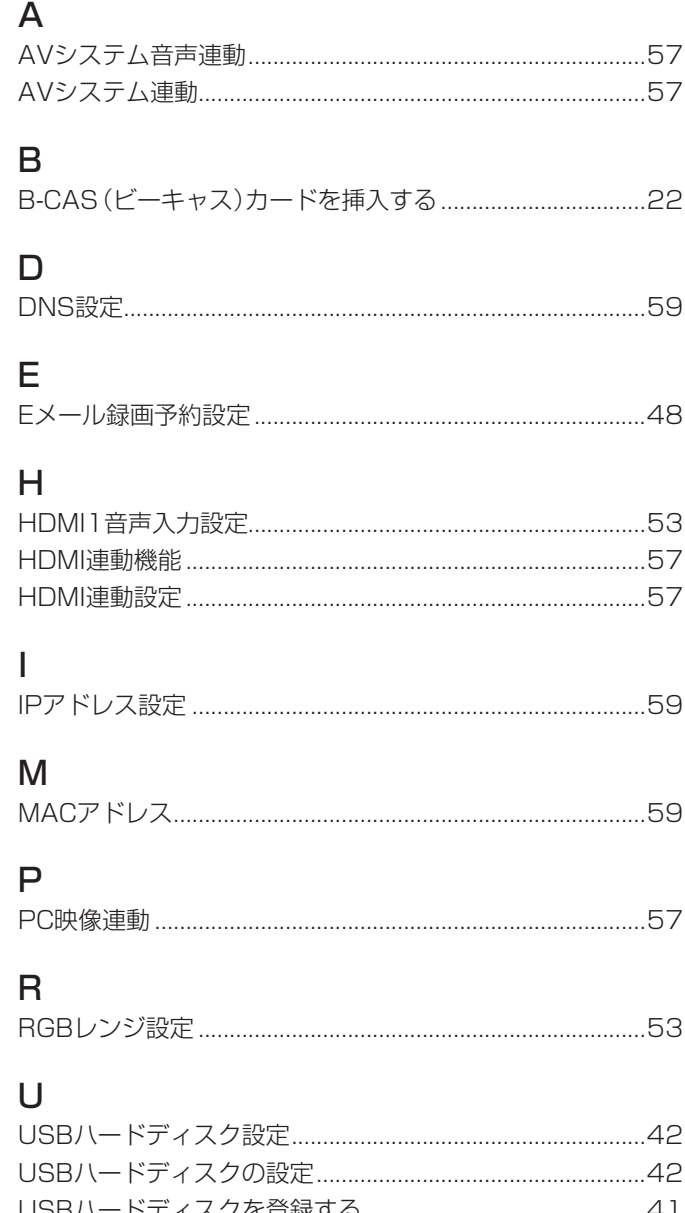

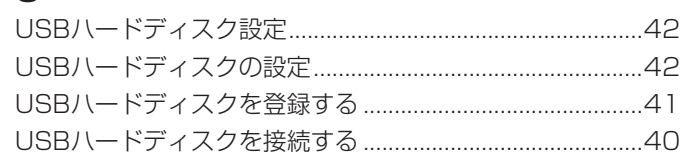

## あ

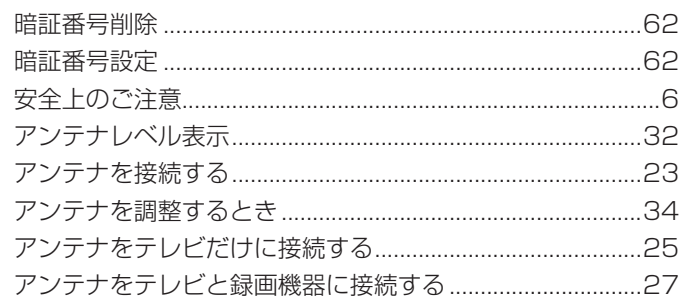

## $\mathsf{U}$

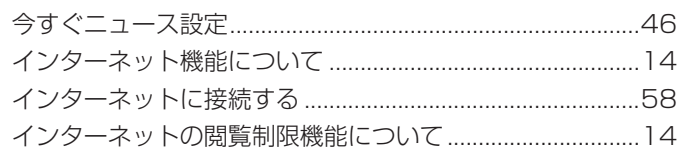

## $\bar{z}$

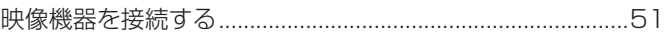

## お

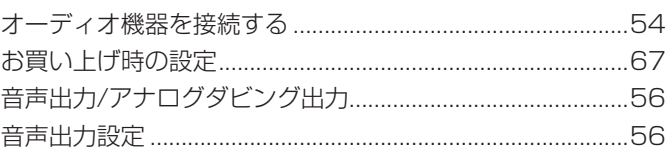

## か

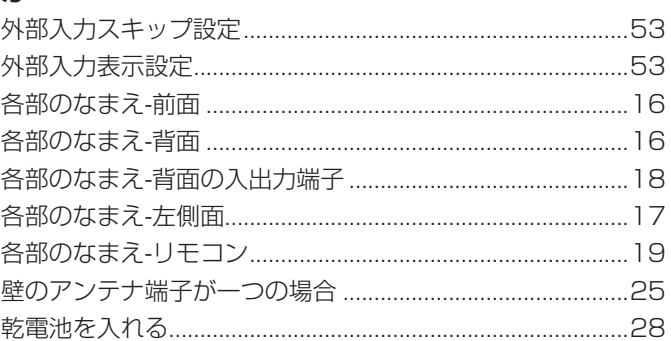

## $\mid \uparrow$

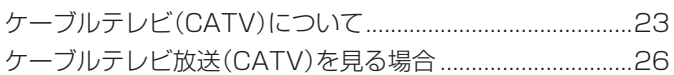

# $\sum_{l=1}^{n}$

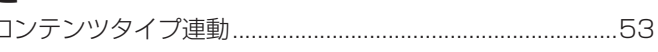

# さ<br>再フ

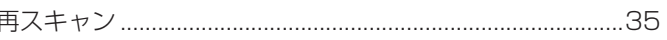

## $\overline{L}$

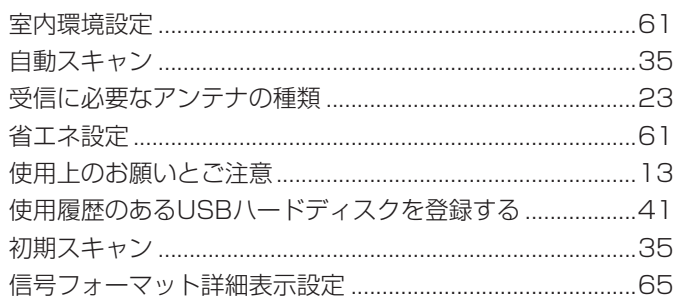

## せ

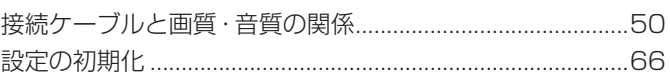

## そ

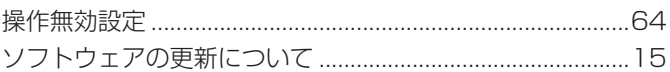

## た

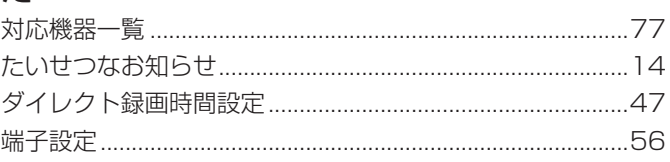

## $\overline{5}$

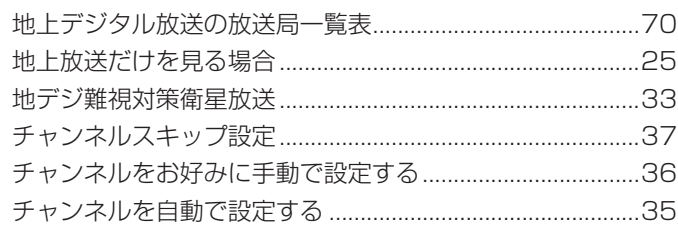

## $\bigcirc$

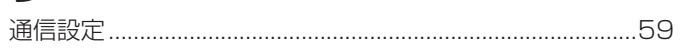

## $\zeta$

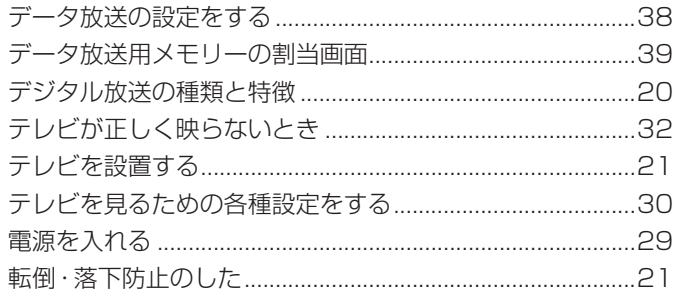

## は

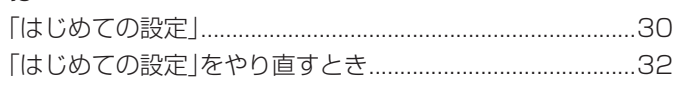

## $\mathbf{Q}$

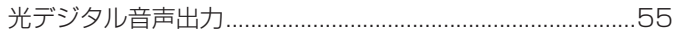

## $\mathfrak{Z}_1$

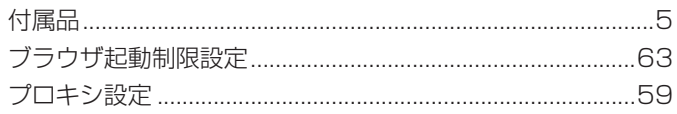

## ほ

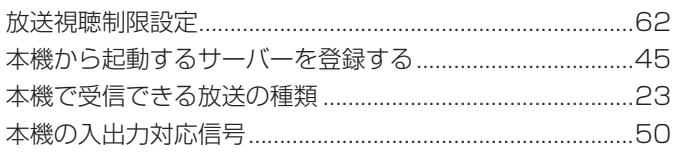

## め

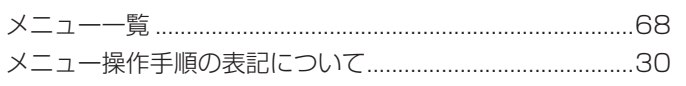

## $\ddot{t}$

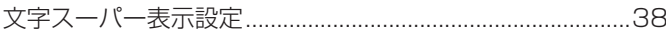

## $\phi$

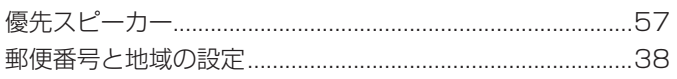

## $\overline{b}$

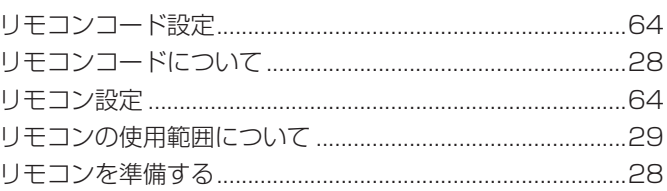

## $\delta$

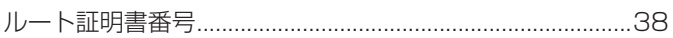

## $\eta$

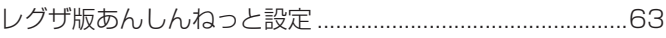

## $\overline{5}$

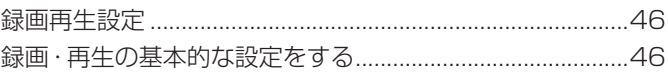

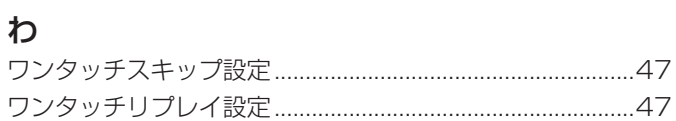

# **保証とアフターサービス**

## 必ずお読みください

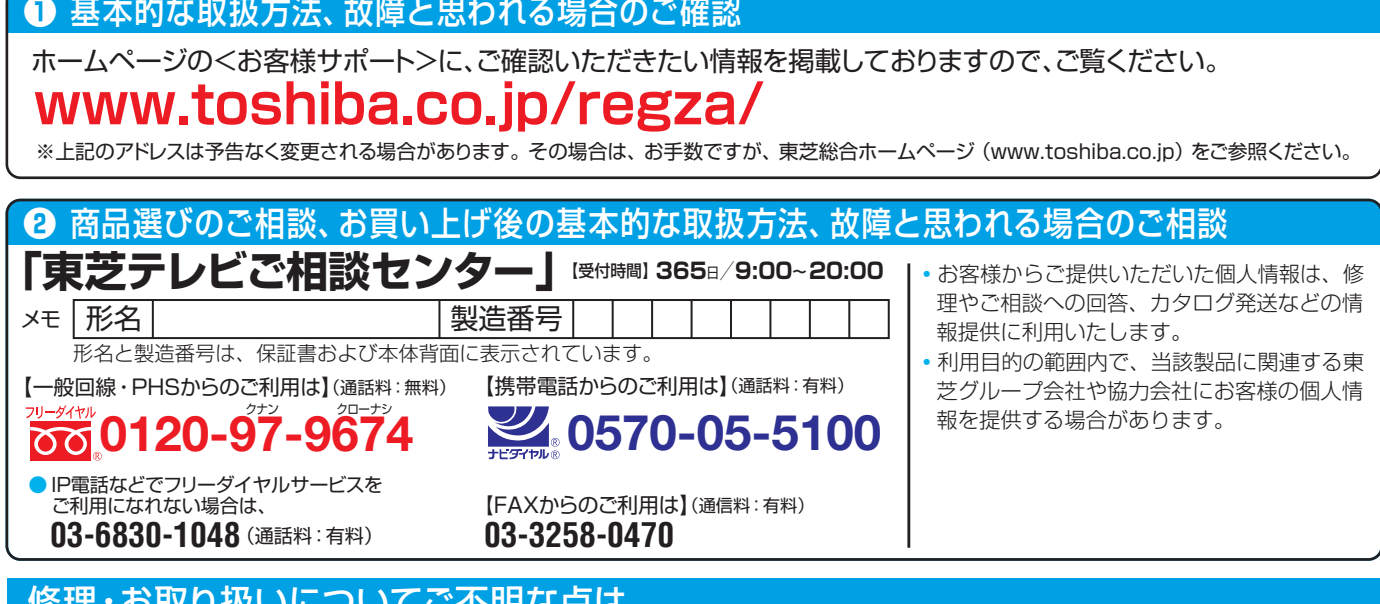

## 修理・お取り扱いについてご不明な点は

## **お買い上げの販売店にご相談ください。**

販売店にご相談ができない場合は、上記の「東芝テレビご相談センター」にご相談ください。

● 保証書は、必ず |お買い上げ日 ・販売店名」等の記入をお確 かめのうえ、 販売店から受け取っていただき内容をよくお読み のあと、たいせつに保管してください。

### 保証書 (別添) インファイン インスト 補修用性能部品の保有期間

- 液晶テレビの補修用性能部品の保有期間は製造打ち切り後8年です。
- ●補修用性能部品とは、その製品の機能を維持するために必要な部品です。

#### 部品について

- ●修理のために取りはずした部品は、特段のお申し出がない場合は当社で 引き取らせていただきます。
- 修理の際、 当社の品質基準に適合した再利用部品を使用することがあります。

#### 保証期間……お買い上げの日から1年間です。 B-CASカードは、 保証の対象から除きます。

### 修理を依頼されるときは~出張修理

● | 操作編 Jの**「困ったときは」**に従って調べていただき、 なお異常があるときは本体の電源を切り、必ず電源ブラクを抜いてから、お買い上げの販売店 にご連絡ください。

修理に関しては保証書をご覧ください。 保証書の規定に従って販 売店が修理させていただきます。

#### ■保証期間が過ぎているとき

修理すれば使用できる場合には、 ご希望によって有料で修理させ ていただきます。

#### ■修理料金の仕組み

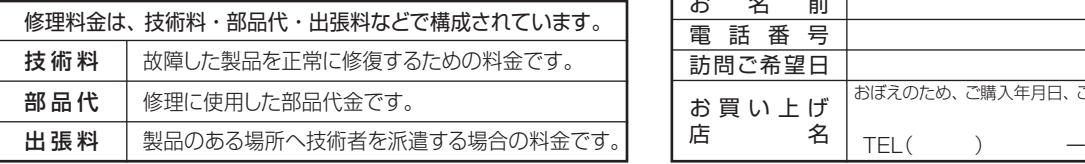

## ■保証期間中は ■ご連絡いただきたい内容

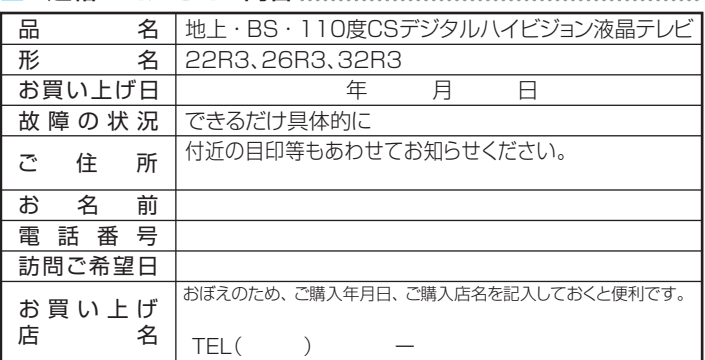

### 廃棄時にご注意願います

● 家電リサイクル法では、ご使用済の液晶テレビを廃棄する場合は、収集・運搬料金、再商品化等料金(リサイクル料金)をお支払いの上、対象 品を販売店や市町村に適正に引き渡すことが求められています。

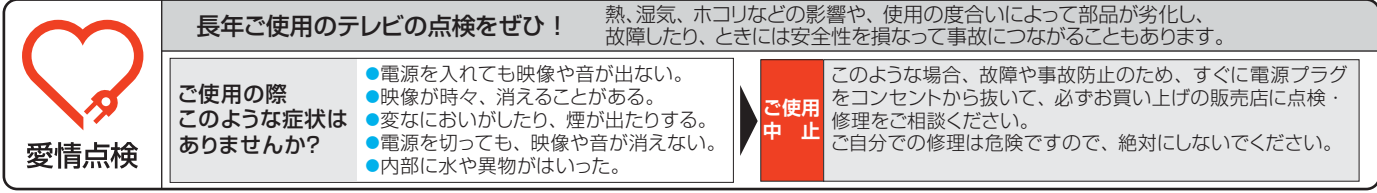

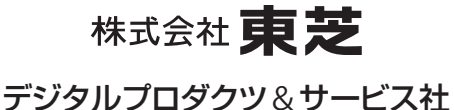

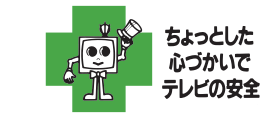

● 製品に付属されている取扱説明書の 本文および裏表紙はモノクロ印刷です。

〒105-8001 東京都港区芝浦1-1-1 ※所在地は変更になることがありますのでご了承ください。 C TOSHIBA CORPORATION 2012 TD/O VX1A00247300